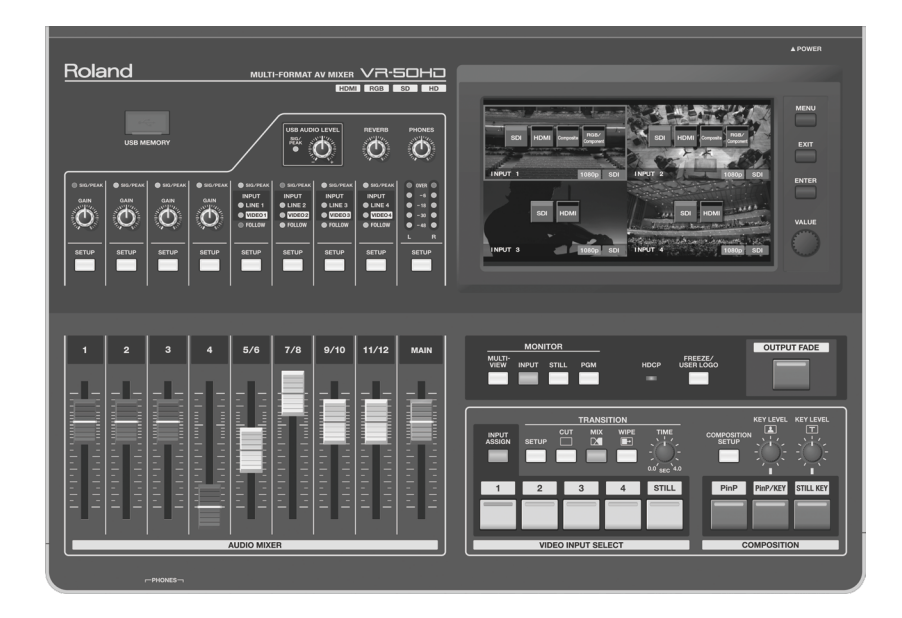

### /R-50Hi **MULTI-FORMAT AV MIXER**

#### **Manual de Usuario**

### **Manual de Usuario (este documento)**

Lee primero este documento. Ya que explica los conceptos básicos que tienes que saber en orden para usar la VR-50HD.

### **PDF Manual (download from the Web)**

#### • **Manual de Referencia**

Explica los parámetros de la VR -50HD. Además de describir los ajustes a realizar cuando se opere la unidad a control remoto.

### **Para obtener el manual en PDF**

**1.** Visita el siguiente URL desde tu computadora. **http://www.roland.com/manuals/**

**Roland** 

**2.** Elige "VR-50HD" en el nombre del producto.

**Antes de usar la VR-50HD, asegúrate de que su programa de sistema porte la versión mas reciente. Para la información acerca de las actualizaciones disponibles para el programa de sistema, dirígete al sitio Roland (http://www.roland.com/support/).**

# USANDO LA UNIDAD DE MANERA SEGURA

disponible para futura referencia.<br>USANDO LA UNIDAD DE MANERA SEGURA DE MANERA SEGURA DE MANERA DE MANERA DE MANERA DE MANERA DE MANERA DE MANERA Antes de usar esta unidad, lee cuidadosamente las secciones tituladas "USANDO LA UNIDAD DE MANERA SEGURA" y "NOTAS IMPORTANTES" ([p. 4\)](#page-3-0). Esas secciones proveen información importante en lo referente a la operación propia de la unidad. Adicionalmente, en orden para que sientas la certeza de que has adquirido el entendimiento de cada función de tu nueva unidad, lee el Manual de Usuario en su totalidad. Este manual debe ser conservado, tenlo disponible para futura referencia.

#### INSTRUCCIONES PARA LA PREVENCIÓN DEL FUEGO, CHOQUE ELÉCTRICO, O DAÑOS A PERSONAS

#### Acerca de los avisos  $\triangle$  ADVERTENCIA y  $\triangle$  PRECAUCIÓN Acerca de los Símbolos

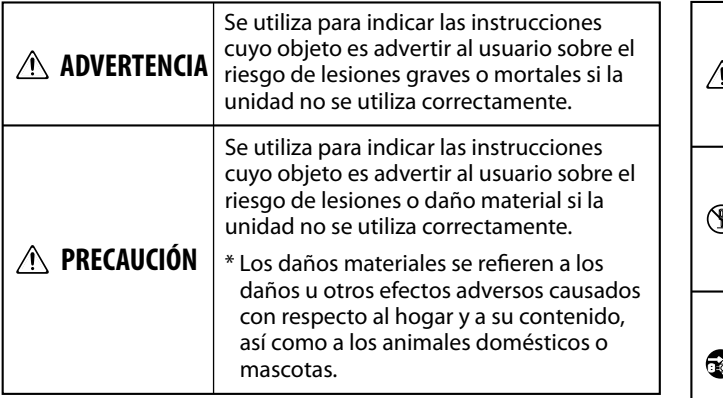

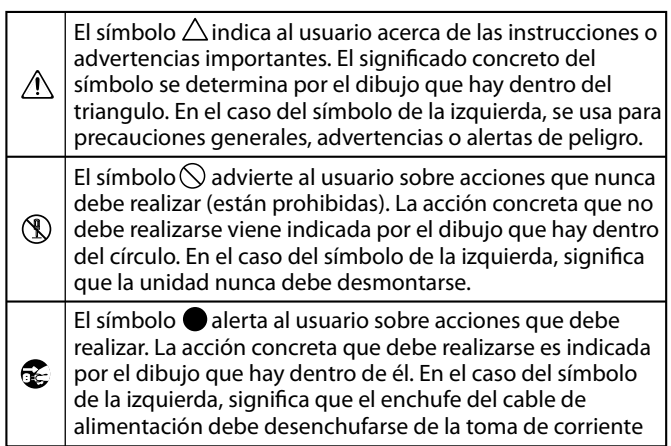

#### **TEN SIEMPRE PRESENTE LO SIGUIENTE**

### **A** ADVERTENCIA

-------------------------------

#### **To completely turn off power to the unit, pull out Para desactivar completamente la electricidad de**

**the plug from the outlet la unidad, desconecta el cable del enchufe** mciaso con el boton rower en la<br>posición OFF, esta unidad no está posición on r, esta unidad no est<br>completamente separada de su completamente separada de su<br>fuente eléctrica principal. Cuando nuente electrica principal. Cuando<br>necesites desactivar la electricidad Incluso con el botón Power en la

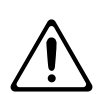

necesités desactivar la electricidad<br>completamente, coloca el botón Power en la completamente, coloca el boton i fower en la<br>posición OFF, después retira el cable conectado posición on r, después retira el cable conectado<br>al enchufe eléctrico. Por esta razón, el enchufe en ai encritaie electrico. Loi esta fazon, el encritate en<br>el que decidas conectar el cable eléctrico, deberá ci que ueciuas coriectar el cable electrico, ueb ser uno que este a tu alcance y sin obstrucciones.

#### **Never obstruct the ventilation holes Nunca obstruyas las ranuras de ventilación**

Al obstruirlas puedes impedir la operation. operación segura de la unidad.

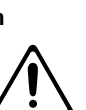

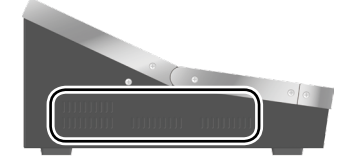

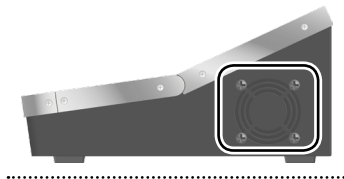

#### **Do not disassemble or modify by yourself No la desarmes ni modifiques por ti mismo**

No lleves a cabo modificaciónalguna interna en la unidad o en su adaptador AC.

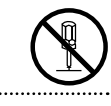

#### **Do not repair or replace parts by yourself No la repares ni repongas partes por ti mismo**

No intentes reparar la unidad ni reemplazar las partes por ti mismo (excepto cuando el manual provee instrucciones específicas para dirigirte en el proceso). Refiere todo servicio

técnico al lugar donde compraste la unidad, Centro de Servicio Roland, o a un distribuidor autorizado Roland, como los que están listados en "Información."

#### **Do not use or store in the following types of No la uses ni almacenes en los siguientes tipos de locations locaciones**

- Que están sujetas a temperaturas extremas (p.e., luz directa del sol en un vehículo cerrado, cerca de ductos de calefacción, sobre equipo generador de calor); o están
- Húmedas (p.e., baños, lavaderos, o pisos mojados); o están
- Expuestas al vapor o humo; o están
- $\bullet\,$  Sujetas a exposición salina; o están
- $\bm{\cdot}$  Húmedas; o están
- Expuestas a la lluvia; o están
- Polvosas o arenosas; o están
- Sujetas a altos niveles de vibración y agitación.

#### **Do not place in an unstable location No la coloques en una locación que sea inestable**

Asegurate siempre de que la universidad a manera de que este colocada a manera de que<br>este nivelada y afianzada para su to remain stable. Never place it on estabilidad. Nunca la coloques en standardo de puedan tener vaivén, o en superficies inclinadas. Asegúrate siempre de que la unidad

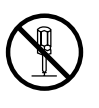

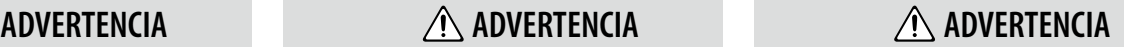

#### **Use only the supplied AC adaptor and the correct Usa solo el adaptador AC provisto y el voltaje correcto**

------------------------------------

**voltage** Asegúrate de usar solo el adaptador AC provisto con la unidad. También, asegúrate de que el voltaje de línea en la instalación coincida con el voltaje de entrada especificado en el cuerpo del adaptador AC. Otros adaptadores AC pueden usar polaridad diferente, o estar diseñados para un voltaje diferente, por lo que su uso puede resultar en daño, mal funcionamiento, o choque eléctrico.

#### **Use only the supplied power cord Usa solo el cable de alimentación eléctrica provisto**

Usa solo el cable de alimentación eléctrica provisto. Además, el cable de alimentación eléctrica provisto no debe ser usado con otro aparato.

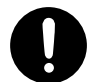

#### **Do not bend the power cord or place heavy objects No dobles el cable de alimentación eléctrica ni on it coloques objetos pesados en el**

No dobles ni tuerzas excesivamente el cable eléctrico, ni lo coloques objetos pesados sobre él. De lo contrario puedes dañar el cable, provocando cortocircuito. Lo que puede resultar en riesgo de fuego o choque eléctrico

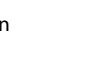

#### **Avoid extended use at high volume Evita el uso extenso en alto volumen**

Esta unidad, ya sea por si misma o en combinación con un amplificador y audífonos o bocinas, puede ser capaz de producir niveles de sonido que pudiesen causar la perdida<br>permanente del oído. No operes esta unidad que pudiesen causar la pérdida

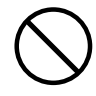

permanente dei oldo. No operes esta unidad<br>durante un largo periodo de tiempo a un durante an largo período de tiempo a un<br>nivel de alto volumen, o a un nivel que sea mer de dite verdinen, e d'anymer que seu<br>incómodo. Si experimentas perdida del oído o tinnitus (zumbido en los oídos), debes dejar de usar la unidad inmediatamente y consultar a un médico especializado

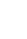

**2**

### *A* ADVERTENCIA

#### **Don't allow foreign objects or liquids to enter No permitas que objetos ni líquidos entren a la unidad;**  nunca coloques contenedores con líquido en la unidad

No coloques contenedores que en esta unidad. Nunca permitas product. Never allow foreign que otros objetos (p.e., objetos que ottos objetos (p.e., objetos coins, wires) or liquids (e.g., water or o líquidos (p.e., agua, café o jugo) entren en esta unidad. Puede causar cortocircuito, operación errónea, u otro mal funcionamiento. contengan liquido (p.e., floreros)

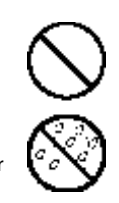

#### **Turn off the unit if an abnormality or malfunction Desconecta la electricidad de la unidad si llegase a occurs ocurrir una anormalidad o un mal funcionamiento**

Inmediatamente desconecta la electricidad de la unidad, remueve el adaptador AC del enchufe, y solicita servicio técnico al lugar donde compraste la unidad,<br>Gertre de Gerricie Polando

centro de Servicio Roland, o a un distributor<br>autorizado Roland, como los que están listados autonzado nolana, como l<br>en "Información" cuando: Centro de Servicio Roland, o a un distribuidor

- El adaptador AC o el cable de alimentación eléctrica haya sido dañado; o
- Si presenta humo u olor inusual; o
- Si han caído objetos dentro de la unidad, o si se ha derramado liquido en la unidad; o
- Si la unidad ha sido expuesta la lluvia (o se ha mojado); o
- Si la unidad no parece operar normalmente o exhibe un marcado cambio de desempeño.

#### Los adultos deberán proveer supervisión en los **children are present lugares donde los infantes estén presentes**

se calidadese para que no se mar ase<br>unidad en lugares donde los infantes on hand to provide supervision and estén presentes. Un adulto debe estar siempre a la mano para proveer supervisión y guiar el uso de la unidad. Se cuidadoso para que no se mal use la

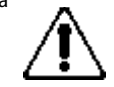

#### **Do not drop or subject to strong impact No la tires ni la expongas a fuertes impactos**

Protege la unidad contra impactos  $\overline{\phantom{a}}$  is defined. fuertes.

(No la tires)

#### No compartas el enchufe con un número irracional<br>. **number of other devices de otros aparatos**

No fuerces el cable eléctrico de la unidad para que comparta la alimentación con un número irracional de aparatos. Se especialmente

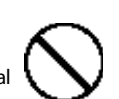

devices. cuidadoso cuando uses extensiones de corriente Be especially careful when using – la electricidad total usada por todos los aparatos extension cords—the total power used by all que hayas conectado a la extensión nunca deberá devices you have connected to the extension de exceder el límite eléctrico (watts/amperes) de la extensión eléctrica. Las cargas excesivas pueden causar que la insolación del cable se caliente y

eventualmente que se derrita

#### **Do not use overseas Al usar la unidad en otros países**

países, verifica el voltaje usado en el país donde planeas usarla y consulta al lugar donde compraste la unidad, an authorized Roland distributor, as distribuidor autorizado Roland, como Antes de usar la unidad en otros Centro de Servicio Roland, o a un

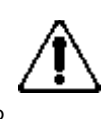

listed on the "Information" sheet. los que están listados en "Información."

### **CAUTION ADVERTENCIA PRECAUCIÓN PRECAUCIÓN**

#### **Place in a well ventilated location Colócala en un lugar con buena ventilación**

La unidad y el adaptador AC deberán ser colocados a manera de que su ubicación o posición no intervengan con la ventilación adecuada.

#### **When disconnecting an AC adaptor, grasp it by the Cuando desconectes el cable de alimentación plug eléctrica, sujétalo de la clavija**

Para prevenir el daño a la conducción, sujeta siempre ei cable de alimentació eléctrica desde la clavija al desconectarlo ue su unidad, o al desconectano d<br>enchufe de la toma eléctrica. sujeta siempre el cable de alimentación de su unidad, o al desconectarlo del

#### Limpia periódicamente la clavija del cable de<br>alimentación eléctrica **alimentación eléctrica**

En intervalos regulares, asegúrate de unplug the AC adaptor and clean it desenchufar la clavija, y usando un paño seco, limpia todo polvo u objetos que se hayan acumulado en la clavija. Además, desconecta el cable eléctrico cuando

la unidad vaya a estar sin usarse por extensos periodos de tiempo. La acumulación de polvo u objetos entre el enchufe de la toma eléctrica y la clavija, pueden provocar fuego o choque eléctrico.

#### **Manage cables for safety Maneja los cables por tu propia seguridad**

Intenta prevenir que los cables se enreden, además, todos los cables deberán ser colocados a manera de que estén fuera del alcance de los infantes.

#### **Avoid climbing on top of the unit, or placing heavy Evita subirte en la unidad, o colocar objetos objects on it pesados en ella**

Nunca te subas en ella, ni coloques objetos pesados en la unidad.

#### **Nunca conectes/desconectes un cable eléctrico con<br>. wet hands las manos mojadas**

Never handle the AC o sus conectores con las Nunca manipules el adaptador

manos mojadas al conectarlo y/o desconectarlo de la toma eléctrica, o de la misma unidad.

#### Desconecta todos los cables antes de mover la unidad

Affres de mover la difidad, desconecta<br>el cable de alimentación eléctrica de la the Capture and all cords and all cords and all cords and all cords and all cords and all cords and all cords a clavija, y todos los cables conectados a Antes de mover la unidad, desconecta aparatos externos.

**Unplug the AC adaptor from the outlet before Desconecta el adaptador AC de la toma de corriente cleaning antes de limpiar la unidad**

Antes de limpiar la unidad, desactiva la electricidad y desconecta el adaptador AC de la toma eléctrica [\(p. 12\)](#page-11-0).

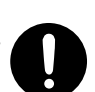

#### **If there is a possibility of lightning strike, Cuando exista el riesgo de que ocurran relámpagos, disconnect the AC adaptor from the outlet desconecta el adaptador AC de la toma de corriente**

Si sospechas que exista la posibilidad de que sucedan relámpagos en tu área, desconecta el adaptador AC de la toma eléctrica (enchufe).

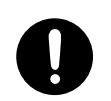

### $\Lambda$  PRECAUCIÓN

#### **Mantén los artículos pequeños fuera del alcance de<br>Lo infantes los infantes**

Para prevenir la ingestión accidental of the parts listed below, always de las partes listadas a continuación, ne he reached the reaches of some children. de los infantes.

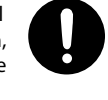

- Partes incluidas
- Conector convertidor RCA BNC [\(p. 15](#page-14-0))

#### **Handle the ground terminal carefully Maneja con cuidado la terminal de tierra**

If you remove the screw from the tierra, asegúrate de volverlo a colocar; no lo dejes tirado al azar donde podría no lo dejes mado arazar donde podr<br>accidentalmente ser tragado por los infantes. Cuando vuelvas a colocar el tornillo, malles. Caando vacivas a colocal el comitivado a manera de que quede firmemente the state it is first it is first it is first it is first it. sujetado, para que no se afloje Si quitas el tornillo de la terminal a

#### **Take care not to get burned Procura no quemarte**

El área de los puertos SDI en el panel posterior puede tener alta temperatura, evita las quemaduras.

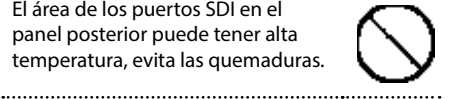

#### **Precautions concerning use of phantom power Precauciones referentes al uso de la alimentación supply Phantom Power**

Asegurate de Sierripre desactivar<br>la alimentación Phantom Power al a annentación mantern over ar esticado condenser aparace que no seu un micrófono de condensador que that require phantom power. requiera alimentación Phantom Power. Asegúrate de Siempre desactivar

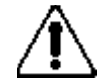

Corres el riesgo de causar daños si erróneamente mistakenly supply phantom power to dynamic suministras alimentación Phantom Power a micrófonos dinámicos, aparatos de reproducción de audio u otros aparatos que no requieren tal alimentación de poder. Asegúrate de comprobar las especificaciones de cualquier micrófono que vayas a utilizar refiriéndote al manual que haya venido con él.

instrumento provee: • La alimentación Phantom Power que este

+48 V DC, 5 mA Max +48 V DC, 5 mA Max

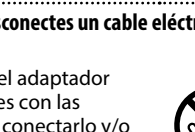

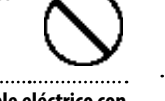

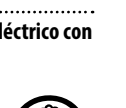

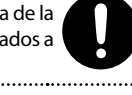

#### <span id="page-3-0"></span>**Alimentación Eléctrica**

- No conectes esta unidad a ninguna toma eléctrica que este siendo utilizada por un electrodoméstico controlado por un inversor o que tenga un motor (como un refrigerador, lavadora, microondas o aire acondicionado). Dependiendo de la forma en que se utilice el electrodoméstico, el ruido en la fuente de alimentación podría provocar fallos de funcionamiento o ruidos audibles. Si no resulta práctico utilizar una toma eléctrica distinta, conecte un filtro de ruidos de fuente de alimentación entre esta unidad y la toma eléctrica.
- El adaptador de CA comenzará a generar calor tras muchas horas de uso seguido. Esto es normal y no debe preocuparte.
- Para prevenir el malfuncionamiento y el fallo de equipo, asegúrate siempre de que la electricidad este desactivada en todo tu equipamiento antes de realizar las conexiones.

#### **Ubicación**

- Usando la unidad cerca de amplificadores de poder (u otros equipos que contengan grandes transformadores de poder) puede inducir zumbido (hum). Para alivianar esa situación, cambia la orientación de esta unidad; o muévela mas lejos de la fuente de la interferencia.
- Este aparato puede interferir en la recepción de radio o televisión. No utilices la unidad en las proximidades de ese tipo de receptores.
- La utilización de aparatos de comunicación inalámbricos, como teléfonos móviles, en las proximidades de la unidad puede originar ruidos. El ruido se puede producir al recibir o hacer una llamada, o durante la conversación. Si observas este problema, aleja el aparato inalámbrico de la unidad o apágalo.
- No expongas la unidad a la luz directa del sol, ni la coloques cerca de aparatos que irradien calor. No la dejes dentro de un vehículo cerrado ni la sometas de cualquier otra forma a temperaturas extremas. El calor excesivo puede deformar o decolorar la unidad.
- Si se traslada la unidad a un lugar cuyas condiciones de temperatura o humedad sean substancialmente diferentes, es posible que en su interior se origine condensación. El uso de la unidad en este estado puede dañarla o producir un funcionamiento deficiente. Por lo tanto, antes de utilizarla en tales circunstancias, asegúrate de que transcurran varias horas, hasta que la condensación se haya evaporado por completo.
- En función del material y de la temperatura de la superficie sobre la que coloque la unidad, las patas de goma de la misma podrían mancharla o decolorarla. Te recomendamos colocar algún tipo de paño debajo de las patas para que esto no suceda. Si lo haces, asegúrate de que la unidad no pueda moverse ni caerse accidentalmente.
- No coloques encima de esta unidad vasos, tazas, o cualquier otra cosa que contenga líquidos. En el caso de que algún líquido haya sido derramado en la superficie de esta unidad, asegúrate de secarlo rápidamente usando un paño suave y seco.

#### **Mantenimiento**

- Limpia la unidad diariamente con un paño suave y seco, o ligeramente humedecido en agua. Para eliminar la suciedad resistente, utiliza un paño impregnado con un detergente suave y no abrasivo. Después de ese procedimiento, no olvides secar la unidad totalmente con un paño suave.
- Nunca utilices bencina, aguarrás, alcohol ni solventes de ningún tipo. Para evitar que la unidad se deforme y/o decolore.

#### **Reparaciones y Datos**

• Antes de enviar la unidad a reparación, recomendamos realizar copias de seguridad de los datos importantes en tu computadora, o escribirlos en papel (siempre que sea posible). Durante las reparaciones, se procura evitar la pérdida de datos. Sin embargo, en algunos casos como cuando se daña físicamente la sección de la memoria, la restauración del contenido almacenado puede ser imposible. Roland no asume responsabilidad alguna en lo referente a la restauración del contenido almacenado que se haya perdido.

#### **Precauciones Adicionales**

- Cualquier data almacenada en la unidad puede perderse como resultado de avería, operación incorrecta, etc. Para que te protejas ante esa eventualidad, procura hacer un habito de la creación de respaldos periódicos de la data almacenada en la unidad.
- Roland no asume responsabilidad alguna en lo referente a la restauración del contenido almacenado que se haya perdido.
- UUsa un nivel de cuidado razonable al usar los botones, deslizables, u otros controles de la unidad; al usar los puertos y conectores, el manejo rudo puede producir averías.
- Nunca golpees ni apliques presión fuerte a la pantalla.
- Al desconectar los cables, sujétalos por el conector—nunca jales el cable. De esta manera evitaras causar cortocircuitos, o el daño de los elementos internos del cable.
- Para evitar la molestia a los demás, intenta mantener el volumen de la unidad a un nivel razonable.
- Cuando necesites transportar la unidad, empácala en material absorbente a impacto. Transportar la unidad sin el cuidado adecuado puede provocar que se raye o se dañe, y el mal funcionamiento.
- Algunos cables de conexión contienen resistencias. No uses cables que incorporen resistencias eléctricas para la conexión de esta unidad. El uso de esos cables puede causar que el nivel del sonido sea extremadamente tenue, o imposible de escuchar. Para obtener información y especificaciones, contacta al fabricante del cable que vayas a utilizar.
- Esta unidad te permite cambiar imágenes a alta velocidad. Para algunas personas, la visualización de estas imágenes puede causar dolor de cabeza, náuseas u otros malestares. No uses esta unidad para crear secuencias de video que pudiesen causar estos tipos de problemas de salud. Roland Corporation no aceptará responsabilidad parcial ni total por el/los problemas de salud que puedan ocurrir en ti mismo o en los espectadores.

#### **Usando Memorias Externas**

- Favor de observar las siguientes precauciones al manejar memorias flash USB. Además, asegúrate de considerar todas las precauciones que hayan sido provistas con la memoria externa.
	- No retires la memoria cuando el proceso de lectura/escritura este en progreso.
	- Para prevenir el daño por electricidad estática, descarga toda la electricidad estática de tu persona antes de manejar la memoria.

#### **Acerca del Monitor (pantalla LCD)**

• El monitor (pantalla LCD) de la unidad ha sido fabricado usando tecnología de precisión, pero en raras ocasiones puede llegar a mostrar la ausencia de algún pixel, o la constante presencia de algún pixel. Favor de notar que eso no es un malfuncionamiento.

#### **Derechos de Autor/Licencias/Marcas Registradas**

- Está prohibido por ley el hacer grabaciones de audio, grabaciones de video, así como la copia o revisión de trabajos con derechos de autor de terceros (trabajos musicales, videos, transmisión, interpretación en vivo, o cualquier otro trabajo resultante del trabajo de terceros con derechos de autor registrados), ya sea en su totalidad o parcialmente, incluyendo pero sin limitarse a la distribución, venta, arrendamiento, y/o transmisión sin el permiso del poseedor de los derechos de autor.
- No uses este aparato para actividades que puedan infringir los derechos de autor de terceros. Roland no asume responsabilidad alguna con respecto a cualquier infracción de derechos de autor de terceros que puedan derivarse del uso que tú le des a este aparato.
- MMP (Moore Microprocessor Portfolio) se refiere a un portafolio de patentes en lo concerniente a la arquitectura del microprocesador, que fue desarrollado por Technology Properties Limited (TPL). Roland ha obtenido la licencia de esa tecnología del TPL Group.
- Roland, V-Mixer es una marca comercial y/o marca registrada de Roland Corporation en los Estados Unidos de América y/o en otros países.
- Microsoft y Windows son marcas comerciales y/o marcas registradas de Microsoft Corporation.
- Windows es oficialmente conocido como: "Microsoft Windows operating system."
- Apple Macintosh, Mac OS, el logotipo Mac son marcas comerciales y/o marcas registradas de Apple Inc.
- Los nombres de las compañías y productos que aparecen en este documento, son marcas registradas de sus respectivos propietarios.

# Contenido

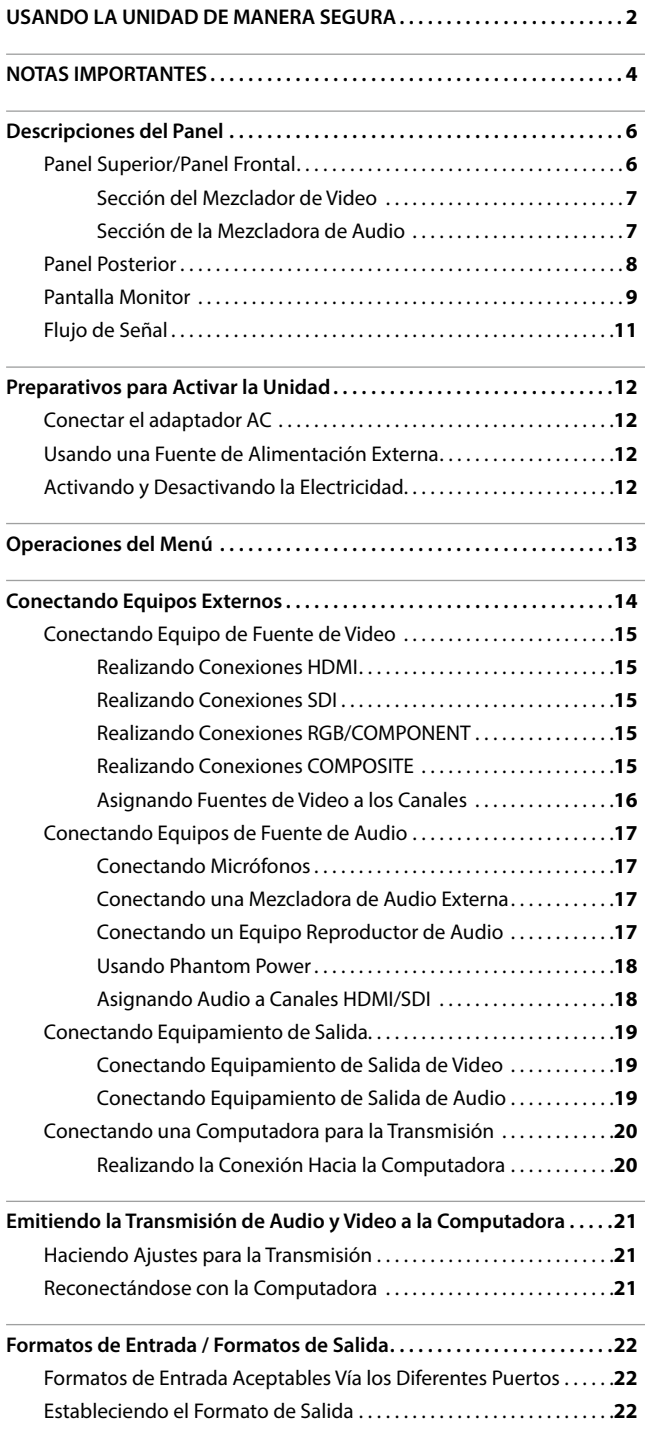

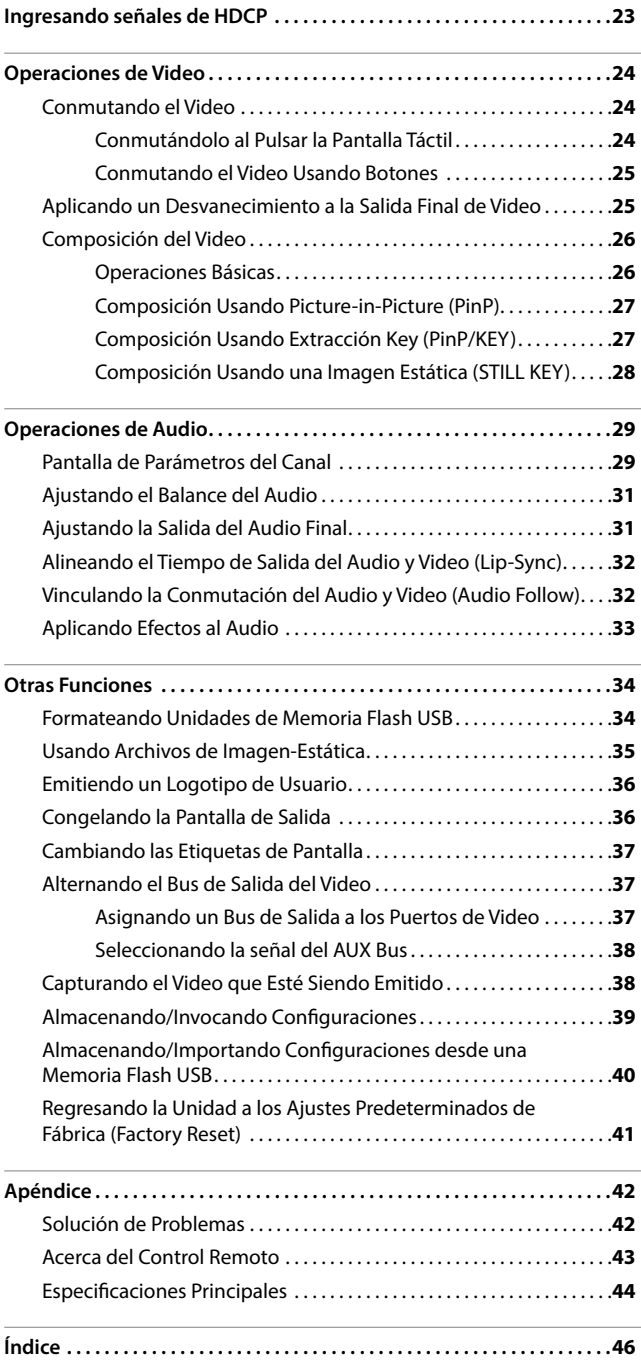

#### **Convenciones de lenguaje en este manual**

En orden para explicar las operaciones tan claramente como sea posible, este manual utiliza las siguientes convenciones de lenguaje.

- El texto encerrado en corchetes [ ] indica el nombre de un botón o perilla, tales como el botón [SETUP], o la perilla [VALUE].
- El texto encerrado en corchetes angulados < > indica el texto que aparece en la pantalla, como por ejemplo <Output>.
- Cuando el manual les instruye a "tocar" algo, significa que deberán tocar esa ubicación en la pantalla sensible al tacto.
- \* Las explicaciones en este manual incluyen las ilustraciones que describen lo que típicamente debería de mostrarse en la pantalla. Favor de considerar que la unidad que han adquirido puede incorporar una nueva versión del sistema modernizada (por ejemplo, incluye nuevas imágenes), por lo que existe la posibilidad de que lo que puedan visualizar en la pantalla no coincida siempre con lo que aparece en este manual.

#### **Copyright © 2013 ROLAND CORPORATION**

Todos los derechos reservados. Ninguna parte de esta publicación puede ser reproducida en forma alguna sin el permiso por escrito de ROLAND CORPORATION.

# Descripciones del Panel

### **Panel superior/ Panel Frontal**

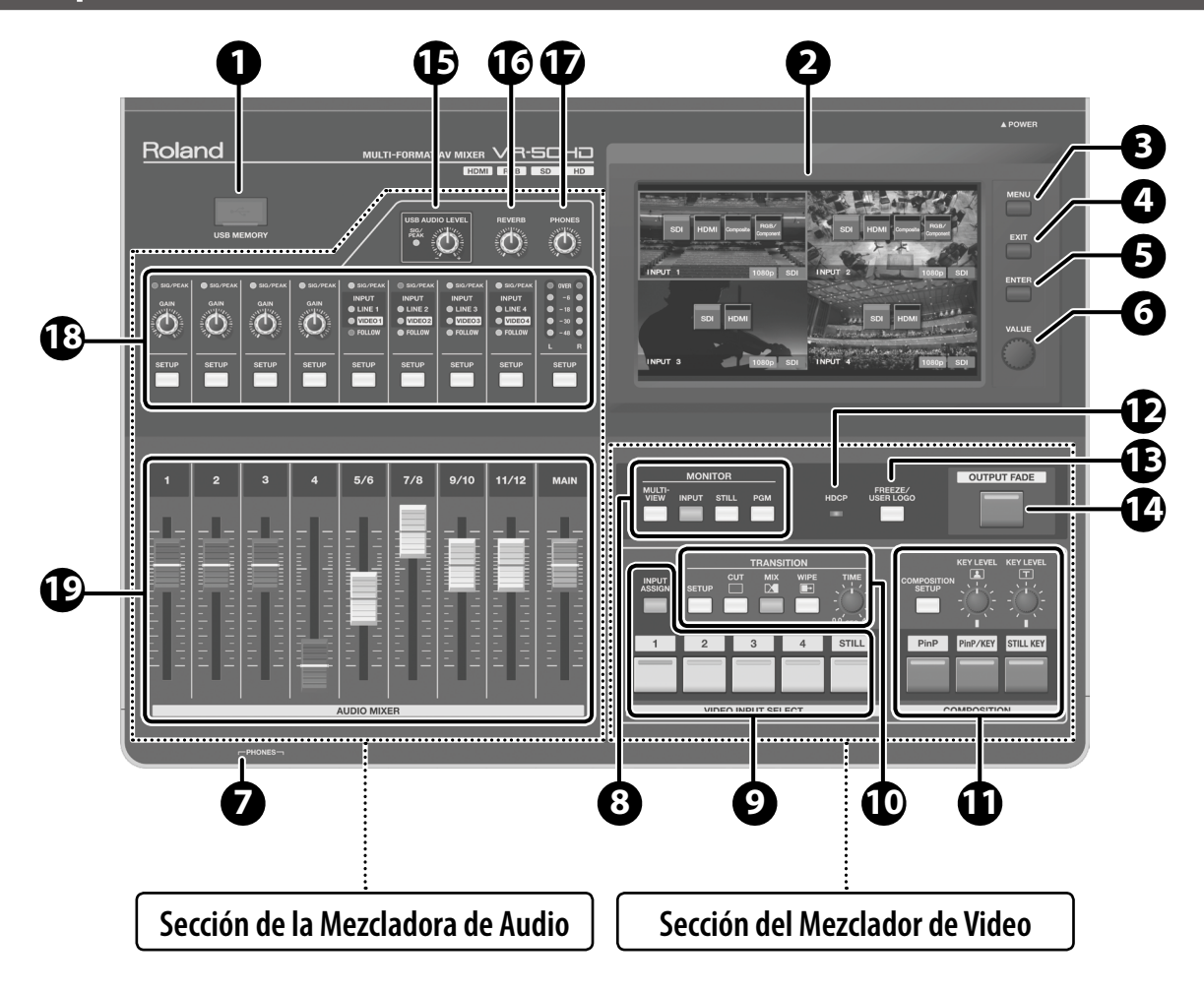

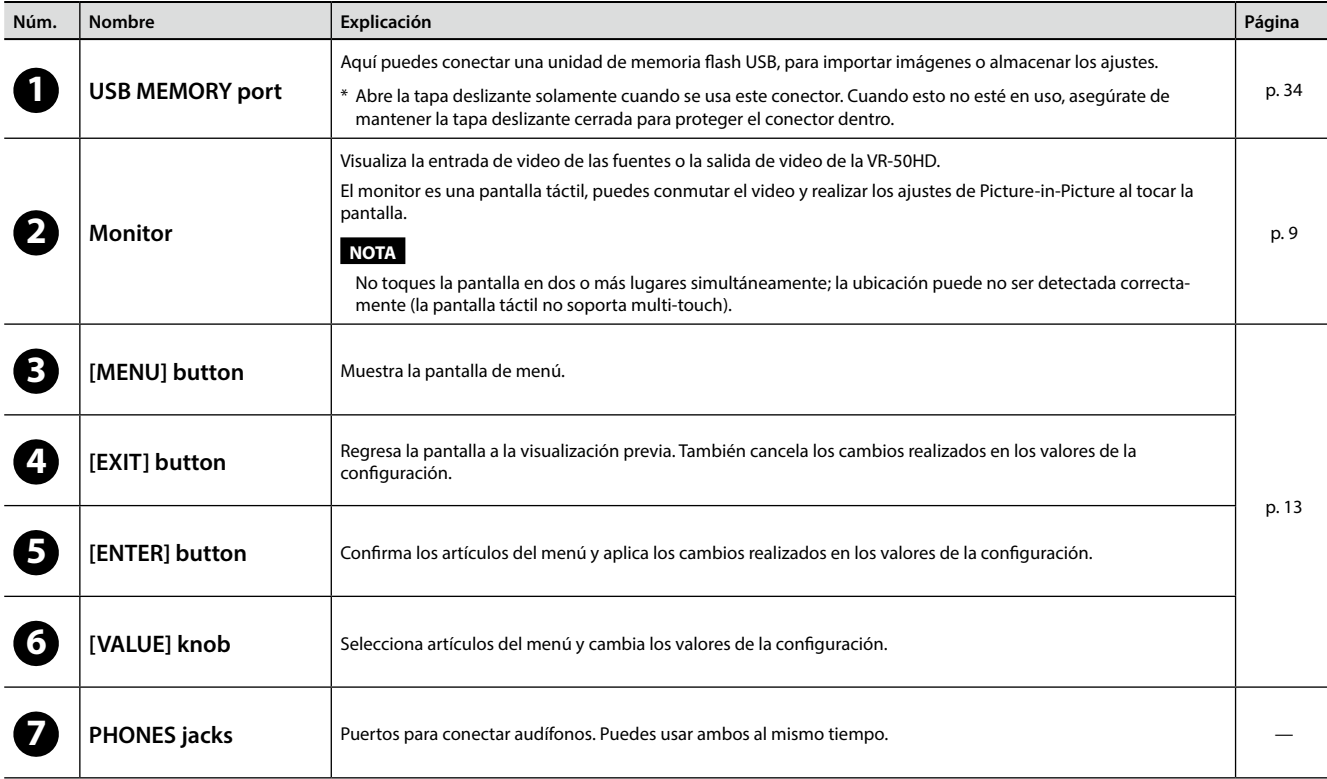

### **Sección del Mezclador de Video**

Esta sección es para hacer la composición y las transiciones de imagen video. También puedes usarla para seleccionar los modos de composición y efectos de transición.

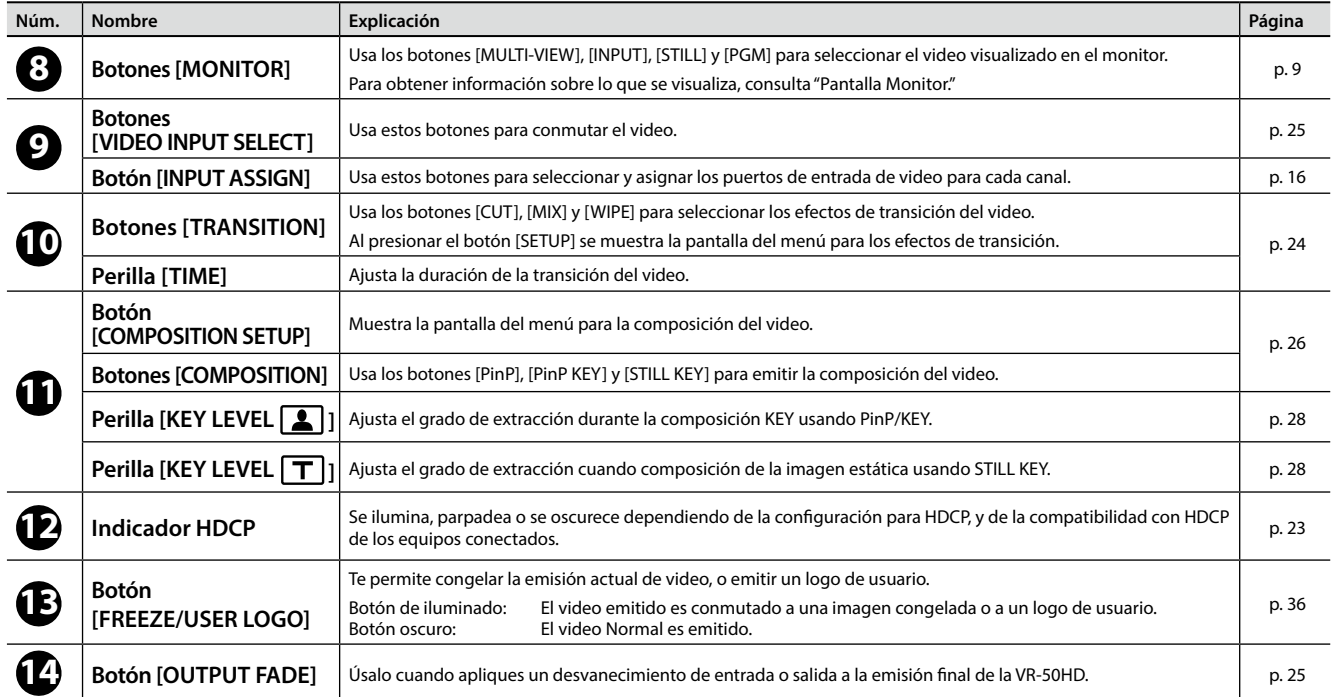

### **Sección de la Mezcladora de Audio**

Esta sección es para la mezcla del audio. Usa esos controles para ajustar la sensibilidad de entrada, niveles de salida y otros valores para cada canal.

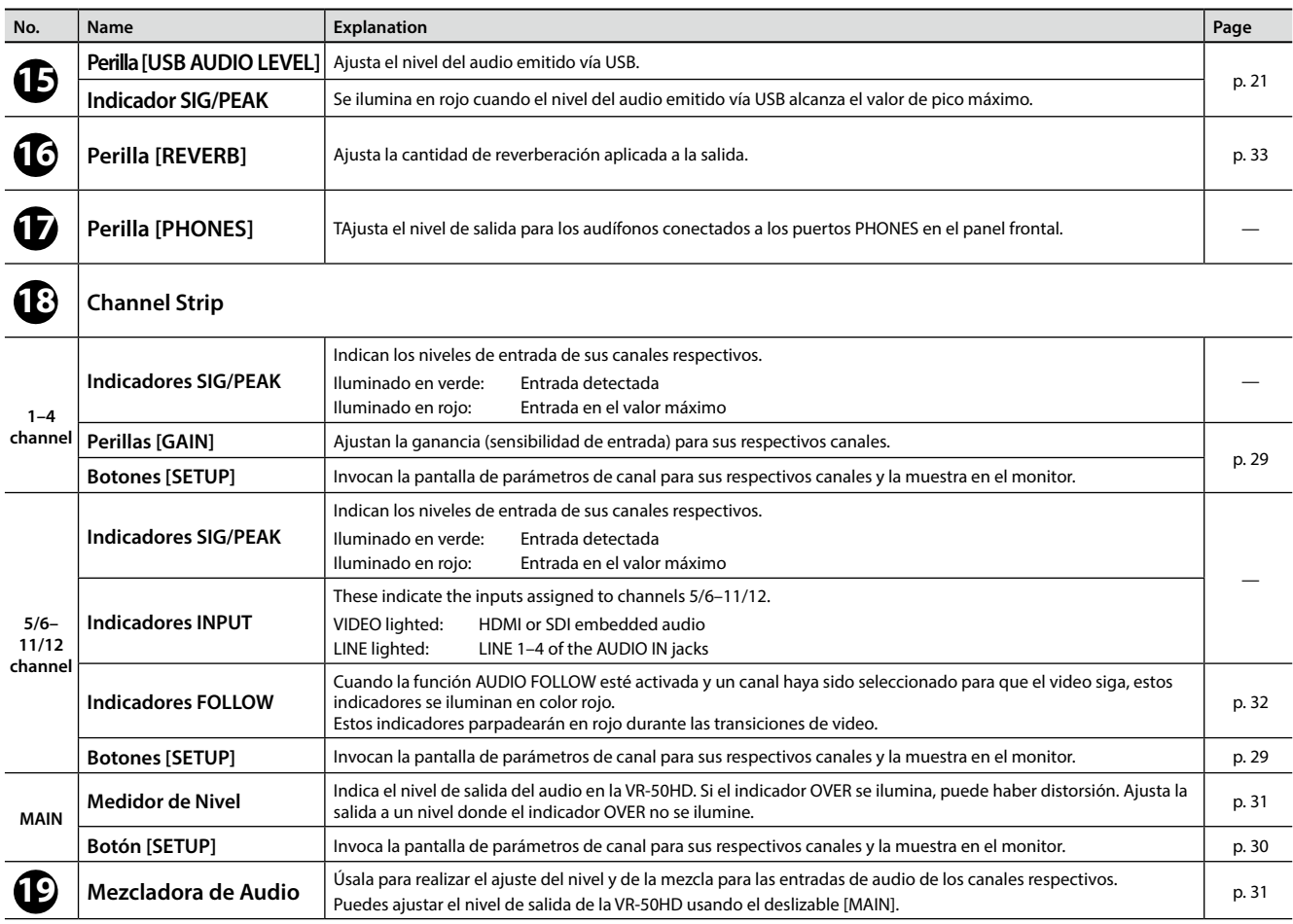

### **Panel Posterior**

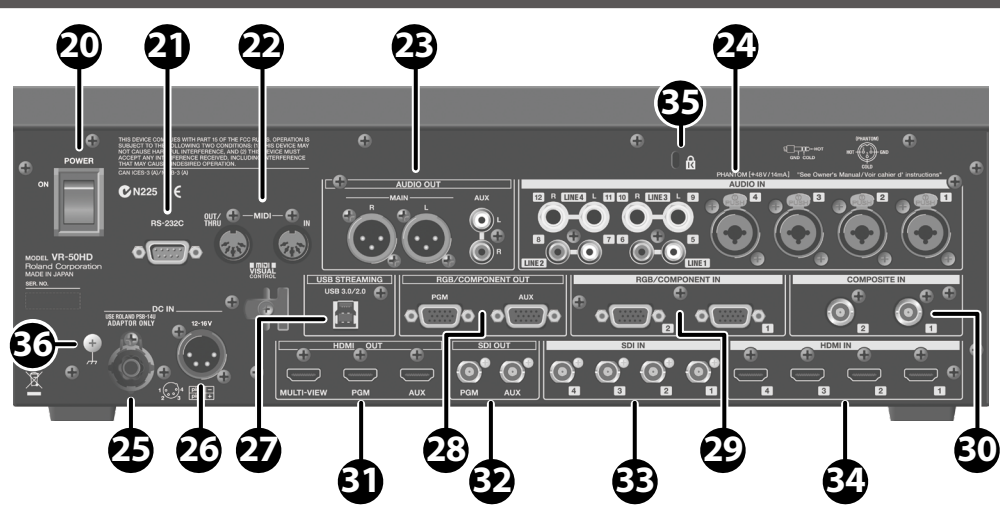

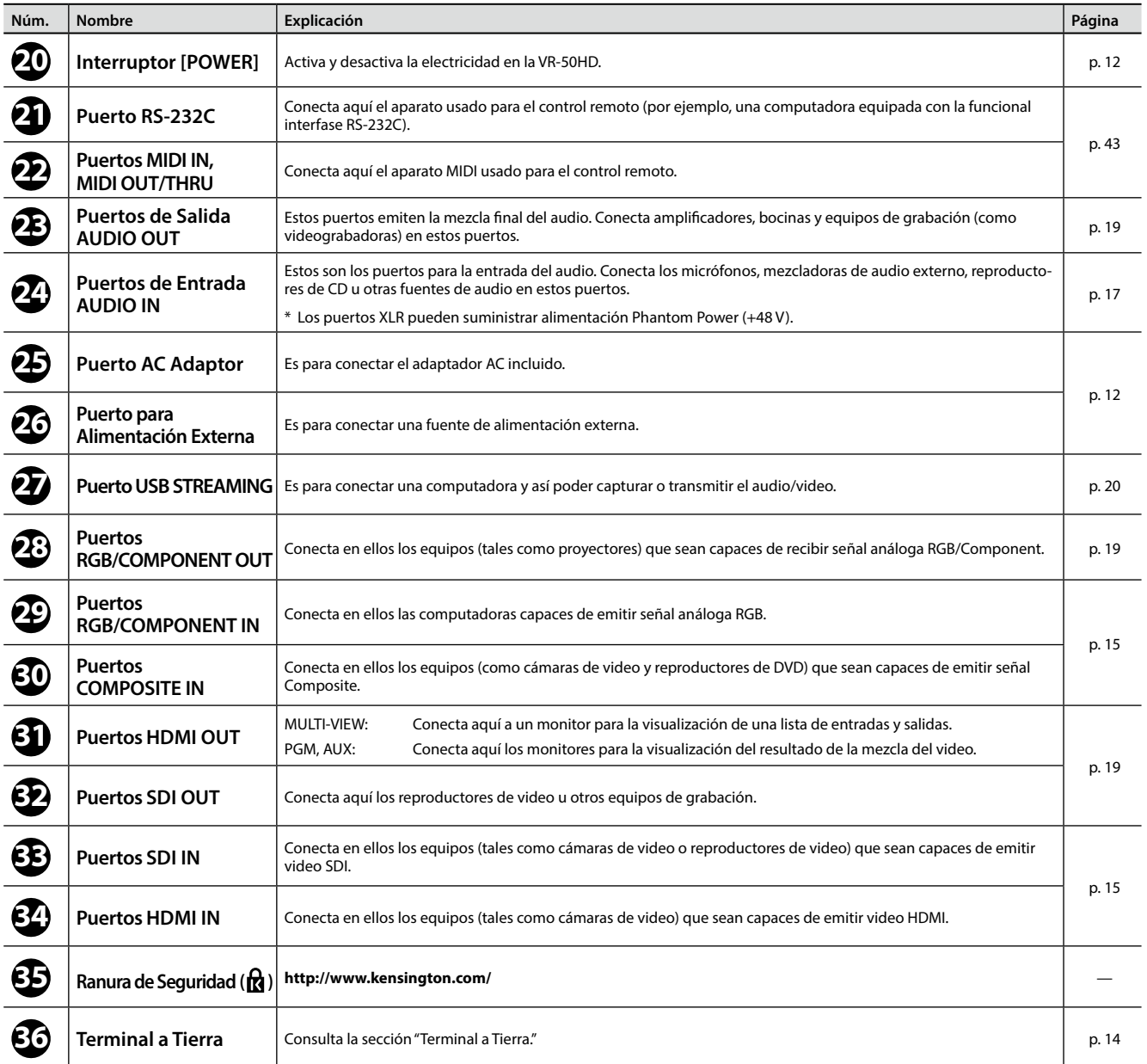

#### **Descripciones del Panel**

### <span id="page-8-0"></span>**Pantalla Monitor**

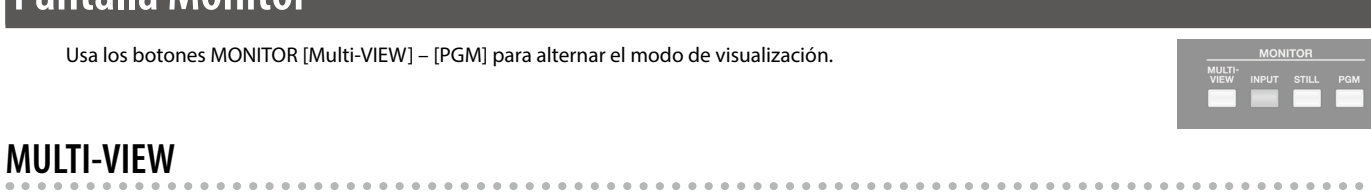

Muestra las diferentes entradas y salidas de la VR-50HD.

El canal actualmente siendo emitido, se muestra con un borde rojo. Puedes cambiar la emisión al pulsar el área de entrada (INPUT) en la pantalla.

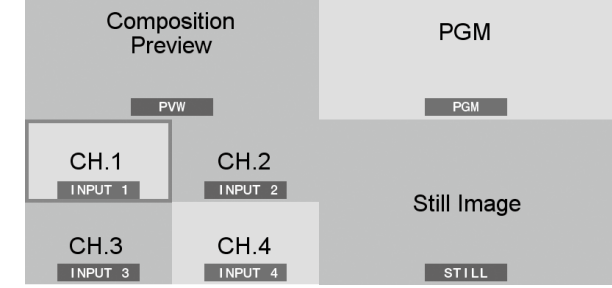

#### **INPUT**

**STILL**

Muestra una vista de pantalla dividida a cuatro-vías de los canales de entrada 1 – 4 con la señal ingresada vía los puertos de video 1 a 4.

Elige esta vista al hacer las transiciones de video usando la pantalla táctil.

El canal actualmente siendo emitido, se muestra con un borde rojo. Puedes cambiar la emisión al pulsar el área de entrada (INPUT) en la pantalla.

El nombre del puerto de entrada seleccionado y el formato de entrada son mostrados usando iconos.

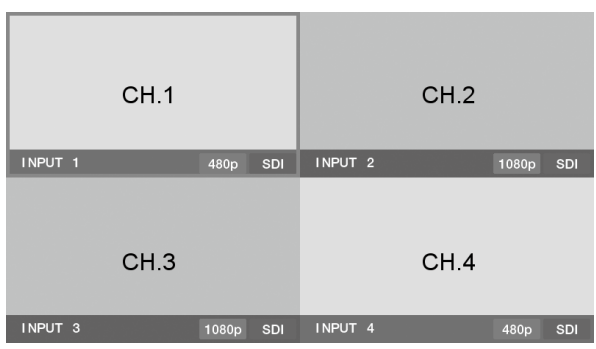

Muestra una vista a pantalla completa de las imágenes estáticas.

# Still Image STILL **STILL**

#### **PGM**

Muestra una vista a pantalla completa del video siendo emitido actualmente.

**PGM** 

**PGM** 

\*\*\*\*\*\*\*\*\*\*\*\*\*\*\*\*\*\*\*

### **Flujo de Señal**

El flujo de señal dentro de la VR-50HD, se lleva a cabo como se describe a continuación.

### **Señales de Video**

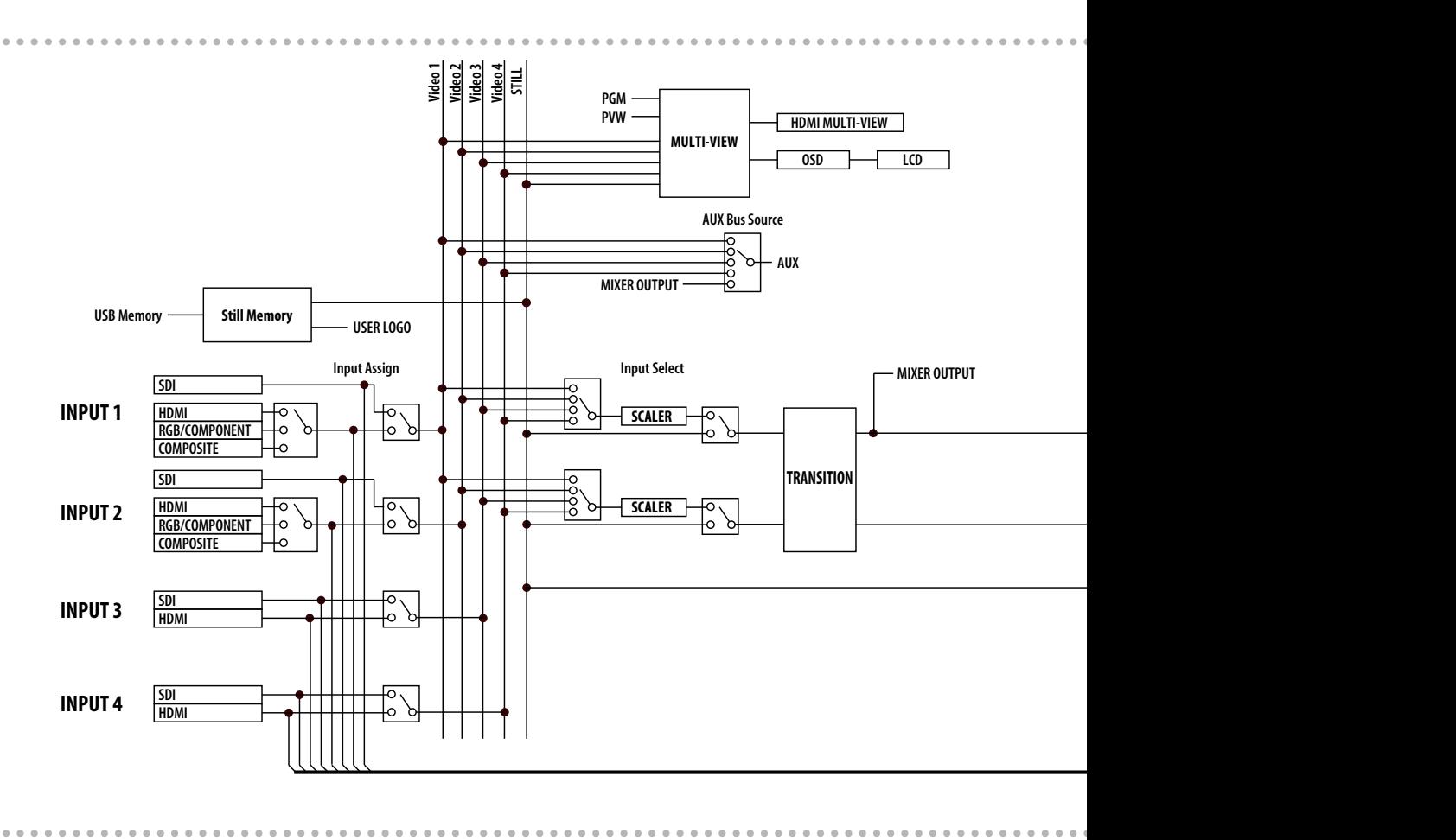

### **Señales de Audio**

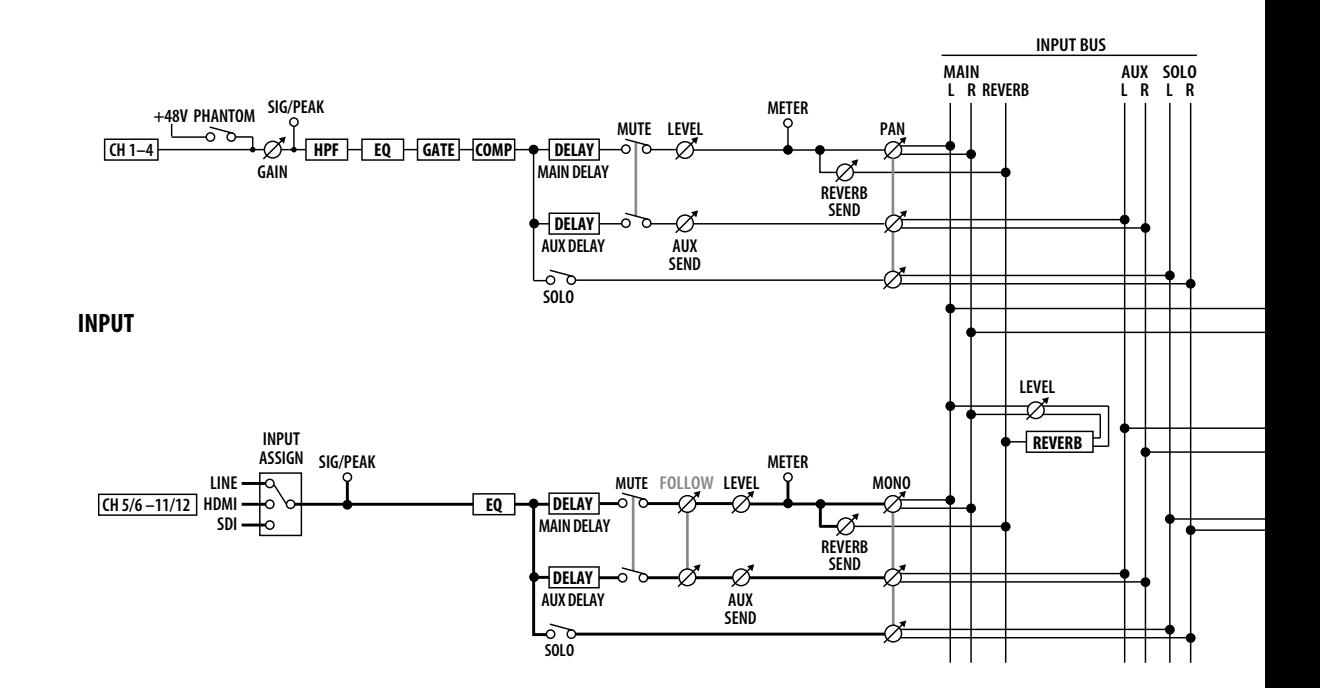

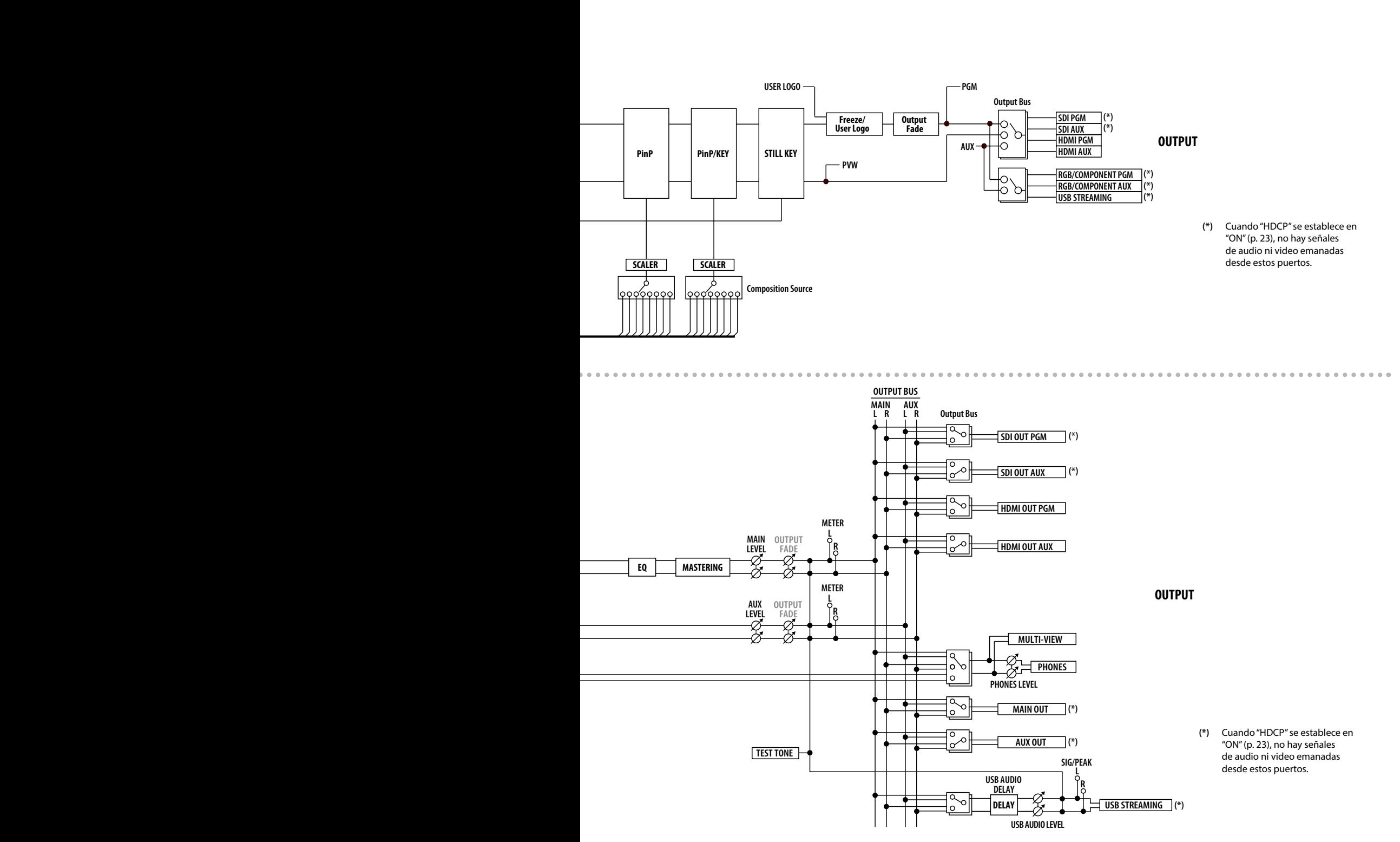

### <span id="page-11-0"></span>**Conectando el adaptador AC**

Conecta el adaptador AC como se muestra en la figura.

#### **NOTA**

Conecta primero el adaptador AC al puerto AC Adaptor en la VR-50HD y conecta después el cable de alimentación eléctrica a un enchufe de Corriente Alterna

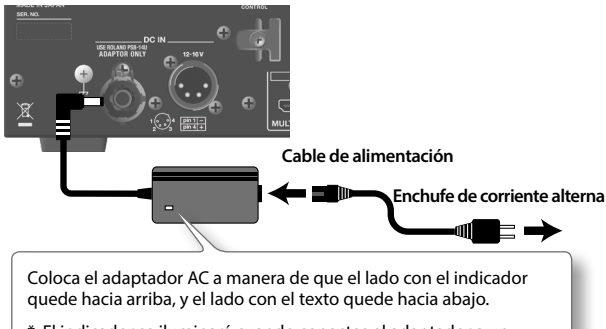

\* El indicador se iluminará cuando conectes el adaptador a un enchufe de Corriente Alterna.

Para prevenir que suceda la interrupción eléctrica involuntaria a la unidad (si llegase a jalar el conector eléctrico accidentalmente), y para evitar aplicar tensión indebida en el conector del adaptador AC, asegura el cable eléctrico usando el gancho para cable como se muestra en la ilustración.

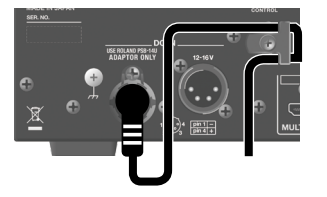

### <span id="page-11-2"></span>**Usando Fuente de Alimentación Externa**

La VR-50HD puede usar una fuente de alimentación eléctrica externa.

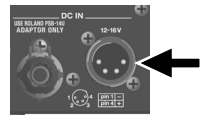

#### **NOTA**

- Usa una fuente de alimentación externa que pueda suministrar por lo menos 90 W de corriente.
- Asegúrate de que el cableado de la fuente de energía externa que deseas conectar, coincida con la configuración del puerto de alimentación externa en la VR-50HD. Conectar una fuente de alimentación externa que tenga diferente configuración de cableado podría causar un mal funcionamiento.

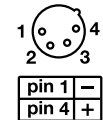

• Asegúrate de usar una fuente de energía externa que tenga el voltaje dentro de DC 12 V – 16 V. Usar una fuente de alimentación externa que este fuera del rango de voltaje puede causar daños a la unidad y a la fuente de alimentación externa.

Usando el adaptador AC y una fuente de energía externa al mismo tiempo, es posible también. Al hacerlo, el adaptador AC se convierte en la "fuente principal de alimentación" y la fuente de alimentación externa se convierte en el "suministro de energía de respaldo."

Si cualquiera de las fuentes de energía llegase a ser incapaz de suministrar suficiente electricidad, la operación cambiará automáticamente a la otra fuente.

Para información sobre la compatibilidad de fuentes de energía externa, visita el sitio Web. **http://www.roland.com/support/**

Cuando uses una fuente de energía externa, asegúrate de consultar el manual de usuario para la fuente de alimentación.

### <span id="page-11-1"></span>**Activando y Desactivando la Electricidad**

Una vez que todo esté correctamente conectado (p. 14), asegúrate de seguir el procedimiento descrito a continuación para activar la electricidad. Si activas la electricidad en el orden incorrecto, corres el riesgo de causar malfuncionamiento o fallos al equipamiento.

### **Activando la electricidad**

- Antes de activar/desactivar la electricidad, asegúrate siempre de haber reducido el volumen al mínimo. Incluso con el volumen al mínimo, puedes llegar a escuchar algún sonido al conmutar la electricidad en la unidad. Mas sin embargo, esto es normal y no es indicación de que funcione mal.
	- \* Al activarla, la VR-50HD invoca y aplica automáticamente la configuración almacenada en Memory No. 1. Dependiendo de la configuración aplicada, los sonidos entrantes pueden ser escuchados incluso si los niveles de volumen (deslizables) hubiesen sido reducidos, pero esto no indica un malfuncionamiento.
- **1. Asegúrate de que todos los aparatos estén apagados.**

#### **2. Activa la electricidad en la VR-50HD.**

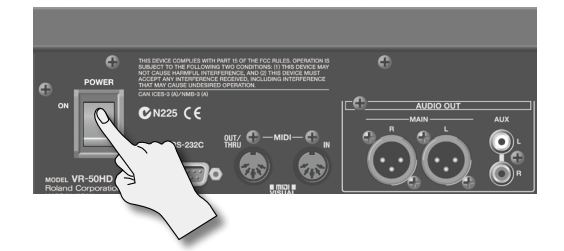

- \* Esta unidad está equipada con un circuito de protección. Antes de que opere normalmente, un breve intervalo (unos cuantos segundos) es requerido después de haber activado la electricidad.
- **3. Activa la electricidad en los demás aparatos de Fuente/ Origen.**

Activa la electricidad en las cámaras de video u otro equipamiento de Fuente/Origen conectado a los puertos de entrada de la VR-50HD.

#### **4. . Activa la electricidad en los aparatos de salida.**

Activa la electricidad en los proyectores u otros aparatos conectados a los puertos de salida de la VR-50HD.

### **Desactivando la electricidad**

**5. Desactiva la electricidad en este orden secuencial: el equipamiento de salida** g **aparatos de Fuente/Origen** g **la VR-50HD.**

<span id="page-12-0"></span>Usa el botón [MENU] y la perilla [VALUE], o la pantalla táctil, para hacer varios ajustes.

#### **MEMO**

Para información detallada sobre los elementos del menú, consulta el "Manual de Referencia" (PDF) para la VR-50HD. Lo puedes descargar desde el siguiente sitio web de Roland.

**http://www.roland.com/manuals/**

#### **1. Visualiza la pantalla del menú.**

Presiona el botón [MENU] para visualizar la pantalla del menú.

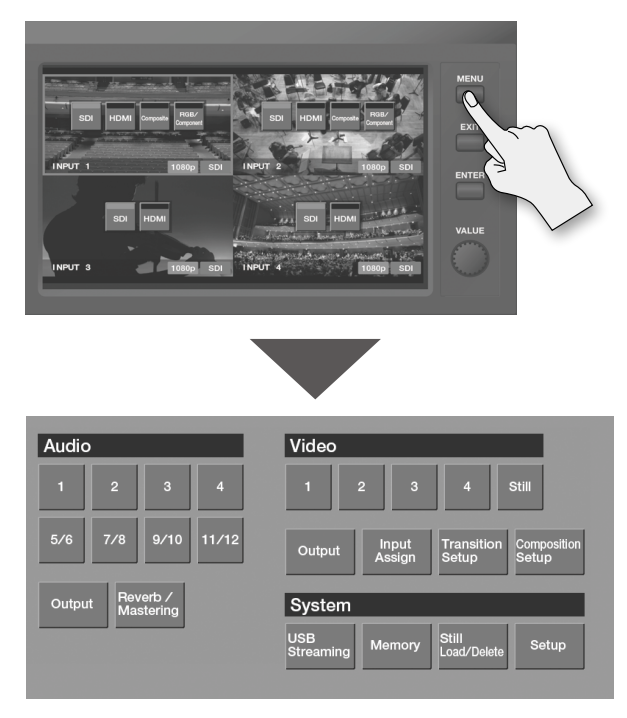

**2. Toca la pantalla para seleccionar el elemento cuyo ajuste quieras hacer.**

Aparece la pantalla de ajuste de parámetro.

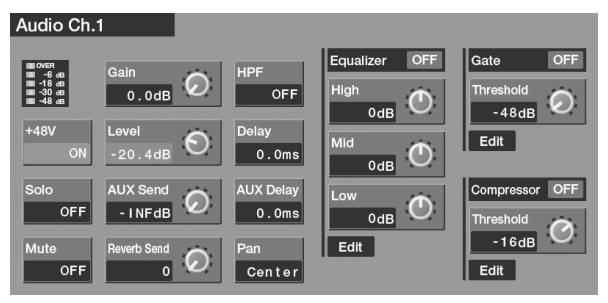

• Cuando los parámetros no se pueden mostrar en una sola pantalla,  $\left\langle \right\vert$  y  $\left\vert \right\rangle$  aparecen en la parte inferior de la pantalla. Puedes navegar las pantallas al tocar  $\left( \left\{ \right. \right.$  o  $\left. \right\}$ 

**3. Toca la pantalla para seleccionar el parámetro a establecer.** El parámetro seleccionado se muestra en rojo.

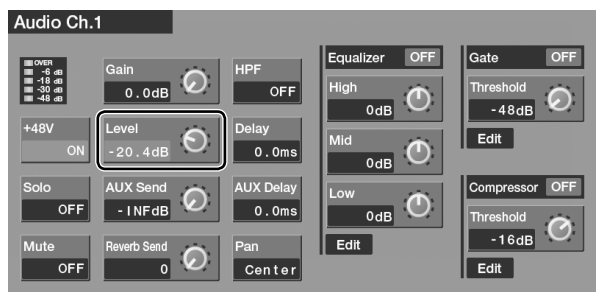

**4. Gira la perilla [VALUE] para cambiar el valor del ajuste.**

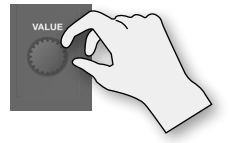

- Cuando el ajuste es un valor de activado/desactivado, cada pulso del área del parámetro conmuta el valor en On u Off. Los valores que han sido activados se visualizarán en verde.
- Cuando el valor a establecer se muestra con un icono de botón, al pulsar ese botón se selecciona el valor.

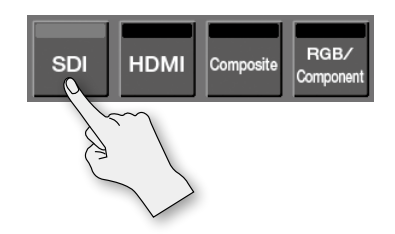

- Puedes cambiar el valor de ajuste rápidamente manteniendo pulsado el botón [ENTER] y girando la perilla [VALUE].
- Manteniendo presionado el botón [ENTER] y pulsando el botón [EXIT] devuelve el parámetro seleccionado a su valor inicial. Manteniendo presionados estos botones se regresan a sus valores iniciales los parámetros relacionados que están visualizados en la misma pantalla.

#### **5. Presiona el botón [EXIT] para volver a la pantalla original.**

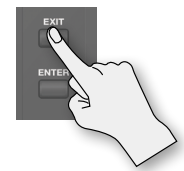

• Presionando el botón [MENU] sales de la pantalla del menú.

Si la función "Auto Store" de la pantalla MEMORY ([p. 39\)](#page-38-0) se establece en ON, el estado en el que se encuentre la configuración cuando salgas de la pantalla de menú es automáticamente almacenado en Memory No. 1.

#### **NOTA**

Cuando la función "Auto Store" está en ON, el establecer Phantom Power (+48V) en ON (p. 18) hace que la configuración se almacene en la memoria, y provee alimentación phantom a los puertos AUDIO IN (XLR) la siguiente vez que se inicie la unidad. Antes de conectar equipos que no requieran alimentación phantom, asegúrate primero de que Phantom Power esté en OFF. Proveer alimentación phantom a un micrófono dinámico, aparato reproductor de audio, u otros aparatos, puede causar un malfuncionamiento.

Conecta equipos externos como se muestra en este capítulo. Para obtener información sobre los métodos de conexión específicos, consulta las siguientes páginas.

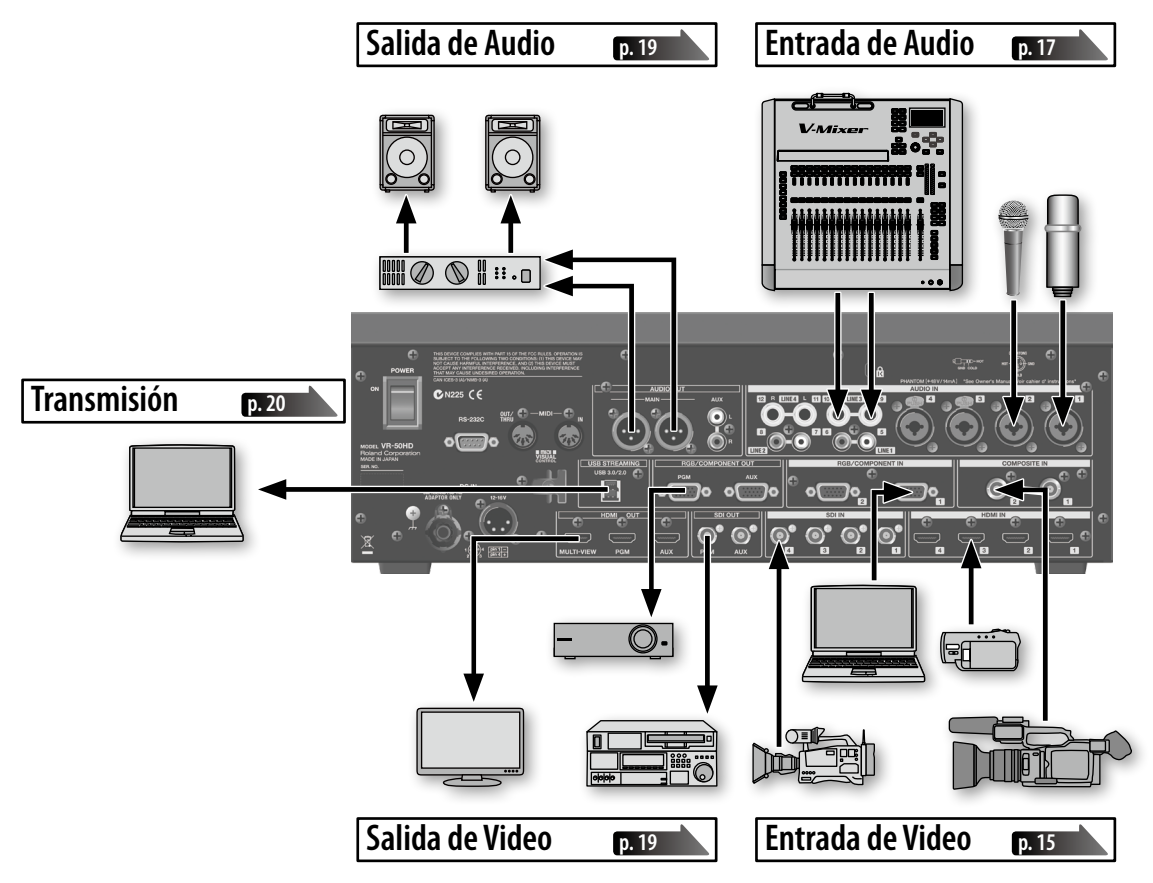

- \* Para evitar fallas de funcionamiento a la VR-50HD y a los equipos conectados, reduce siempre el volumen al mínimo y desactiva la electricidad en todas las unidades antes de realizar cualquier conexión.
- \* La VR-50HD está equipada con puertos balanceados tipo combo XLR/TRS, y su cableado está configurado como se demuestra en el grafico a continuación. Realiza las conexiones después de haber confirmado que el diagrama de cableado sea compatible con los otros equipos que deseas conectar.

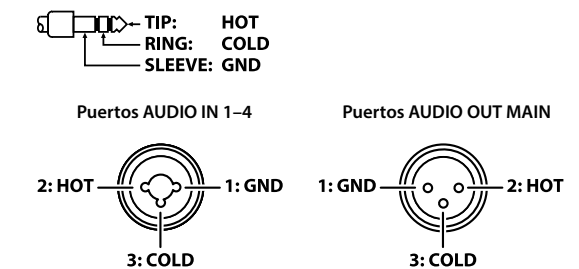

- \* Dependiendo de la ubicación de los micrófonos en relación a las bocinas, es posible que se llegue a producir el zumbido de la retroalimentación acústica. Esto puede ser solucionado al:
	- 1. Cambiar la orientación del / los micrófonos.
	- 2. Reubicar el / los micrófonos a una mayor distancia de las bocinas.
	- 3. Reducir los niveles del volumen.

#### **Acerca de la Terminal a Tierra**

Dependiendo de las circunstancias de la configuración en particular, puedes llegar a experimentar una sensación incómoda o percibir que la superficie se sienta áspera al tacto cuando toques la VR-50HD, los micrófonos conectados a ella, y/o las partes metálicas de otros objetos. Esto es debido a una carga eléctrica infinitesimal, que es absolutamente inofensiva. Sin embargo, si esto te preocupa, conecta la terminal a tierra (ver figura) con una tierra externa. Cuando la unidad está conectada a tierra, puede llegar a ocurrir un zumbido leve, dependiendo de la instalación en particular. Si no estás seguro del método de conexión, contacta al Centro de Servicio Roland mas cercano, o a uno de los distribuidores autorizados Roland, como aparecen en la página "Información."

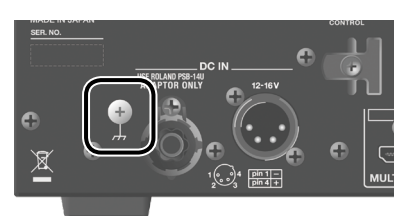

Lugares no adecuados para la conexión

- Tuberías para agua (puede resultar en choque eléctrico o electrocución)
- Tuberías para Gas (puede resultar fuego o explosión)
- Tierra de línea-de-teléfono o para-rayos (puede ser peligroso en caso de relámpago)

### **Conectando Equipos de Fuente de Video**

#### **NOTA**

Después de haber realizado las conexiones, presiona el botón [INPUT ASSIGN] y selecciona el puerto de la fuente de entrada del video para las señales de los canales de video del 1 al 4 (p. 16).

### **Realizando Conexiones HDMI**

Conecta las cámaras de video y otros aparatos provistos con salida HDMI a los puertos de entrada HDMI IN 1–4.

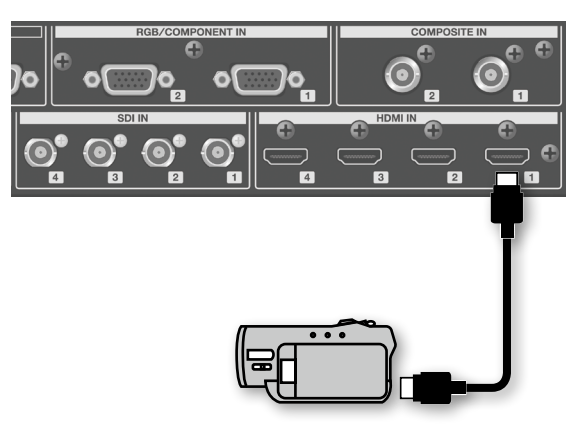

#### **MEMO**

Cuando conectes un aparato provisto con salida DVI, usa el cable de conversión DVI-HDMI para realizar la conexión a uno de los puertos HDMI IN 1 – 4.

### <span id="page-14-2"></span>**Realizando Conexiones SDI**

Conecta las cámaras de video, reproductores de video y otros aparatos SDI a los puertos SDI IN 1–4.

El tipo de señal emitida desde el aparato de la fuente (3G-SDI, HD-SDI, o SD-SDI) se detecta automáticamente.

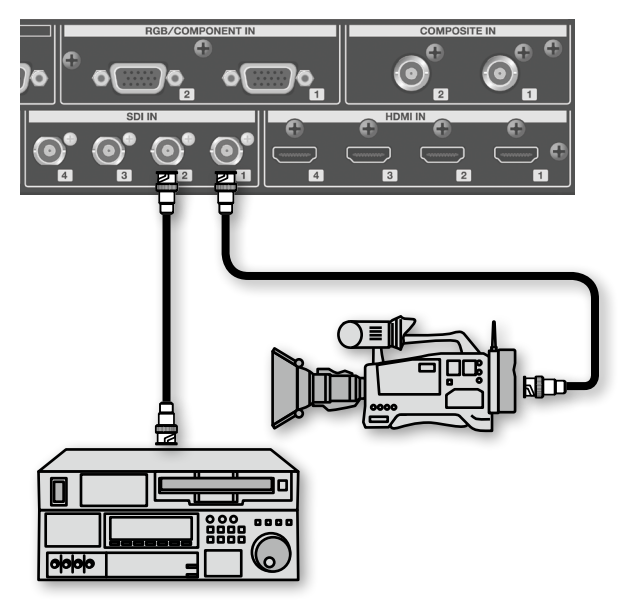

### <span id="page-14-1"></span>**Realizando Conexiones RGB/COMPONENT**

Conecta las computadoras provistas con salida análoga RGB a los puertos RGB/COMPONENT IN (solo canales 1 y 2).

Para los equipos provistos con salida Component, realiza la conexión usando un cable convertidor con conectores de Component a mini D-Sub 15-pin.

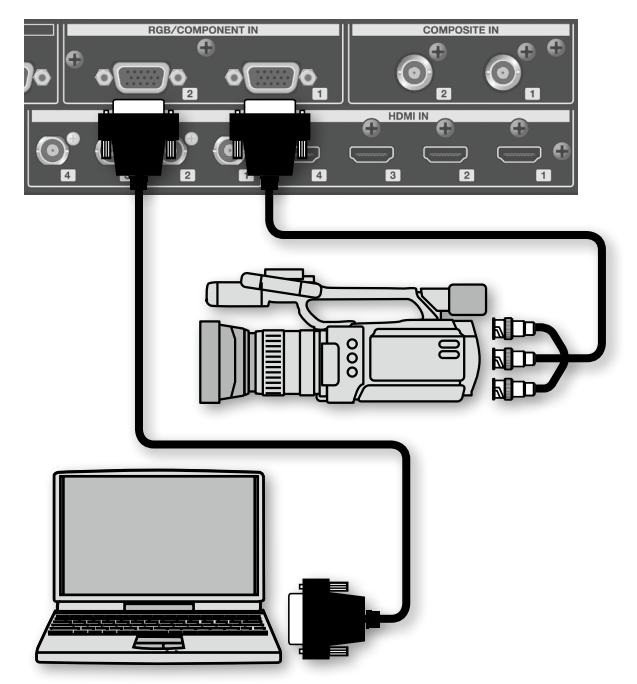

### <span id="page-14-0"></span>**Realizando Conexiones Composite**

Conecta las cámaras de video, reproductores de DVD y otros aparatos provistos con salida Composite a los puertos COMPOSITE IN (solo canales 1 y 2).

\* Cuando conectes el equipo que tiene un puerto de salida tipo RCA, usa el conector de conversión incluido RCA-BNC.

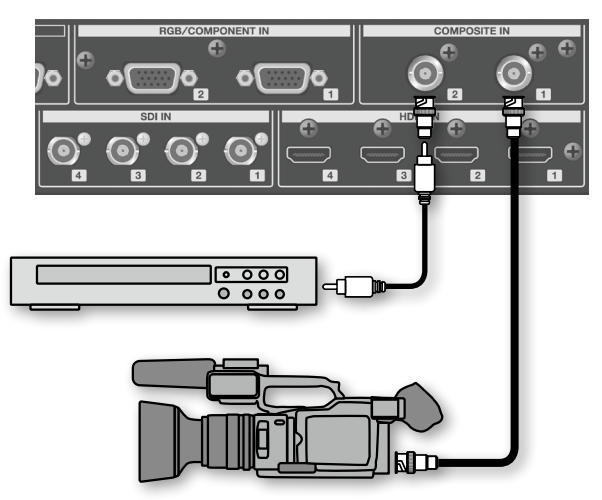

### **Asignando Fuentes de Video a los Canales**

Asigna los puertos de entrada que estén recibiendo video a los canales  $1 - 4$ .

#### **1. Presiona el botón [INPUT ASSIGN].**

Se muestran los nombres de los puertos de video seleccionables sobre el video en los canales 1 – 4.

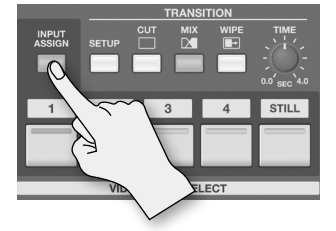

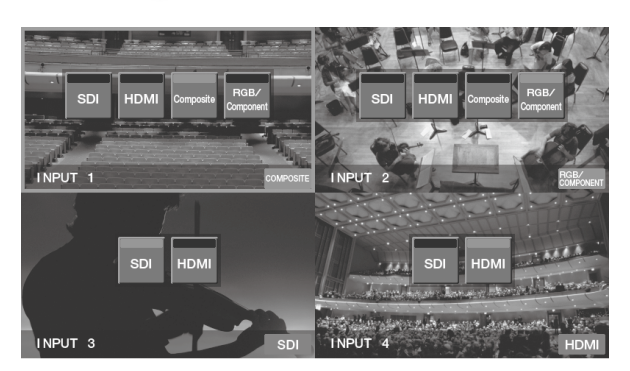

- **2. Toca el nombre de un puerto para asignar el puerto del video elegido al canal.**
- **3. Presiona el botón [EXIT] o el botón [INPUT ASSIGN] para terminar de hacer ajustes.**

### <span id="page-16-0"></span>**Conectando Equipo de Fuente de Audio**

\* Los canales 1–4 son monoaurales, los canales 5–12 operan en pares estéreo.

### **Conectando Micrófonos**

Conecta los micrófonos a los puertos AUDIO IN 1–4.

#### **MEMO**

Esta unidad provee alimentación phantom power. Cuando uses un micrófono que requiera Phantom Power, lleva a cabo el procedimiento "Usando Phantom Power" (p. 18) para establecer +48 V en "ON."

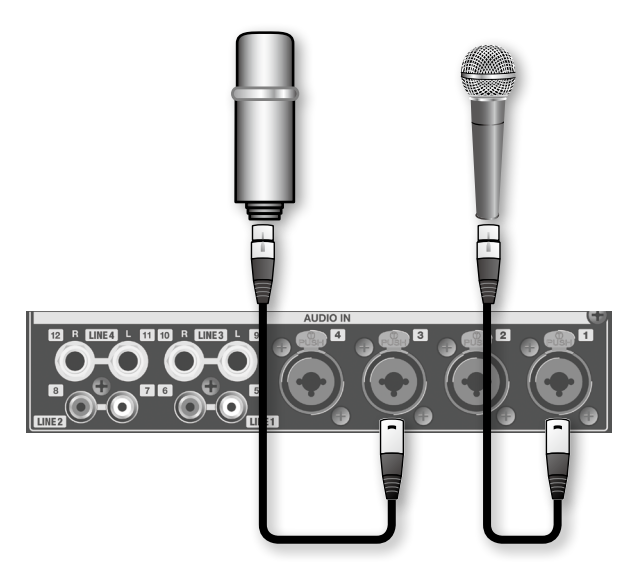

### **Conectando una Mezcladora de Audio Externa**

Cuando tengas un gran número de canales de audio, como cuando estés grabando la actuación de una banda, usa una mezcladora de audio externo enviando esa salida a los puertos de entrada AUDIO IN de la VR-50HD.

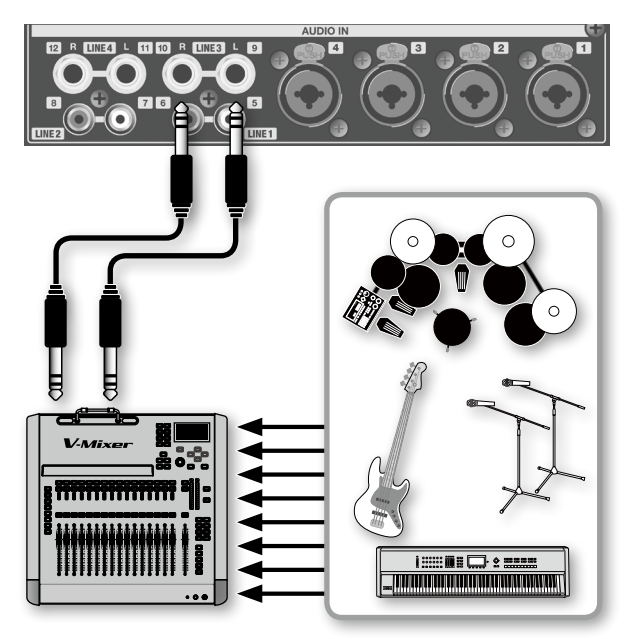

### **Conectando Equipo de Reproducción**

Conecta la salida de audio desde equipos tales como los reproductores de video y CD a los puertos AUDIO IN.

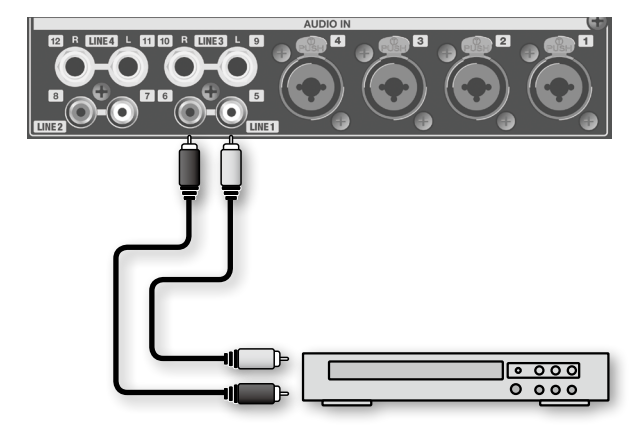

### **Usando Phantom Power**

#### **NOTA**

- Mantén siempre desactivada la alimentación Phantom Power colocándola en "OFF" cuando conectes cualquier aparato que no sea un micrófono de condensador que requiera Phantom Power. Corres el riesgo de causar daños si por error llegases a proveer la alimentación Phantom Power a micrófonos dinámicos, aparatos reproductores de audio, u otros aparatos que no requieran de tal poder. Asegúrate de comprobar las especificaciones de cualquier micrófono que vayas a utilizar refiriéndote al manual que haya venido con él. (La alimentación Phanom Power que este instrumento provee: 48V DC, 10 mA Max)
- Phantom Power no existe en los canales 5/6–11/12.
- **1. Presiona el botón [SETUP] para el canal que requiere phantom power, haciendo que el botón se ilumine.** Aparece la pantalla de parámetros del canal.

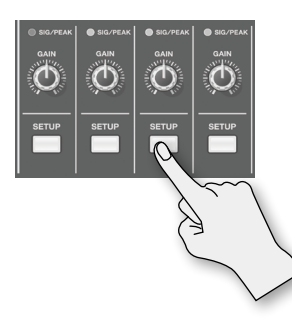

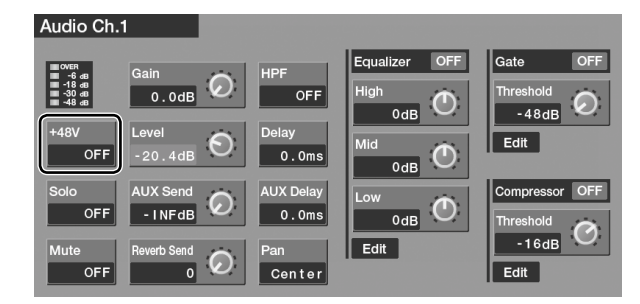

- **2. Toca <+ 48 V> para establecerlo en "ON."**
- **3. Presiona el botón [EXIT] o el botón iluminado [SETUP] para terminar de hacer los ajustes.**

### **Asignando Audio HDMI/SDI a los Canales**

Los canales 1 – 4 son exclusivamente para las entradas análogas, pero también se pueden asignar los canales 5/6 – 11/12 para la entrada de audio vía HDMI o SDI.

Usa el siguiente procedimiento para cambiar las asignaciones.

**1. Presiona el botón [SETUP] para el canal cuya asignación deseas cambiar, haciendo que el botón se ilumine.**

Aparece la pantalla de parámetros del canal.

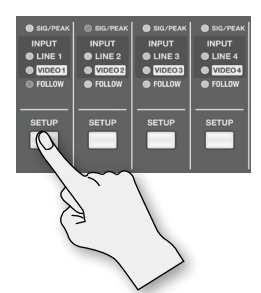

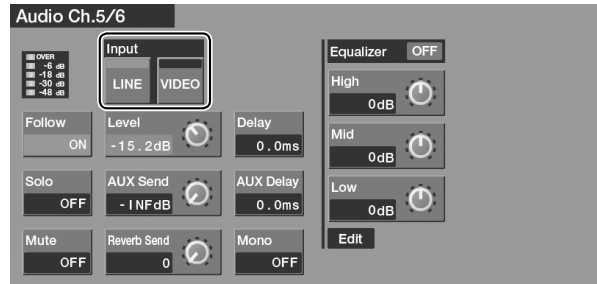

#### **2. Toca Input <VIDEO>.**

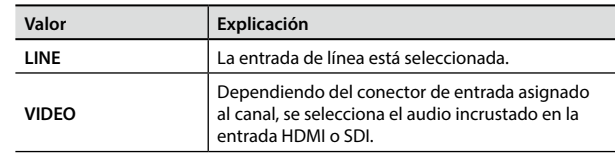

- \* Los canales de audio 5/6 11/12 corresponden respectivamente a las entradas de video 1 – 4 en LINE 1–4.
- \* Canal 1 y canal 2 de audio incrustado en la entrada SDI o HDMI se introducen en los canales de audio.
- **3. Presiona el botón [EXIT] o el botón [SETUP] iluminado para terminar de hacer los ajustes.**

### **Conectando Equipamiento de Salida**

Conecta los aparatos a los respectivos puertos de salida para audio y video.

### **Conectando Equipamiento de Salida de Video**

### <span id="page-18-0"></span>**Realizando conexiones RGB/Component**

Conecta proyectores y otros aparatos provistos con entrada análoga a los conectores RGB/COMPONENT OUT.

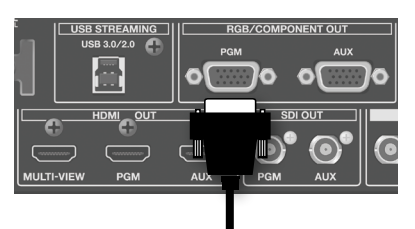

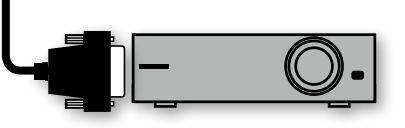

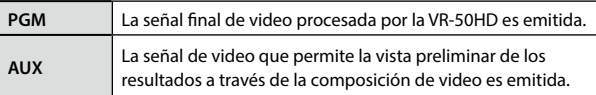

\* Puedes usar los ajustes Video Output para seleccionar el bus de salida ([p. 37\)](#page-36-0).

### **Realizando una conexión SDI**

Conecta reproductores de video (para la grabación) y otros equipos provistos de entrada SDI a los puertos SDI OUT.

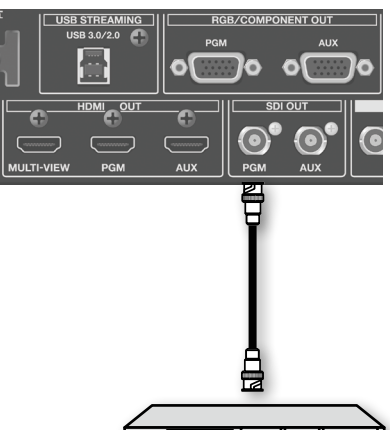

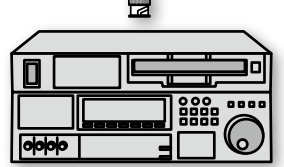

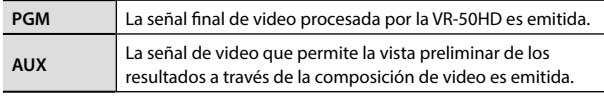

\* Puedes usar los ajustes Video Output para seleccionar el bus de salida ([p. 37\)](#page-36-0).

### <span id="page-18-1"></span>**Realizando una conexión HDMI**

Conecta monitores de televisión y otros equipos provistos con entrada HDMI a los respectivos puertos HDMI OUT.

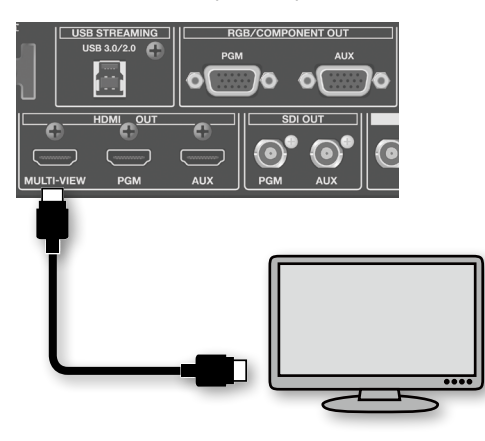

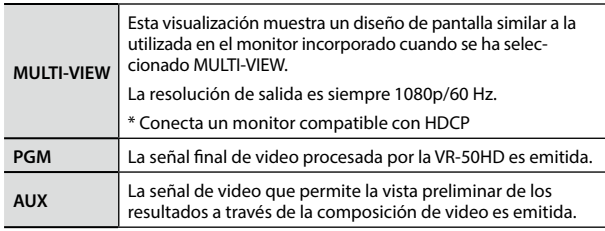

\* Puedes usar los ajustes Video Output para seleccionar el bus de salida [\(p. 37](#page-36-0)).

### **Conectando Equipamiento de Salida de Audio**

Conecta a los puertos AUDIO OUT los amplificadores, bocinas y unidades de grabación. Los puertos AUDIO OUT incluyen conectores tipo XLR y RCA, y puedes seleccionar el bus para el audio que sea emitido a través de los respectivos conectores/puertos (p. 30).

\* En la VR-50HD, el nivel de salida nominal es + 4dBu para los conectores tipo XLR y -10 dBu para los conectores tipo RCA. Conecta el equipo que se adapte a los puertos/conectores correspondientes.

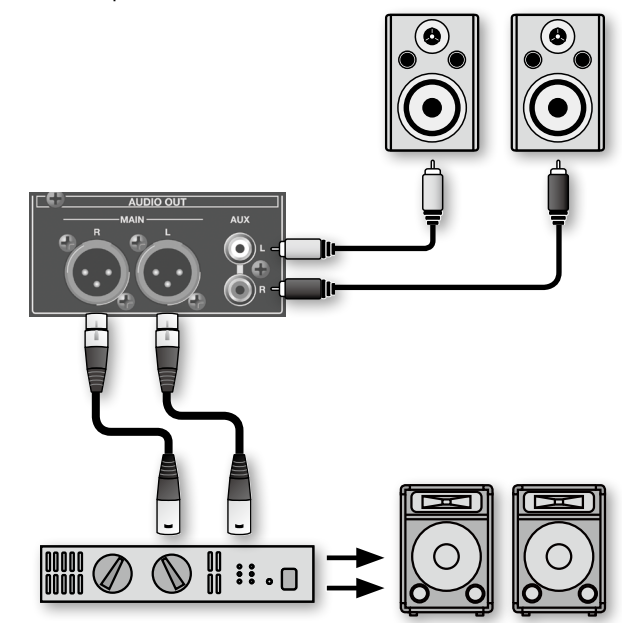

### **Conectado una Computadora para la Transmisión**

Puedes tomar el resultado de la mezcla del audio y/o video para enviarlo a una computadora conectada al puerto USB STREAMING.

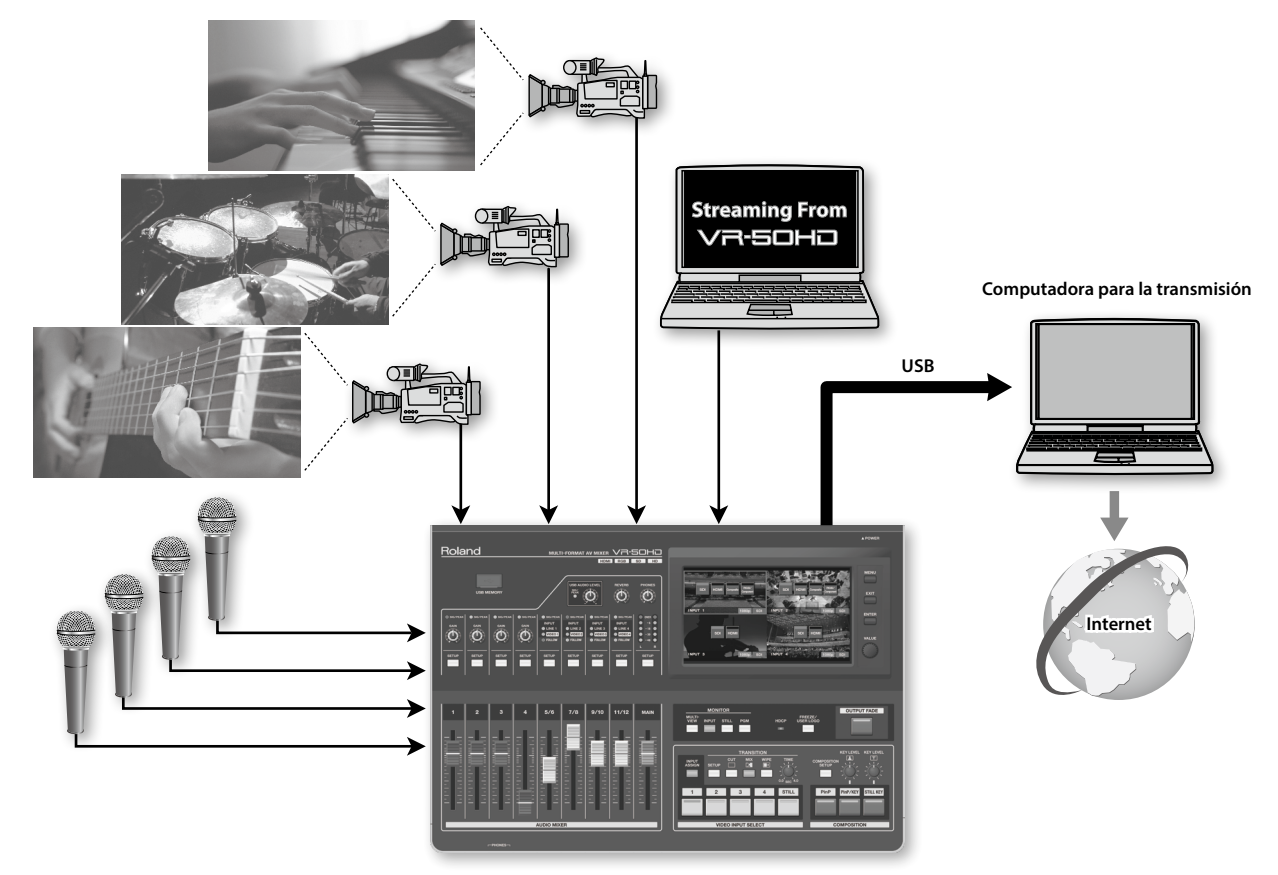

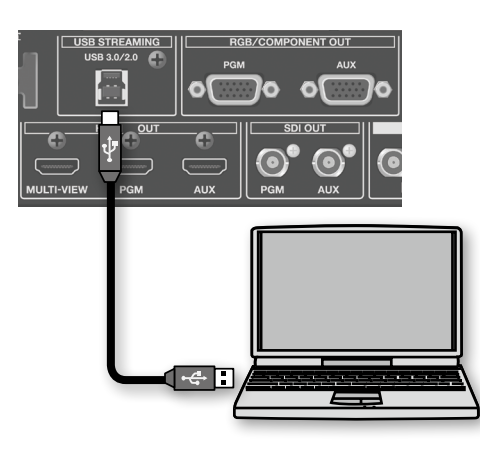

### **Sistemas Operativos Compatibles**

Puedes hacer las conexiones a computadoras que ejecutan los siguientes sistemas operativos.

- Windows 7
- Windows 8
- Mac OS X 10.7 o mas reciente
- \* Han sido verificadas tanto la conexión como la operación de la VR-50HD con computadoras estándar que estén trabajando con los sistemas operativos descritos anteriormente, pero no es posible asegurar la conexión y operación con todas las computadoras que pudiesen satisfacer las condiciones descritas. Debido a las diferencias en configuraciones y especificaciones o al ambiente de uso que sea específico al equipamiento, la conexión y operación puede llegar a ser imposible.

### **Realizando la Conexión Hacia la Computadora**

- **1. Activa la electricidad en la VR-50HD.**
- **2. Activa la electricidad en tu computadora.**
- **3. Usando un cable USB, conecta el puerto USB 3.0 o USB 2.0 de la computadora al puerto USB STREAMING en la VR-50HD.**
	- \* Realizar la conexión mediante un cable de extensión o hub USB podría resultar en que la computadora no logre reconocer la VR-50HD.

Recomendamos utilizar una conexión directa entre la VR-50HD y la computadora.

\* Al realizar la conexión usando USB 3.0, usa un cable USB 3.0.

#### **4. Espera a que sea establecida la comunicación con la computadora.**

Poco después de realizar la conexión, se establece la comunicación con la computadora y se instala automáticamente el driver estándar para el sistema operativo. No es necesario instalar a un driver especial.

\* La computadora reconoce la VR-50HD como un aparato de video USB o un aparato de audio USB.

#### **NOTA**

Para que se vean y escuchen correctamente las señales de audio y vídeo de la VR-50HD en la computadora, debe ser instalado y configurado en la computadora el programa que sea compatible con USB Video Class y USB Audio Class.

### **Haciendo los Ajustes para la Transmisión**

#### **1. Visualiza la pantalla del menú ([p. 13\)](#page-12-0).**

**2. Toca "System" <USB Streaming>.**

Aparece la pantalla USB Streaming.

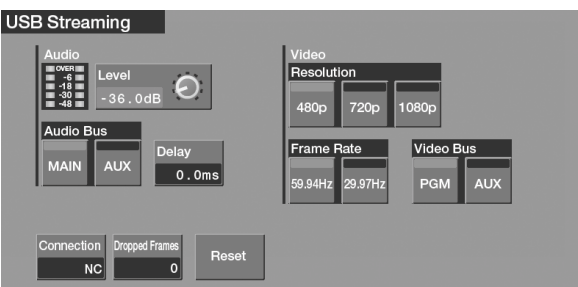

### <span id="page-20-1"></span>**Haciendo los Ajustes para el Video**

**3. Realiza los ajustes para el video emitido.**

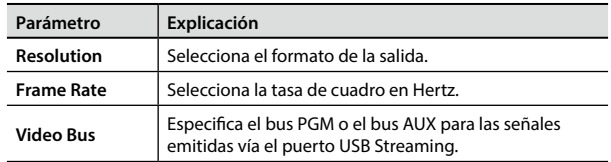

### **Verificar el estado de la conexión USB**

**4. Usa el artículo "Status" para verificar el estado de la conexión USB.**

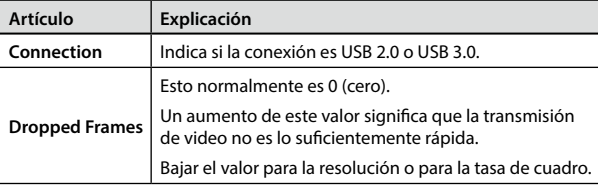

### <span id="page-20-0"></span>**Making the settings for audio**

**5. Make the settings for the audio to output.**

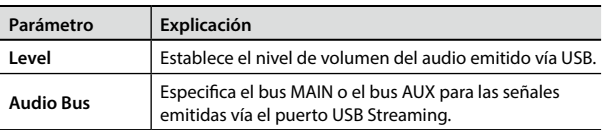

También puedes usar la perilla [USB AUDIO LEVEL] en el panel superior para ajustar el nivel de volumen del audio emitido vía USB.

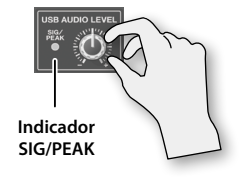

Para comprobar el nivel de volumen de audio USB siendo emitido, puedes usar el medidor de nivel que aparece en la pantalla USB Streaming, o el indicador de SIG/PEAK en el panel superior.

### **Alinear la Sincronización de Audio y Video (Lipsync)**

Esto retrasa el audio enviado al USB para corregir el audio y video cuando estén fuera de sincronía en la salida USB.

**6. Usa la computadora para la transmisión y comprueba si el audio y video están fuera de sincronía.**

Por ejemplo, en una escena mostrando una interpretación de percusiones, el sonido de los tambores al ser golpeados puede parecer que suena por delante del video.

**7. Toca <Delay>, usa después la perilla [VALUE] para cambiar el valor del ajuste.**

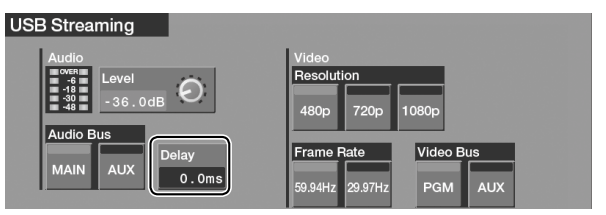

Retrasa el audio hasta que quede alineado con el video.

**8. Presiona el botón [MENU] para salir de la pantalla de menú.**

### **Reconexión con la Computadora**

Si la conexión USB con la computadora para la transmisión falla a establecerse o si los síntomas tales como la corrupción video ocurren, lleva a cabo el procedimiento descrito a continuación para hacer la conexión USB de nuevo.

- **1. Visualiza la pantalla del USB Streaming.**
- **2. Toca <Reset>.**

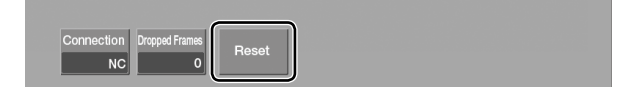

Esto describe las señales y formatos del video que pueden introducirse a través de los puertos de entrada, y los procedimientos para configurar el formato de salida de la señal del video.

### **Formatos de Entrada Aceptables Vía los Diferentes Puertos**

Puedes introducir señales de diferentes formatos vía los puertos INPUT 1 – 4 en la VR-50HD.

Las señales de los formatos que se muestra a continuación pueden introducirse vía los respectivos puertos INPUT 1 – 4. El formato de entrada se detecta automáticamente.

\* Las señales Composite y RGB/COMPONENT sólo pueden ingresar vía INPUT 1 y 2. Las señales SDI y HDMI pueden introducirse vía INPUT 1 – 4.

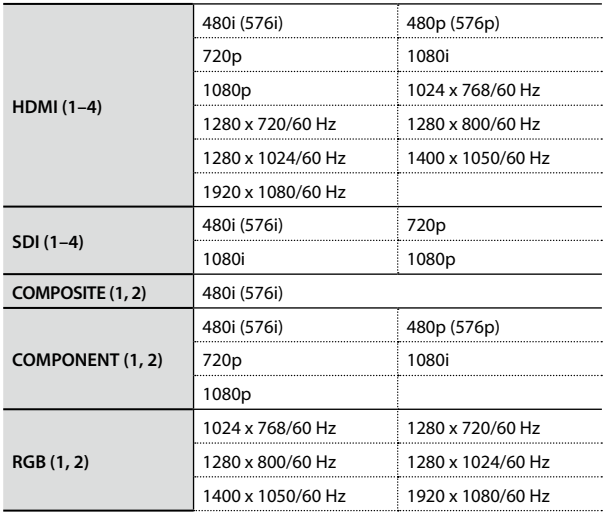

#### **NOTA**

Establece la tasa de cuadro (velocidad en Hz) de la señal entrante para que coincida con la configuración de la tasa de cuadro en la pantalla "System" (consulta el "Manual de Referencia" PDF).

\* Para visualizar la pantalla de sistema, toca "System" <Setup> en la pantalla táctil del menú [\(p. 13\)](#page-12-0).

#### **MEMO**

El formato de entrada de audio SDI o HDMI es lineal PCM, 24-bits/48-kHz, 2 canales.

### **Estableciendo el Formato de Salida**

Aquí puedes ajustar el formato de la señal emitida desde los puertos de video (RGB/COMPONENT, HDMI, y SDI).

#### **1. Visualiza la pantalla del menú [\(p. 13\)](#page-12-0).**

#### **2. Toca Video <Output>.**

Aparece la pantalla "Video Out."

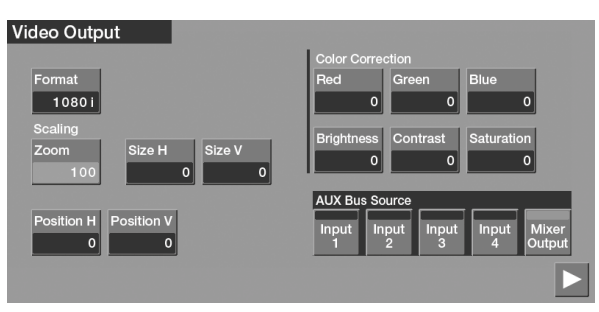

#### **NOTA**

Los ajustes de configuración de <Red>, <Green> y <Blue>en la corrección de Color no se aplican en las salidas SDI.

#### **3. Toca <Format>.**

Aparece la pantalla de selección "Video Format."

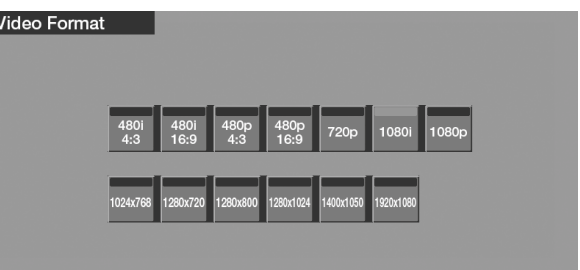

**4. Toca el formato de salida que desees establecer.**

#### **NOTA**

Cuando <1024 x 768> – <1920 x 108 > es seleccionado, no hay señal emitida desde los puertos SDI OUT.

**5. Presiona el botón [MENU] para salir de la pantalla de menú.**

<span id="page-22-1"></span>De forma predeterminada, el soporte para HDCP (High-bandwidth Digital Content Protection) en la VR-50HD se establece en OFF. Esto significa que las señales con HDCP-aplicado, tales como las de reproductores de Blu-ray Disc, no pueden ser ingresadas.

Al introducir las señales que tengan HDCP aplicado, sigue el procedimiento que se muestra a continuación para cambiar la configuración.

\* HDCP es la tecnología de protección de derechos de autor que impide la copia ilegal de contenido mediante la codificación de la ruta de acceso al enviar las señales digitales desde un aparato de reproducción de video a un monitor de pantalla u otro equipo de visualización.

#### **1. Visualiza la pantalla del menú ([p. 13\)](#page-12-0).**

#### **2. Toca "System" <Setup>.**

Aparece la pantalla del sistema

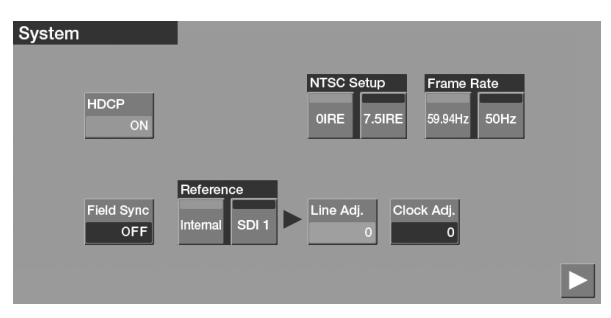

#### **3. Toca <HDCP> para establecerlo en ON.**

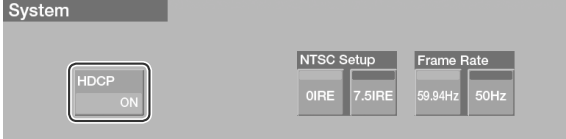

#### **4. Presiona el botón [MENU] para salir de la pantalla de menú.**

Cuando HDCP se establece en ON, la emisión desde los puertos cambia de la siguiente manera.

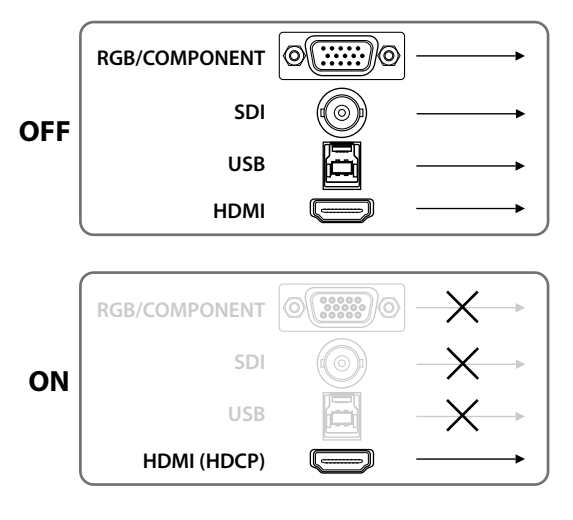

#### **NOTA**

- Cuando esté activado HDCP, el audio es emitido solamente desde los puertos de salida HDMI. Conecta amplificadores de audio/video o televisores que son compatibles con HDCP.
- La salida de audio a los audífonos está siempre activada.
- Las imágenes estáticas capturadas cuando HDCP se establece en ON, no pueden ser usadas cuando HDCP está desactivado [\(p. 38\)](#page-37-0).

### <span id="page-22-0"></span>**Operación del indicador HDCP**

El indicador HDCP en el panel superior opera de la siguiente manera independientemente de la entrada.

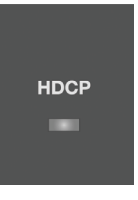

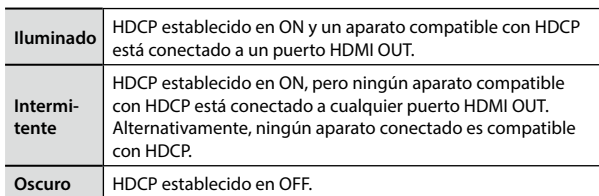

#### **Revisar la Compatibilidad del Equipo con HDCP**

Puedes comprobar la compatibilidad HDCP del equipamiento de fuente y salida. La compatibilidad es visualizada como se muestra a continuación en la pantalla INPUT.

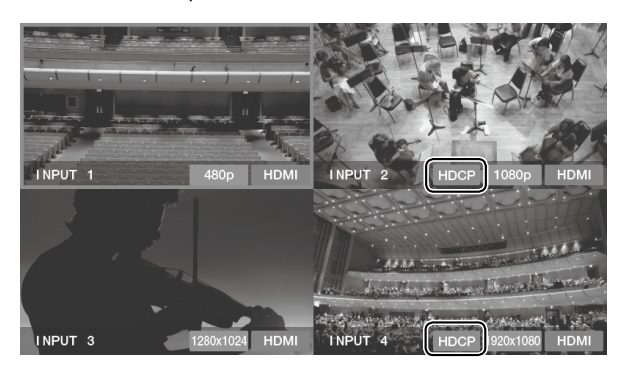

### **Conmutando el Video**

#### **NOTA**

Si se aplica el desvanecimiento a la salida final, el video no es emitido a un proyector u otro aparato de salida. Para obtener más información, consulta "Aplicando un desvanecimiento a la Salida Final de Video[" \(p. 25\).](#page-24-1)

### <span id="page-23-0"></span>**Conmutando al Tocar la Pantalla Táctil**

#### **1. Presiona el botón MONITOR [INPUT] haciendo que el botón se ilumine.**

La entrada desde el equipo de fuente (canales 1 – 4) aparece en el monitor.

Al iniciarse, la VR-50HD establece el canal 1 como el canal predeterminado y es visualizado con un borde rojo.

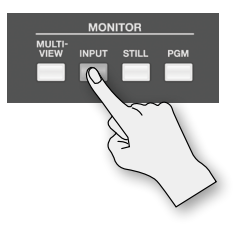

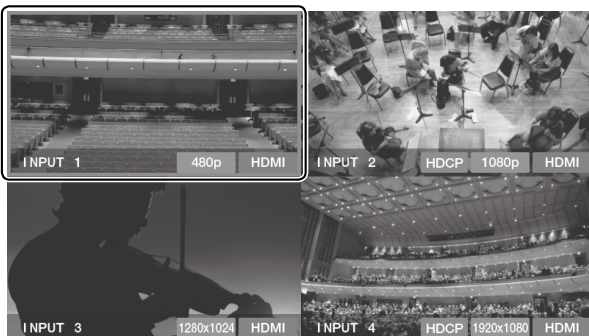

#### **2. Presiona cualquiera de los botones TRANSITION [CUT]– [WIPE] para seleccionar un efecto de transición.**

Presionando el botón [CUT] se realiza la conmutación instantánea y sin aplicar el efecto de transición.

Si deseas aplicar un efecto de transición, presiona el botón [MIX] o el botón [WIPE].

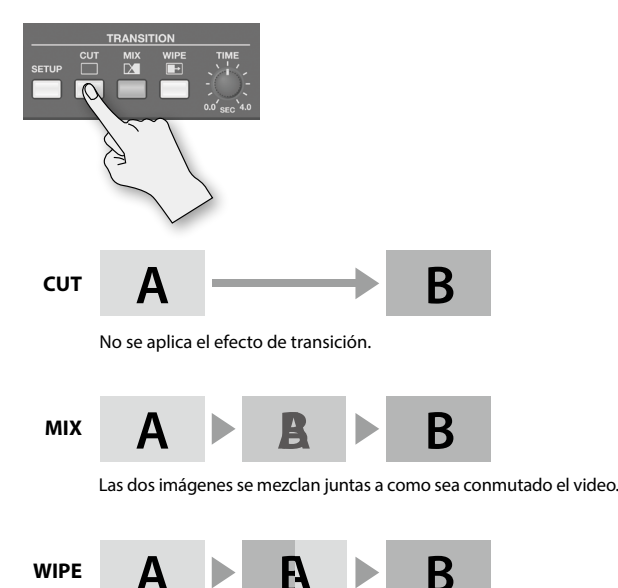

El video se conmuta usando un barrido.

**3. Usa la perilla TRANSITION [TIME] para establecer la duración del efecto de transición (de 0 a 4 segundos).**

Con un valor de 0.0, no se aplica el efecto de transición.

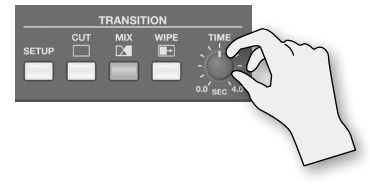

#### **MEMO**

Presionando el botón TRANSITION [SETUP] se muestra la pantalla de configuración detallada. Aquí puedes establecer el patrón de barrido y el color del borde.

#### **4. Toca la pantalla para el canal que deseas emitir.**

Si presionaste el botón TRANSITION [WIPE] o [MIX] en el paso 3, entonces el efecto de transición es aplicado.

Durante el tiempo de transición mientras que se conmuta de un canal a otro canal, bordes rojos aparecen alrededor de las pantallas para ambos canales.

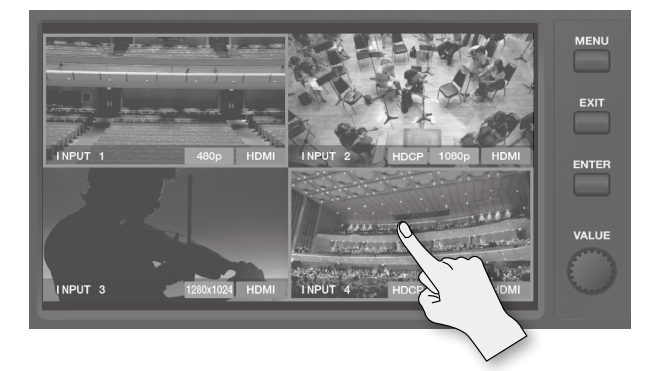

### <span id="page-24-0"></span>**Conmutando el Video Usando Botones**

También puedes conmutar el video presionando los botones VIDEO INPUT SELECT  $[1] - [4]$ .

**1. Presiona cualquiera de los botones TRANSITION [CUT]– [WIPE] para seleccionar un efecto de transición.**

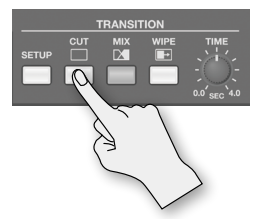

- **2. Usa la perilla TRANSITION [TIME] para estab;ecer la duración del efecto de transición (de 0 a 4 segundos).**
- **3. Presiona uno de los botones VIDEO INPUT SELECT [1] [4] para seleccionar el canal que deseas emitir.**

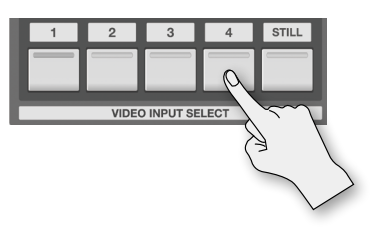

Durante el tiempo de transición mientras que se conmuta de un canal a otro canal, parpadean los indicadores en ambos canales. Una vez finalizada la transición, los indicadores dejan de parpadear y el indicador del canal seleccionado se mantiene iluminado.

#### **MEMO**

Puedes asignar una imagen estática almacenada en una unidad flash USB para el botón INPUT SELECT [STILL]. Consulta "Usando Archivos de Imagen estática[" \(p. 35\).](#page-34-0)

### <span id="page-24-1"></span>**Aplicando el Desvanecimiento a la Salida Final de Video**

Puedes usar el botón [OUTPUT FADE] para aplicar un desvanecimiento a la salida final de la VR-50HD.

Aplicar el desvanecimiento hace que el video emitido desaparezca gradualmente (fade-out) o aparezca (fade-in).

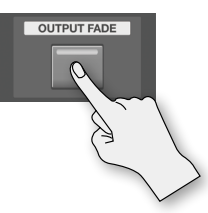

- Cuando "MIX" o "WIPE" está seleccionado como el efecto de transición, puedes usar la perilla TRANSITION [TIME] para ajustar la longitud de tiempo para el cual se aplica el desvanecimiento o aparecimiento.
- Cuando "CUT" está seleccionado como el efecto de transición, la emisión de video aparece o desaparece instantáneamente.

#### **Aplicando un Desvanecimiento**

Presionando el botón [OTPUT FADE] se inicia el desvanecimiento.

El indicador del botón parpadea cuando la transición está en curso. Cuando se haya completado el desvanecimiento, el indicador deja de parpadear y se queda iluminado.

#### **Aplicando un Aparecimiento**

Presionando el botón [OTPUT FADE] una segunda vez, se inicia el aparecimiento.

Cuando se haya completado el aparecimiento, el indicador se oscurece.

#### **MEMO**

Puedes especificar ya sea blanco o negro como el color a usar. En la pantalla del menú [\(p. 13\)](#page-12-0), toca "System" <Setup> para visualizar pantalla del sistema, y hacer después el ajuste para Output Fade.

### <span id="page-25-0"></span>**Composición del Vídeo**

Tres modos de composición de video están disponibles.

\* Si estas usando STILL KEY, entonces es necesario que lleves a cabo el procedimiento en la [p. 35](#page-34-0) para asignar una imagen estática al botón VIDEO INPUT SELECT [STILL].

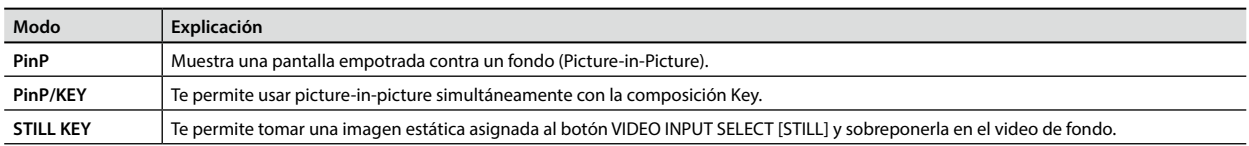

### **Operación Básica**

- **1. Toca la pantalla o presiona uno de los botones INPUT SELECT [1] – [4] para seleccionar el canal del video a usar para el fondo.**
- **2. Presiona el botón [COMPOSITION SETUP] para mostrar la pantalla de ajuste COMPOSITION.**

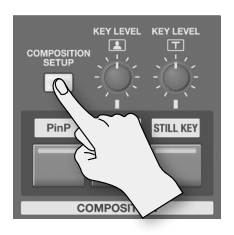

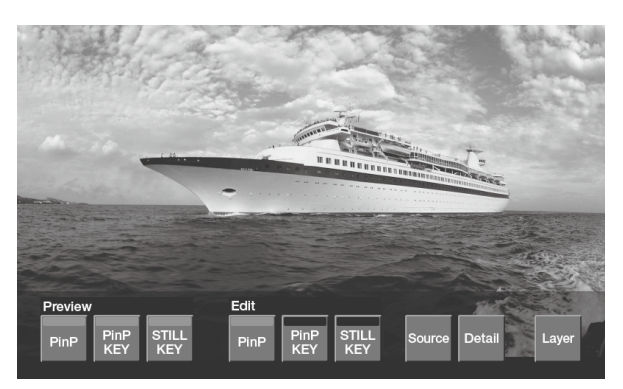

- **3. Toca Edit <PinP>, <PinP KEY>, o <STILL KEY> para elegir el método de composición del video.**
- **4. Toca <Source>.**

Aparece la pantalla Source.

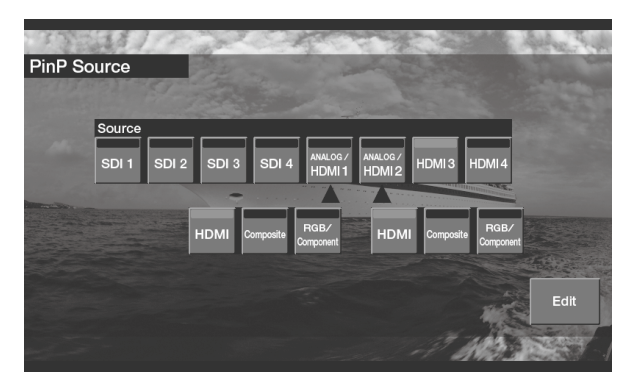

**5. Toca una selección de entre <SDI 1>–<HDMI 4> para seleccionar el puerto donde se introduce el video a ser incluido en la composición.**

#### <span id="page-25-1"></span>**Cuando <ANALOG/HDMI 1> o <ANALOG/HDMI 2> es seleccionado**

Los mismos puertos que los especificados por la configuración Input Assign (p. 16)son seleccionados desde los puertos de entrada visualizados en la fila inferior. Por ejemplo, si HDMI ha sido seleccionado para INPUT 1 en Input Assign, HDMI es seleccionado en la pantalla Source también.

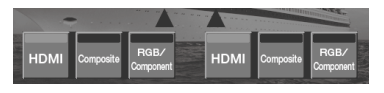

#### **NOTA**

PinP y PinP KEY comparten el puerto seleccionado al usar <ANALOG/HDMI 1> o <ANALOG/HDMI 2>.

Incluso cuando <Composite> ha sido seleccionada para PinP, al seleccionar <HDMI> para PinP KEY cambia PinP a <HDMI> también.

**6. Presiona el botón [COMPOSITION SETUP] para terminar de hacer los ajustes.**

#### **7. Composición del video.**

- ["Composición Usando Picture-in-Picture \(PinP\)" \(p. 27\)](#page-26-0)
- ["Composición Usando extracción Key \(KEY/PinP\)" \(p. 27\)](#page-26-1)
- ["Composición Usando una Imagen estática \(STILL KEY\)" \(p. 28\)](#page-27-1)

#### **MEMO**

- Puedes ver una vista previa en la pantalla de composición al ir a la pantalla de ajustes COMPOSITION y en la vista Preliminar, tocando <PinP>, < PinP KEY >, o < STILL KEY >, haciendo que se ilumine en verde.
- Al ir a la pantalla de ajustes COMPOSITION y tocar <Layer>, permite especificar el orden de las capas sobrepuestas para ser mezcladas. Además, tocar <Detail> muestra una pantalla para hacer los ajustes mas-detallados para la composición del video.
- **8. Presiona uno de los botones COMPOSITION [PinP]–[STILL KEY] para emitir los resultados de la composición.**

Presionando un botón se emite el video en la pantalla de inserción y en primer plano.

El indicador del botón se ilumina mientras que la emisión esté en progreso. Presionándolo una segunda vez hace que se oscurezca, la pantalla empotrada y el video en primer plano desaparecen.

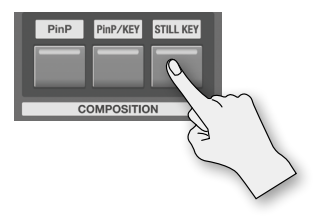

#### **MEMO**

La longitud del intervalo de efecto de transición que se ha establecido mediante la perilla de TRANSITION [TIME] se aplica como la longitud del tiempo se desvanecen cuando la pantalla empotrada y primer plano video aparece y desaparece.

### <span id="page-26-0"></span>**Composición Usando Picture-in-Picture (PinP)**

**PinP Fondo Pantalla empotrada**

Esto muestra una pantalla empotrada sobre un fondo.

### **Cambiando la posición de la pantalla empotrada**

**1. Toca la pantalla empotrada y arrástrala con el dedo.** La ubicación de la pantalla empotrada se desplaza.

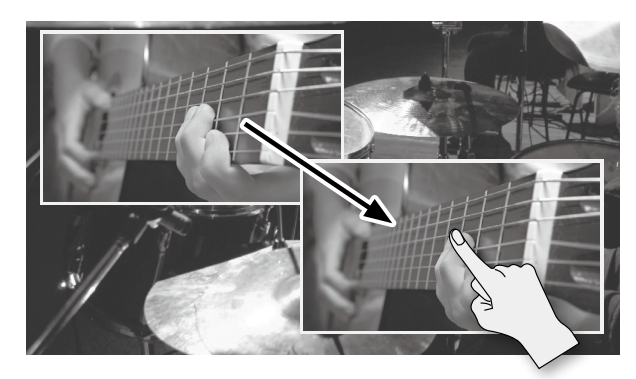

### **Cambiando el tamaño de la pantalla empotrada**

#### **1. Gira la perilla [VALUE].**

Gírala en dirección de las manecillas del reloj para agrandarla, o a contra-reloj para reducirla.

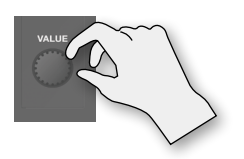

#### **MEMO**

Al ir a la pantalla de ajustes COMPOSITION y tocar <Detail>, se muestra una pantalla para añadir bordes, escalar la imagen en video PinP, y hacer otros ajustes mas a detalle.

Para obtener más información, consulta el "Manual de Referencia" (PDF).

### <span id="page-26-1"></span>**Composición Usando Extracción KEY (PinP/KEY)**

Puedes realizar composición como "Chroma Key" y "Luminance Key" que sobrepone el video en el cual un color especificado es transparente sobre un video de fondo.

También puedes usar picture-in-picture simultáneamente con la composición Key.

#### **Ejemplo:**

Puedes sobreponer y realizar la composición del video en el cual el fondo azul o verde se hace transparente.

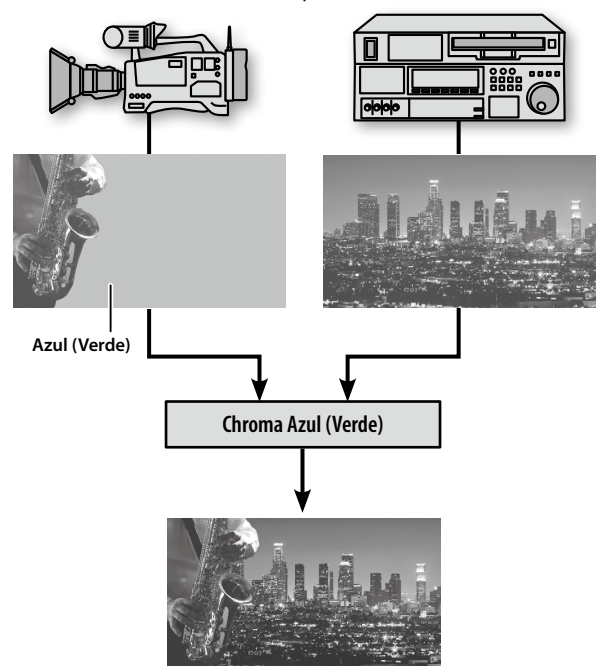

- **1. Presiona el botón [COMPOSITION SETUP] para mostrar la pantalla de configuración COMPOSITION.**
- **2. Toca <Detail>, después toca < > o < > para cambiar a la pantalla a donde "KEY" es mostrado.**

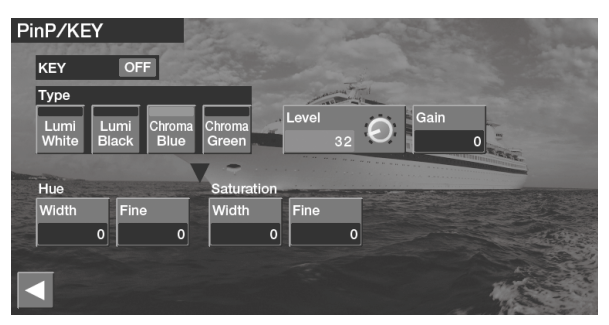

**3. Toca una de las selecciones Type <Lumi White>–<Chroma Green> para elegir el color que será transparente en el video.**

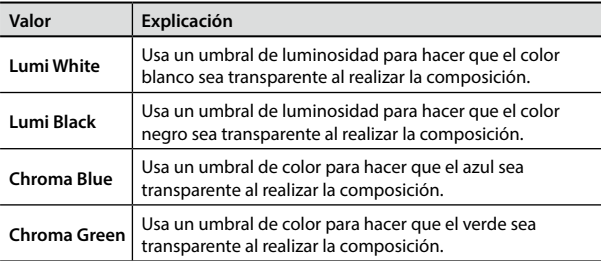

- **4. Toca <Level>, después usa la perilla [VALUE] para ajustar el rango del color que será transparente.**
	- \* Ajustar el tono, saturación y ganancia en 0 puede facilitar el ajuste.
- **5. Toca <Gain>, usa después la perilla [VALUE] para establecer el rango del color que se hará transparente.**

### **Nivel** El rango del color hecho transparente en la composición **Ganancia** El rango del color variando de transparente a opaco en la composición

### **Cuando Type está en Chroma Blue o Chroma Green**

Puedes micro-afinar los ajustes de matiz y saturación.

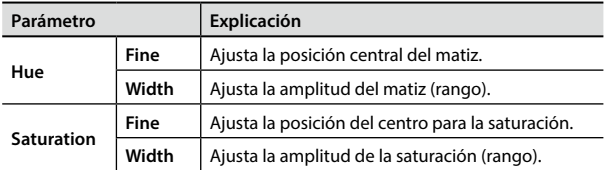

#### **Amplitud de la Saturación**

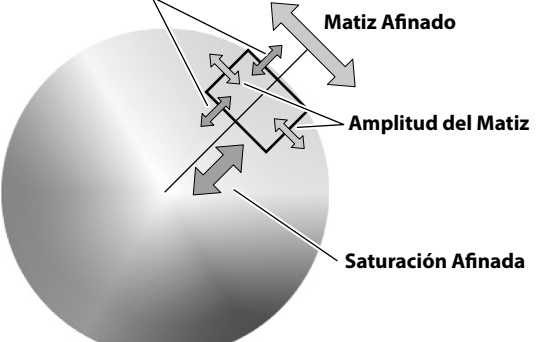

### <span id="page-27-0"></span>**Ajusta la cantidad de extracción**

#### **1. Gira la perilla [KEY LEVEL ] para ajustar la cantidad de KEY (extracción).**

Girar la perilla totalmente en sentido contra-reloj resulta en cero extracción, y en que el fondo no sea revelado.

Girar la perilla totalmente en sentido de las manecillas del reloj resulta en extracción completa, y en que no se vea la imagen de primer plano. Gírala a la posición donde la cantidad de extracción sea la adecuada.

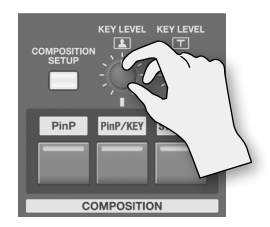

\* Girar esta perilla cambia también el valor del ajuste de extracción Key Level en la pantalla de ajustes de PinP/KEY.

#### **MEMO**

- Al ir a la pantalla de ajustes COMPOSITION y tocar <Detail> se muestra una pantalla para cambiar el color Key y hacer otros ajustes más detallados.
- Cuando quieras hacer ajustes de picture-in-picture, dirígete a la pantalla de ajustes COMPOSITIONN, y en Edit, selecciona <PinP>.

### <span id="page-27-1"></span>**Composición Usando una Imagen estática (STILL KEY)**

Puedes tomar una imagen estática (logo o texto) asignada al botón VIDEO INPUT SELECT [STILL] y sobreponerla en un video de fondo.

#### **Ejemplo:**

Puedes sobreponer y hacer la composición con la imagen estática en la que el color de fondo blanco o negro sea hecho transparente.

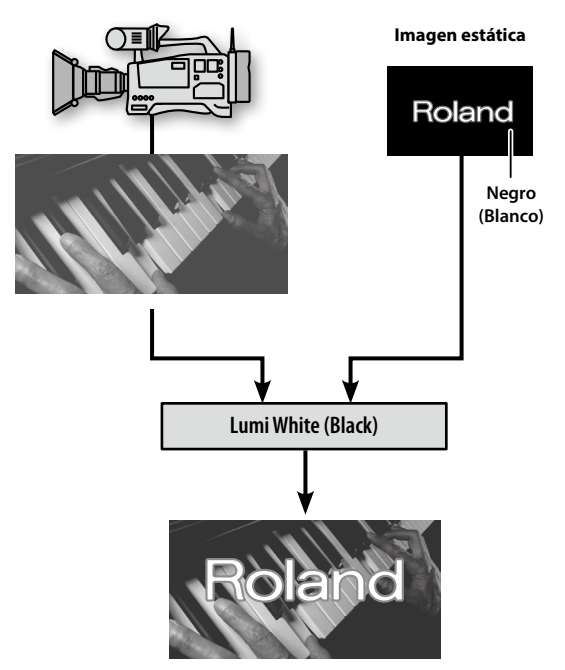

- **1. Presiona el botón VIDEO INPUT SELECT [STILL].**
- **2. Los procedimientos son los mismos que en "Composición Usando Extracción Key" [\(p. 27](#page-26-1)).**

### **Ajustando la cantidad de extracción**

#### **1. Gira la perilla [KEY LEVEL ] para ajustar el nivel de extracción.**

Girar la perilla totalmente en sentido contra-reloj resulta en cero extracción, y en que el fondo no sea revelado.

Girar la perilla totalmente en sentido de las manecillas del reloj resulta en extracción completa, y en que no se vea el logo o texto. Gírala a la posición donde la cantidad de extracción sea la adecuada.

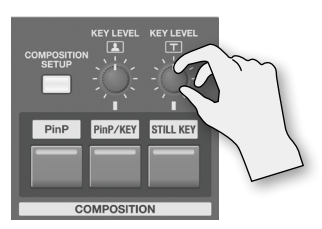

\* Girar esta perilla cambia también el valor del ajuste de extracción Key Level en la pantalla de ajustes de STILL KEY.

### **Pantalla de Parámetros del Canal**

Al presionar el botón [SETUP] de un canal, se muestra la pantalla de parámetros del canal.

La información visualizada en la pantalla es diferente para los canales 1 a 4, 5/6 a 11/12 y MASTER (salida).

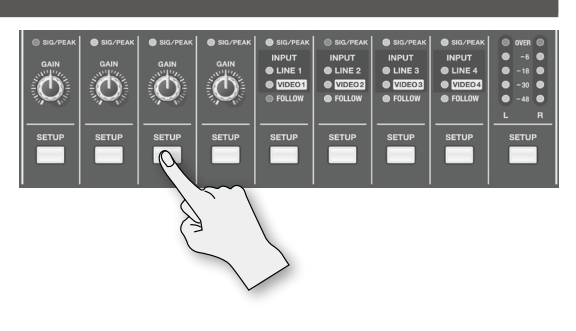

### **Procedimiento**

**1. Presiona el botón [SETUP] para el canal cuya configuración desees realizar.**

Aparece la pantalla de parámetros del canal.

- **2. Toca la pantalla para seleccionar un parámetro.**
- **3. Gira la perilla [VALUE] para cambiar el valor del ajuste.**

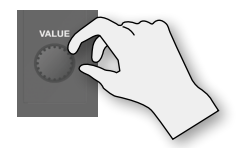

- Cuando el ajuste es un valor de activado/desactivado (on/off), cada vez que pulses el parámetro se conmuta el valor entre "on" y "off."
- **4. Presiona el botón [EXIT] o el botón iluminado [SETUP] para terminar de hacer los ajustes.**

#### **NOTA**

El valor del parámetro se actualiza mediante la operación realizada por último entre las que se describen a continuación.

- Operaciones en la pantalla de parámetros del canal
- Operaciones usando las perillas y deslizables en el panel superior
- Operación del control remoto por un aparato externo
- Carga de ajustes almacenados en la memoria de la unidad ([p. 39\)](#page-38-0)

### **Canales 1–4**

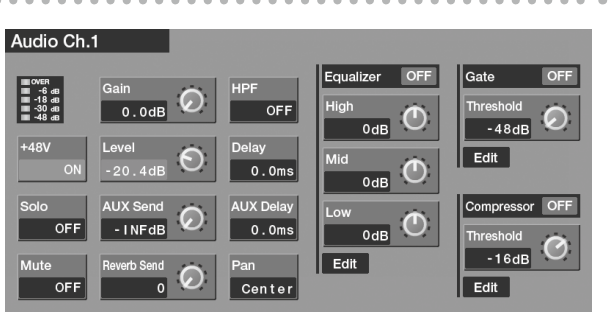

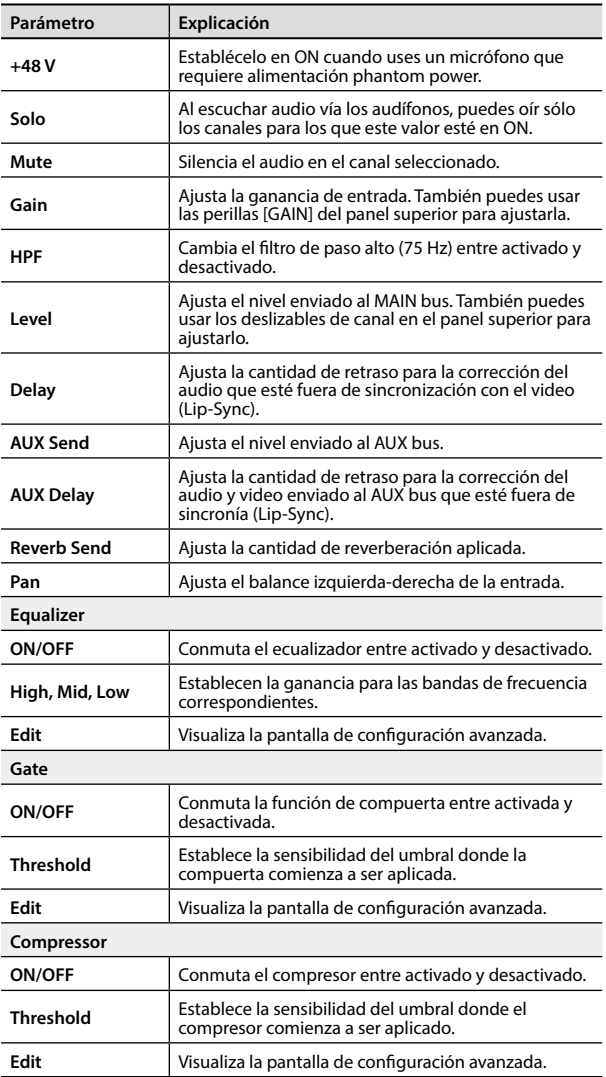

### **Canales 5/6–11/12**

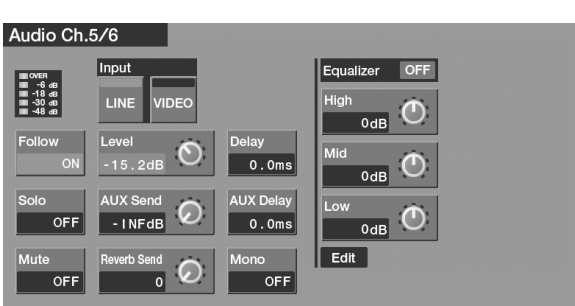

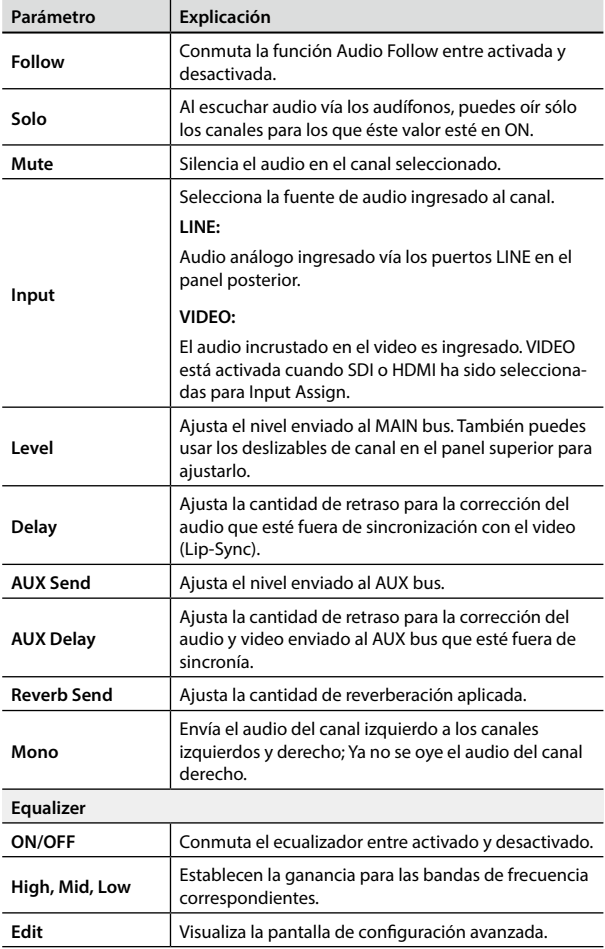

### **MAIN (Salida Principal)**

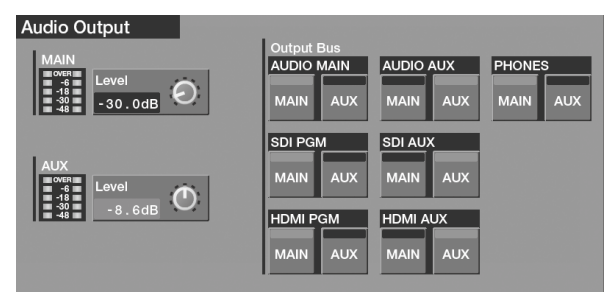

. . . . . . . .

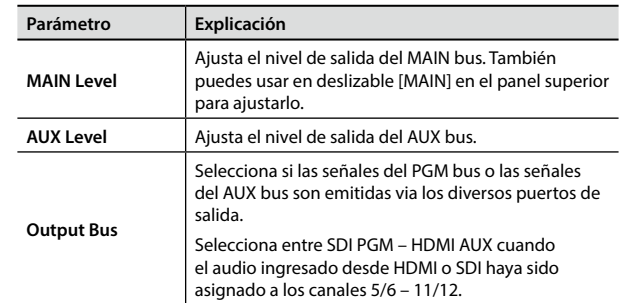

### **Ajustando el Balance del Audio**

#### **NOTA**

El deslizable [MAIN] solamente ajusta el nivel de salida del MAIN bus.

El nivel de salida del AUX bus puede ajustarse independientemente (p. 30).

#### **1. Ajusta los parámetros de canal (p. 29).**

Ajusta la sensibilidad (GAIN), la posición estéreo (PAN) y color de tono (EQ) para cada entrada respectiva.

#### **2. Baja los deslizables totalmente.**

Mueve los deslizables para los canales 1–4 y 5/6 – 11/12 totalmente.

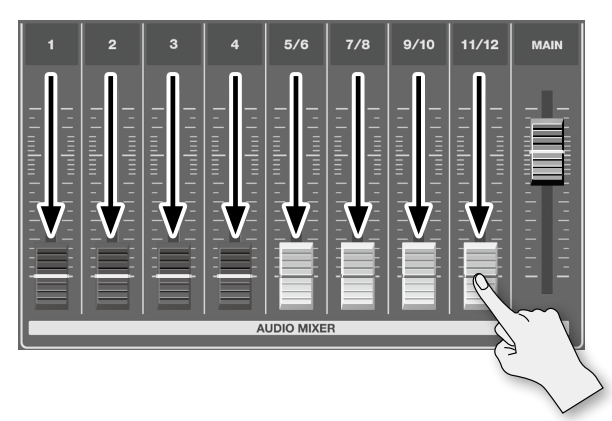

#### **3. Eleva el nivel del volumen de cada canal.**

Eleva gradualmente los deslizables para todos los canales que tengan entrada.

Deja abajo los deslizables para los canales que no tengan entrada.

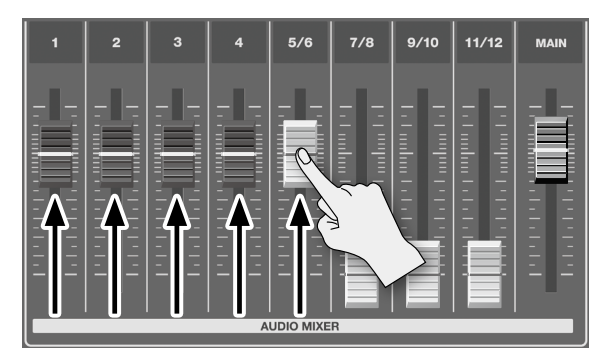

### **4. Ajusta el balance del volumen para cada canal.**

Deja sin tocar el deslizable para el canal que desees hacer prominente el deslizable — por ejemplo, el micrófono utilizado por el presentador — y baja los deslizables para los otros canales.

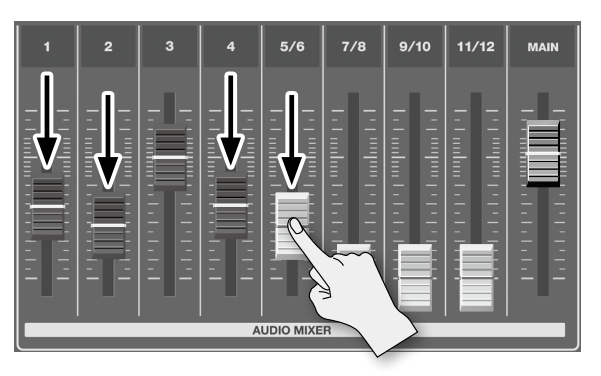

### **Ajustando de la Salida del Audio Final**

Puedes usar al deslizable [MAIN] para ajustar el nivel de volumen de la salida final. Opera el deslizable mientras observas el medidor de nivel.

#### **1. Observa el medidor de nivel para comprobar el nivel de volumen de la salida final.**

Si se ilumina OVER, el nivel de volumen es excesivo. Si sólo se iluminan los indicadores hasta -48 o -30, el nivel de volumen es insuficiente.

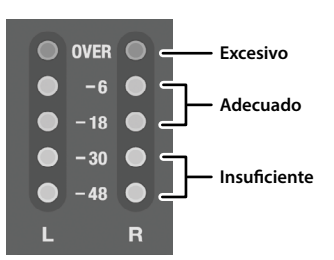

#### **2. Mueve el deslizable [MAIN] para ajustar el nivel de volumen.**

El nivel adecuado es donde los indicadores "-18" a "-6" se iluminen a la máxima entrada.

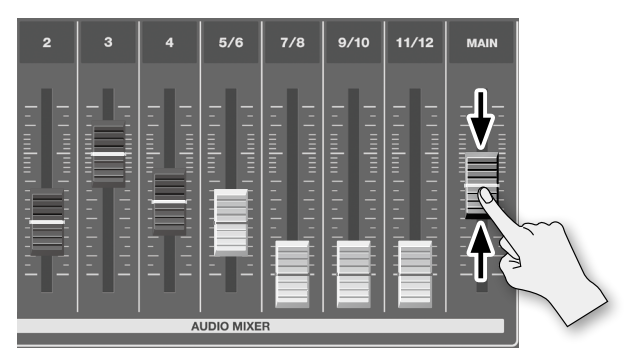

#### **NOTA**

Si el nivel de volumen de salida de la bocina no es el adecuado incluso después del ajuste para que se ilumine "-18" a "-6," ajusta el volumen de las bocinas o del amplificador. Usar el deslizable [MAIN] para llevar a cabo ajustes adicionales podría resultar en la distorsión o la degradación de calidad de sonido

### **Alineando el Tiempo de Salida del Audio y Video (Lip-sync)**

Normalmente, porque el procesamiento del vídeo toma más tiempo que el procesamiento del audio, el video es emitido más tardío que el audio, resultando en que el audio y el video estén fuera de sincronía.

Para corregir esta desviación, retrasa el audio para alinearlo con el video.

- **1. Ingresa el audio y vídeo desde un reproductor DVD u otra fuente.**
- **2. Emite el video a un proyector u otro aparato de visualización y el audio a bocinas o audífonos.**
- **3. Comprueba si el video y el audio fuera de sincronía.** Por ejemplo, en una escena mostrando una interpretación de percusiones, el sonido de los tambores al ser golpeados pudiese parecer que suena por delante del video.
- **4. Presiona el botón [SETUP] para el canal que porte la entrada de audio.**

Aparece la pantalla de parámetros del canal.

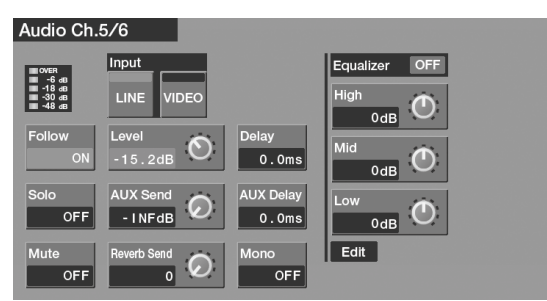

**5. Toca <Delay>, usa después la perilla [VALUE] para cambiar el valor de ajuste.**

Retrasa el audio hasta que quede alineado con el video.

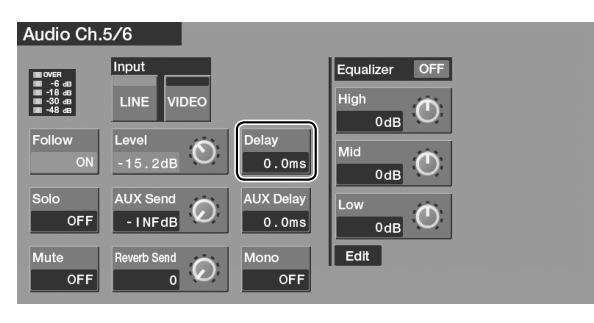

#### **MEMO**

• La cantidad de retraso que apliques al audio dependerá de todo el sistema, incluyendo el proyector.

En la VR-50HD por sí misma, el procesamiento de video requiere aproximadamente de dos cuadros de tiempo. (Esto varía de acuerdo a los formatos de entrada y salida.)

- Para alinear la sincronización de audio y video en el AUX bus, toca <AUX Delay> y cambia el valor del ajuste.
- **6. Presiona el botón [EXIT] o el botón [SETUP] iluminado para terminar de hacer los ajustes.**

### **Vinculando la Conmutación del Audio y Video (Audio Follow)**

Puedes vincular el audio con un conmutador de video a manera que el audio sea ejecutado cuando se conmute el video. Esta función es llamada "Audio Follow."

Cuando se conmute el canal de video donde la función Audio Follow este activada, el nivel de volumen del canal de audio seleccionado (p.e. cuando el video esté en el canal 1, el audio está en los canales 5/6) cambia automáticamente conservándose con el efecto de transición del video.

En los canales de video donde la función Audio Follow este en off, el audio es emitido de acuerdo a la posición del deslizable.

#### **NOTA**

Cuando la función Audio Follow está activada, las posiciones de los deslizables no cambian automáticamente. Sólo la conmutación para la salida y el silenciamiento se realizan automáticamente.

**1. Opera los deslizables de los canales 5/6 – 11/12 para ajustar el nivel de volumen que quieras emitir.**

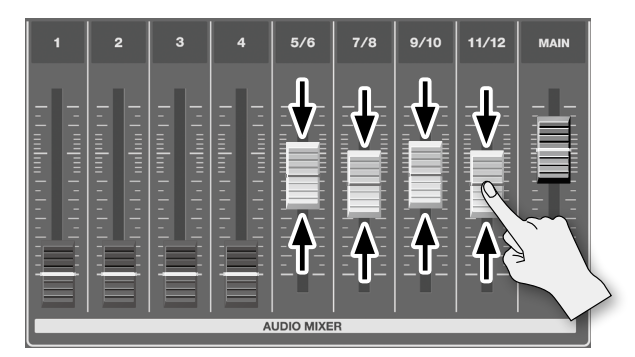

**2. Presiona el botón [SETUP] para el canal donde desees usar la función Audio Follow.**

Aparece la pantalla de parámetros del canal.

**3. Toca <Follow> para establecerlo en ON.**

El indicador FOLLOW para los canales elegidos se ilumina en verde.

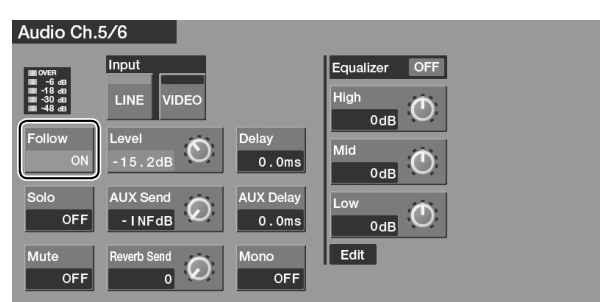

#### **4. Conmuta los canales de video.**

Cuando se conmute el canal de video donde la función Audio Follow este activada, el nivel de volumen del canal de audio seleccionado cambia automáticamente conservándose con el efecto de transición del video.

La salida en éste momento se encuentra en el nivel de volumen que estableciste en el paso 1.Además, el indicador FOLLOW para el canal que porte el audio de salida se ilumina en rojo .

#### **MEMO**

El desvanecimiento de audio cross-fade es aplicado para la longitud del tiempo establecido en el uso de la perilla TRANSITION [TIME] para los efectos de transición.

### **Aplicando Efectos al Audio**

En la VR-50HD, puedes aplicar efectos (reverberación, ecualizador, y Mastering) a la salida de audio.

- **1. Visualiza la pantalla del menú ([p. 13\)](#page-12-0).**
- **2. Toca Audio <Reverb/Mastering>.**

Aparece la pantalla de Reverb/Mastering.

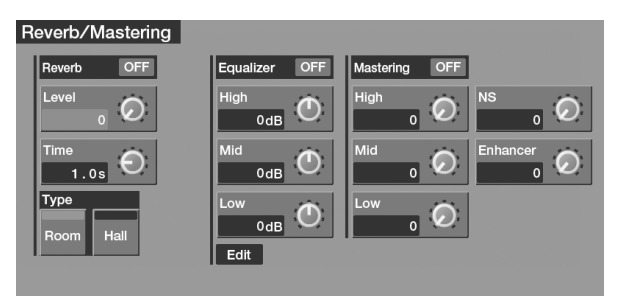

- **3. Toca el efecto que deseas usar, estableciéndolo en ON.**
- **4. Toca el parámetro, usa después la perilla [VALUE] para cambiar el valor del ajuste.**
- **5. Presiona el botón [MENU] para salir de la pantalla de menú.**

### **Reverberación**

Esto añade reverberaciones persistentes al sonido.

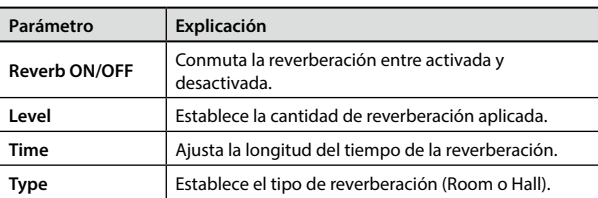

También puedes usar la perilla [REVERB] en el panel superior para ajustar el nivel del parámetro.

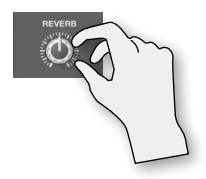

### **Ecualizador**

Ajusta los niveles del volumen en frecuencia grave, frecuencia media y frecuencia alta.

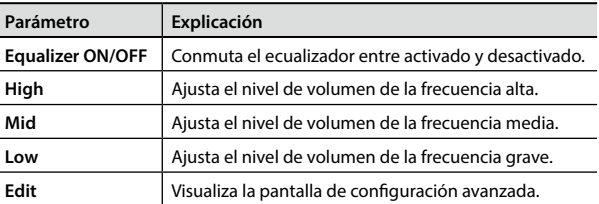

### **Masterización**

Esto ajusta el rango dinámico y calidad del tono.

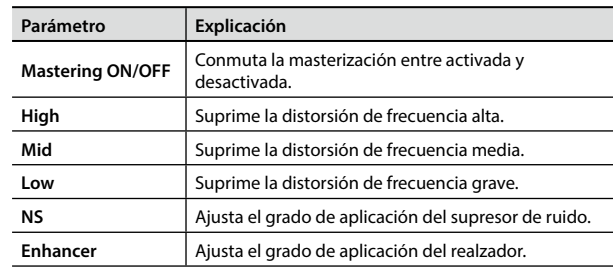

### <span id="page-33-0"></span>**Formateando Unidades de Memoria Flash USB**

Para usar una unidad de memoria flash USB, primero debe ser formateada en la VR-50HD.

#### **NOTA**

- Las unidades de memoria flash USB que no hayan sido formateadas usando la VR-50HD no son reconocidas.
- Al realizar el formateo se borra toda la data almacenada en la memoria flash USB. Antes de que realices el formateo, asegúrate de comprobar que la unidad de memoria flash USB no contenga data que desees conservar.

### **Conectando la memoria**

Inserta con cuidado la unidad de memoria flash USB — hasta que quede firmemente en su lugar.

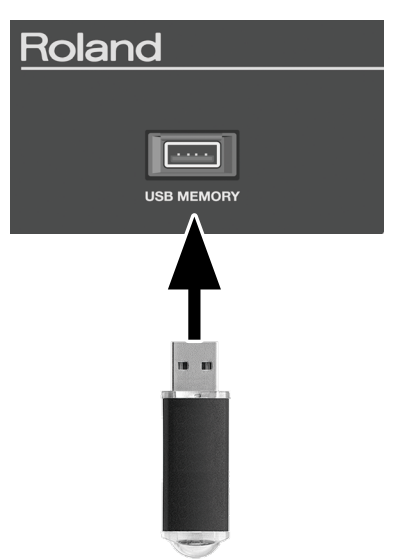

\* Nunca desactives la electricidad ni desconectes la unidad de memoria flash USB mientras que la pantalla indica el mensaje "Processing."

#### **NOTA**

Puede tomar algo de tiempo para que puedas operar los archivos contenidos en la memoria flash USB después de haberla conectado a la VR-50HD.

### **Formateando**

- **1. Visualiza la pantalla del menú [\(p. 13\)](#page-12-0).**
- **2. Toca "System" <Memory>.** Aparece la pantalla Memory.

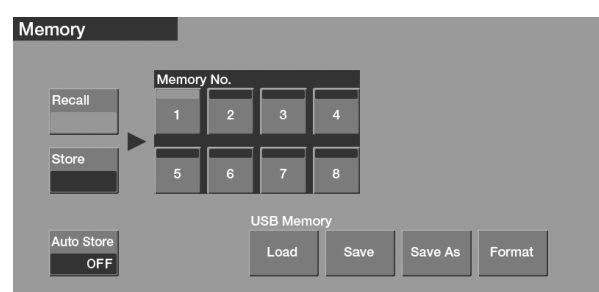

#### **3. Toca "USB Memory" <Format>.**

Aparece un mensaje de confirmación.

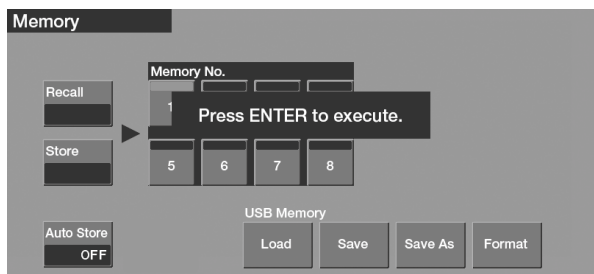

- **4. Para realizar el formateo, presiona el botón [ENTER].** Para cancelar, presiona el botón [EXIT].
- **5. Presiona el botón [MENU] para salir de la pantalla de menú.**

### <span id="page-34-0"></span>**Usando Archivos de Imágenes Estáticas**

En la VR-50HD, puedes asignar un archivo de imagen estática al botón VIDEO INPUT SELECT [STILL] y trabajar con él en la misma forma que con el video.

Importa el archivo de imagen estática desde una unidad de memoria flash USB que esté conectada a la VR-50HD.

### **Formato y resolución de las imágenes estáticas**

Guarda la data de las imágenes estáticas en el directorio raíz de la unidad de memoria flash USB, usando el formato y la resolución descritos a continuación.

La data en otros formatos o tamaños no se puede importar.

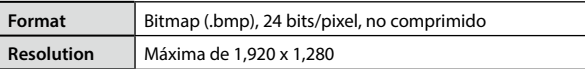

#### **NOTA**

Las imágenes estáticas no pueden escalarse. Antes de importar la imagen, asegúrate de que la imagen ya esté en la resolución adecuada para el formato final.

### <span id="page-34-1"></span>**Importando imágenes estáticas**

Importa a la VR-50HD las imágenes estáticas almacenadas en una unidad de memoria flash USB, y asígnalas al botón VIDEO INPUT SELECT [STILL].

#### **NOTA**

- Las imágenes estáticas importadas se eliminan cuando se desactiva la electricidad en la VR-50HD.
- Si la unidad de memoria flash USB donde los archivos de imágenes estáticas se han almacenado ya está insertada la próxima vez que la VR-50HD sea activada, la imagen estática que se haya importado antes haber terminado la sesión previa será importada automáticamente desde la memoria flash USB.
- **1. Almacena el archivo de imagen estática en el directorio raíz de la unidad de memoria flash USB.**

Usa un nombre de archivo que contenga no más de ocho caracteres alfanuméricos single-byte, y asegúrate de añadir la extensión de archivo ".bmp."

- **2. Conecta al puerto USB MEMORY la unidad de memoria flash USB que contenga el archivo de imagen estática.**
- **3. Visualiza la pantalla del menú ([p. 13\)](#page-12-0).**
- **4. Toca "System" <Still Load/Delete>.** Aparece la pantalla Still Load/Delete.

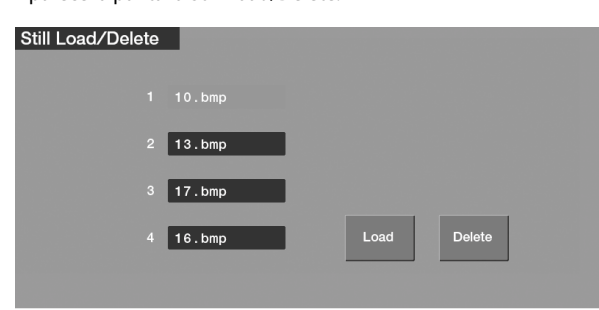

**5. Toca <1>–<4> para seleccionar el destino de almacenaje para la imagen estática.**

 $6.$  Tora  $\leq$ Load $\leq$ 

Aparece la pantalla File Select.

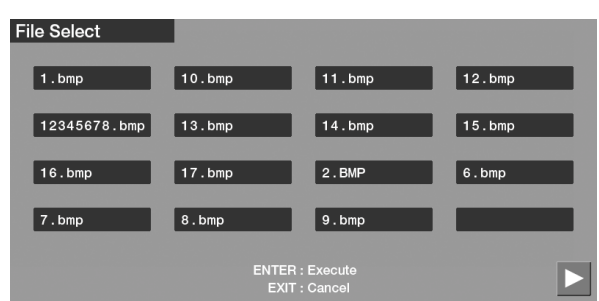

**7. Para seleccionar la imagen estática a importar, toca el nombre del archivo.**

The display changes to green.

**8. Para importarla, presiona el botón [ENTER].** Para cancelar, presiona el botón [EXIT].

### **Emitiendo una imagen estática**

**1. En la pantalla del menú, toca Video <Still>.** Aparece la pantalla de Video Input Still.

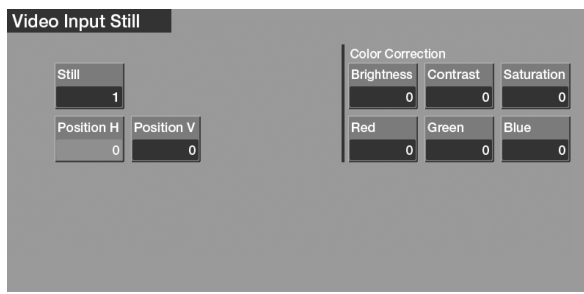

**2. Toca <Still> para mostrar la pantalla Still Select, selecciona después la imagen que deseas emitir.**

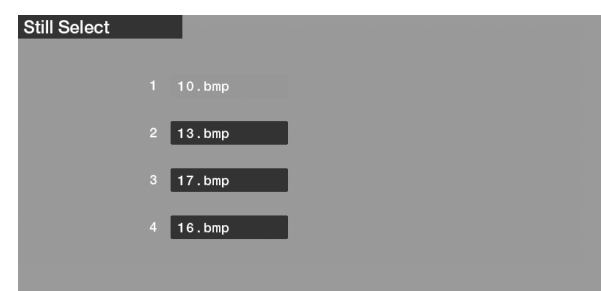

**3. Toca el nombre del archivo, presione después el botón VIDEO INPUT SELECT [STILL], haciendo que el indicador del botón se ilumine.**

La imagen estática es emitida.

### <span id="page-35-0"></span>**Emitiendo un Logotipo de Usuario** Puedes hacer el ajuste para que al presionar el botón [FREEZE/USER

LOGO] se detenga la emisión del video y se emita la imagen estática que desees mostrar. Esto es útil cuando desees emitir un logo de usuario (como el logotipo de empresa o producto).

Importa el logotipo de usuario desde una unidad de memoria flash USB que hayas conectado a la VR-50HD.

- **1. Primero lleva a cabo el procedimiento descrito en "Importando imágenes estáticas[" \(p. 35\)](#page-34-1) para importar el archivo que contenga el logotipo de usuario.**
- **2. En la pantalla del menú, toca "System" <Setup>.** Aparece la pantalla "System."
- **3. Toca < > o < > para cambiar a la pantalla donde se muestra "Freeze/User Logo."**

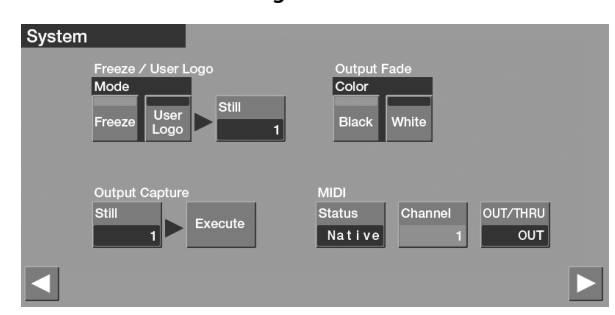

- **4. Toca "Mode" <User Logo>.**
- **5. Toca <Still> para mostrar la pantalla Still Select, selecciona después el archivo que contenga el logotipo de usuario.**

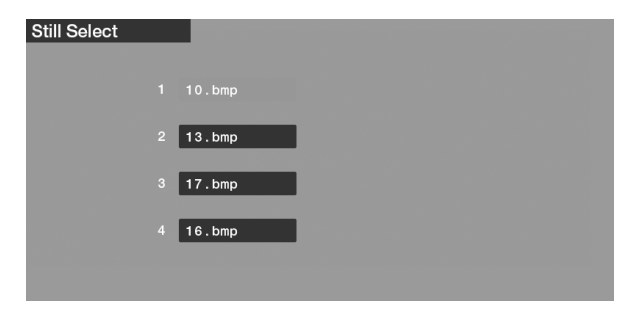

**6. Presiona el botón [FREEZE/USER LOGO], haciendo que se ilumine.**

La emisión del video se detiene, y el logotipo de usuario es emitido.

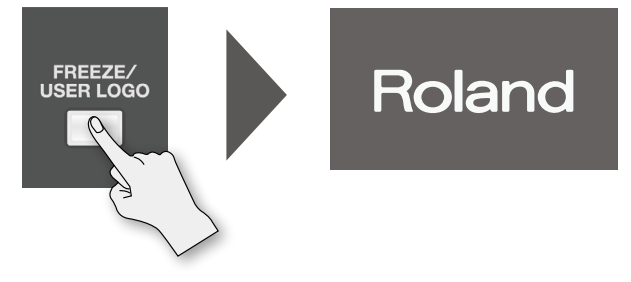

Presionando el botón [FREEZE/USER LOGO] una vez más (haciendo que el botón se oscurezca) regresa la unidad de la emisión userlogo a la emisión del video.

### **Congelando la Pantalla de Salida**

Puedes hacer el ajuste para que al presionar el botón [FREEZE/USER LOGO] se congela la imagen de la pantalla de salida.

- **1. Visualiza la pantalla del menú [\(p. 13\)](#page-12-0).**
- **2. Toca "System" <Setup>.** Aparece la pantalla "System."
- **3. Toca < > o < > para cambiar a la pantalla donde se muestra "Freeze/User Logo."**

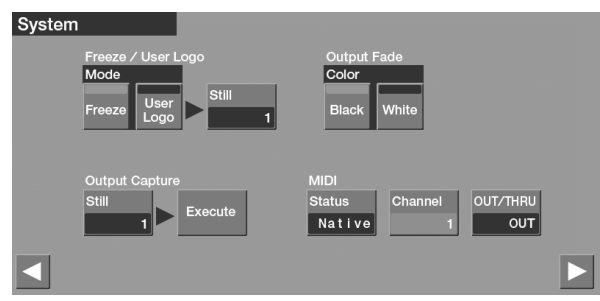

- **4. Toca "Mode" <Freeze>.**
- **5. Presiona el botón [FREEZE/USER LOGO] haciendo que se ilumine.**

Esto congela la emisión del video.

Presionando el botón [FREEZE/USER LOGO] una vez más (haciendo el botón a oscuras) se regresa la unidad del estado congelado, a la emisión del video.

### **Cambiando las Etiquetas de Pantalla**

De forma predeterminada las etiquetas como las mostradas a continuación, se visualizan en la parte inferior de la pantalla para cada canal.

#### **Ejemplo: Cuando el botón MONITOR [MULTI-VIEW] está iluminado**

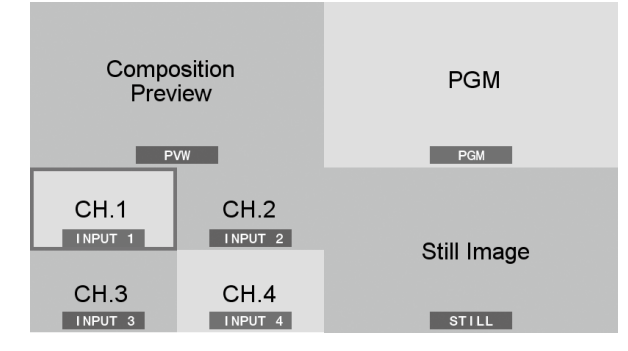

Puedes usar el siguiente procedimiento para cambiar la etiqueta de cada canal al texto que elijas (hasta 8 caracteres).

#### **1. Visualiza la pantalla del menú ([p. 13\)](#page-12-0).**

- **2. Toca "System" <Setup>.** Aparece la pantalla "System."
- **3. Toca < > o < > para cambiar la pantalla, presione después <Label>.**

Aparece la pantalla Label.

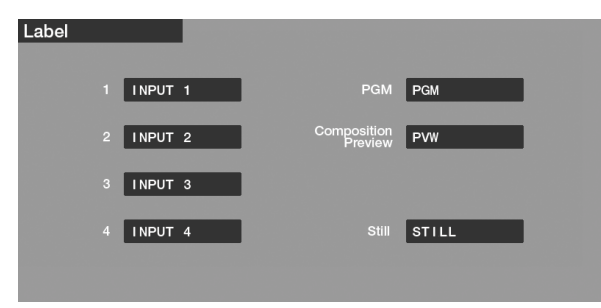

**4. Toca la etiqueta que deseas cambiar para que aparezca la pantalla de entrada, ingresa después los caracteres.**

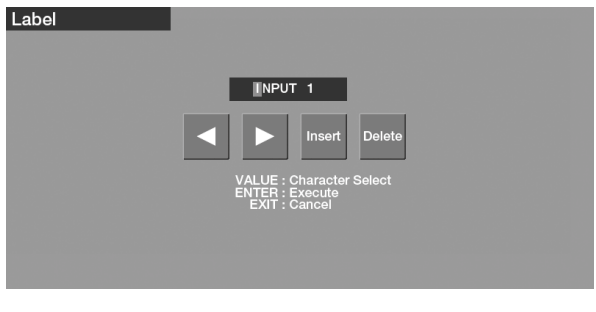

Toca <  $\langle$  >  $>$  o <  $\rangle$  > para mover el cursor, y usa la perilla [VALUE] para seleccionar los caracteres.

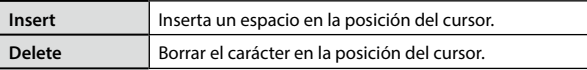

**5. Cuando hayas terminado de introducir el texto, presiona el botón [ENTER] para aplicarlo.**

Al presionar el botón [EXIT] se cancela el ingreso del texto.

### **Alternando el Bus de Salida de Video**

Especifica qué señales de video son emitidas desde los puertos de salida de video correspondientes.

### <span id="page-36-0"></span>**Asignando un Bus de Salida a los Puertos de Video**

- **1. Visualiza la pantalla del menú ([p. 13](#page-12-0)).**
- **2. Touch Video <Output>.** Aparece la pantalla "Video Output."
- **3. Toca < > o < > para cambiar a la pantalla donde "Output Bus" es visualizado.**

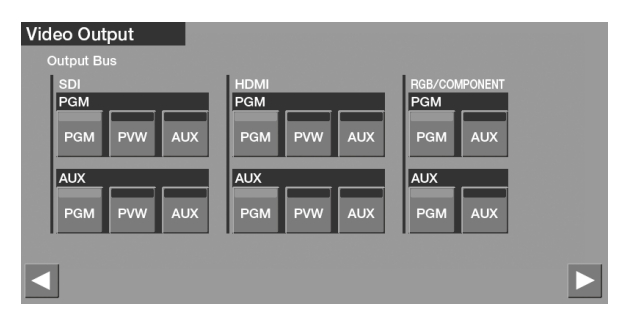

**4. Selecciona el bus de salida para asignarle los puertos de salida respectivos al tocar uno de los botones para <PGM>–<AUX>.**

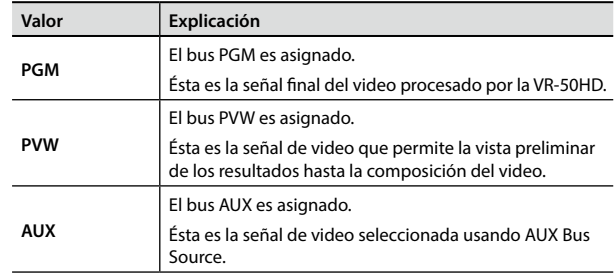

**5. Presiona el botón [MENU] para salir de la pantalla de menú.**

### **Seleccionando la Señal del AUX Bus**

- **1. Visualiza la pantalla del menú [\(p. 13](#page-12-0)).**
- **2. Toca Video <Output>.**

Aparece la pantalla "Video Output."

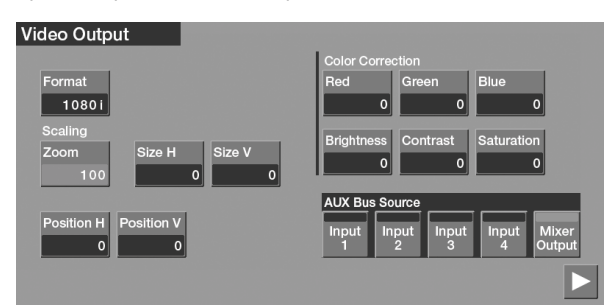

**3. Toca AUX Bus Source <Input 1>–<Mixer Output> para seleccionar la señal.**

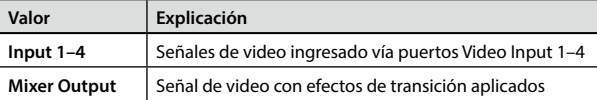

#### **NOTA**

- Cuando se ha seleccionado una opción de entrada de 1 a 4, se reduce la velocidad de cuadro (freme rate) del video ingresado en MULTI-VIEW.
- **4. Presiona el botón [MENU] para salir de la pantalla de menú.**

### <span id="page-37-0"></span>**Capturando el Video Siendo Emitido**

You can capture images from video as it is being output. You can take captured video images and use them as still images for user logos or in luminance-key processing.

- **1. Visualiza la pantalla del menú [\(p. 13\)](#page-12-0).**
- **2. Toca "System" <Setup>.** Aparece la pantalla "System."
- **3. Toca < > o < > para cambiar a la pantalla donde "Output Capture" es visualizado.**

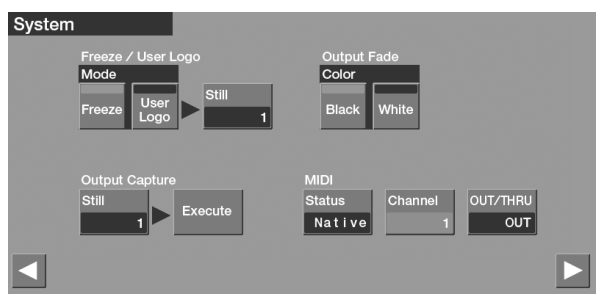

**4. Toca "Output Capture" <Still>.** Aparecerá la pantalla "Still Select."

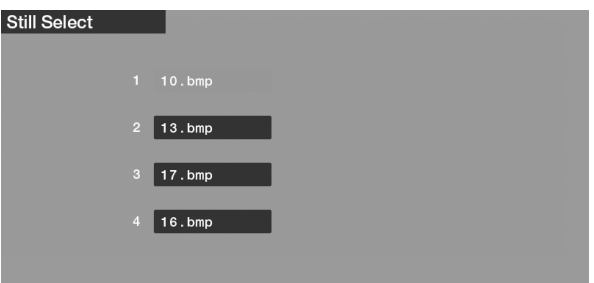

- **5. Toca el destino para el almacenaje de la imagen capturada del video.**
- **6. Presiona el botón [EXIT] para volver a una pantalla atrás.**
- **7. Desplázate a la imagen de video que deseas capturar y toca <Execute>.**

Se captura la imagen de video.

#### **NOTA**

- Enviar la imagen capturada podría tomar algo de tiempo.
- Las imágenes estáticas en la pantalla "Still Select" que tienen un icono HDCP junto al nombre de archivo, son imágenes de video capturadas mientras que HDCP estuvo en ON. No se pueden usar cuando HDCP esté en OFF.
- Las imágenes de video capturadas no se pueden almacenar en una unidad de memoria flash USB o en otros medios externos.

### <span id="page-38-0"></span>**Almacenando/Invocando Configuraciones**

Puedes tomar la configuración actual, incluyendo el estado del panel, configuración de audio y ajustes de video, y almacenarlos como un grupo individual en la memoria interna de la VR-50HD, para invocarlo mas adelante y usarlo cuando sea necesario.

### **Almacenando la configuración**

- \* Las imágenes estáticas no se almacenan. La VR-50HD almacena los nombres de los archivos de las imágenes estáticas, y si la unidad de memoria flash USB donde los archivos se han guardado ya está insertada la próxima vez que la unidad sea activada, las imágenes estáticas se importan automáticamente.
- **1. Visualiza la pantalla del menú ([p. 13\)](#page-12-0).**

#### **2. Toca "System" <Memory>.**

Aparece la pantalla "Memory."

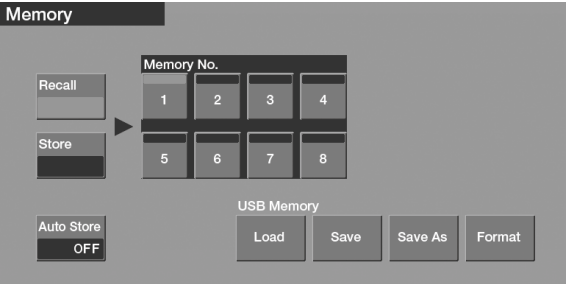

**3. Toca <Store>, haciendo que se ilumine en rojo.**

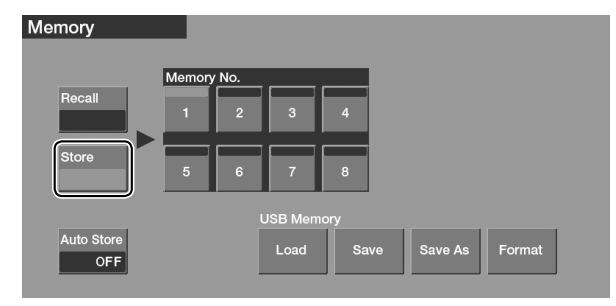

**4. Toca el número de memoria (<1>–<8>) donde desees almacenar la configuración.**

Se almacena la configuración.

#### **MEMO**

• Cuando "Auto Store" se establece en ON, los ajustes se almacenan automáticamente en la posición Memory No. 1 cuando cambies de menú.

### **Invocando la configuración**

- \* La configuración de memoria No. 1 es llamada automáticamente al iniciar la VR-50HD.
- **1. Visualiza la pantalla del menú ([p. 13](#page-12-0)).**
- **2. Toca "System" <Memory>.**

Aparece la pantalla "Memory."

**3. Toca <Recall>, haciendo que se ilumine en verde.**

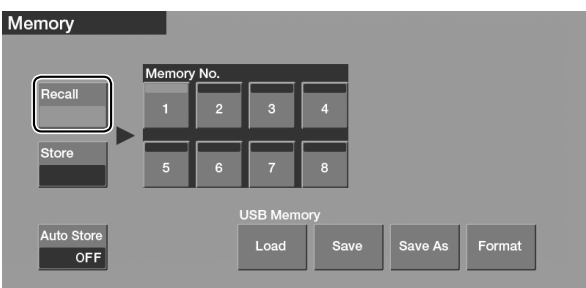

**4. Toca el número de memoria (<1>–<8>) cuya configuración desees invocar.**

La configuración es invocada y aplicada.

#### **NOTA**

**• La corrupción de pantalla se produce cuando las configuraciones son invocadas**

Cuando se invocan los valores en la memoria, la corrupción de la salida de video sucede cuando se alternan los puertos de entrada, o cuando el formato de salida cambia (p. 42).

• Cuando la función "Auto Store" está en ON, el establecer Phantom Power (+48V) en ON (p. 18) hace que la configuración se almacene en la memoria, y provee alimentación phantom a los puertos AUDIO IN (XLR) la siguiente vez que se inicie la unidad. Antes de conectar equipos que no requieran alimentación phantom, asegúrate primero de que Phantom Power esté en OFF. Proveer alimentación phantom a un micrófono dinámico, aparato reproductor de audio, u otros aparatos, puede causar un malfuncionamiento.

### **Almacenando/Importando Configuraciones desde una Memoria Flash USB**

Puedes agrupar los ajustes almacenados en las posiciones Memory No. 1 – 8, más la configuración del sistema, y guardarlos en una unidad de memoria flash USB como si fueran un solo archivo. También puedes importar tal archivo guardado en una unidad de memoria flash USB, a la VR-50HD.

### **Almacenando configuraciones**

**1. Visualiza la pantalla del menú [\(p. 13](#page-12-0)).**

#### **2. Toca "System" <Memory>.**

Aparece la pantalla "Memory."

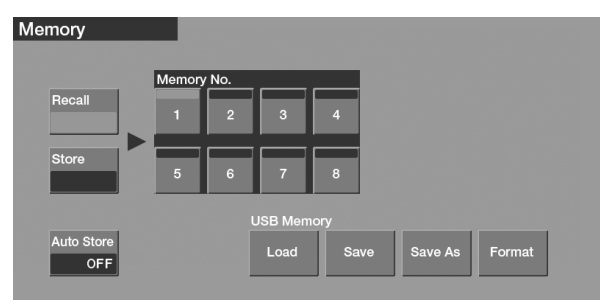

#### **3. Toca "USB Memory" <Save As>.**

Para sobrescribir un archivo existente, toca <Save>. Aparece la pantalla Save As.

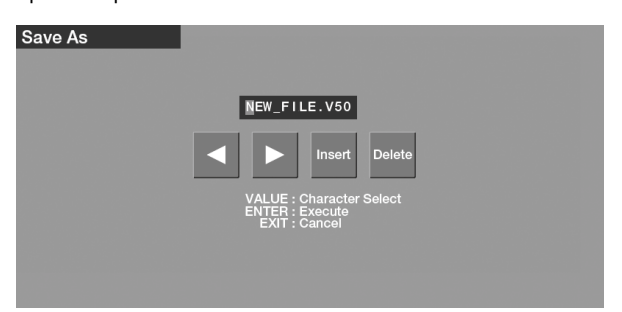

#### **4. Ingresa el nombre del archivo.**

Toca <  $\vert \vert > 0$  <  $\vert > 0$  para mover el cursor, y use la perilla [VALUE] para seleccionar los caracteres.

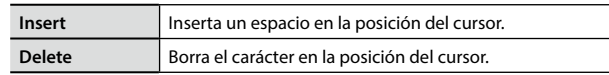

#### **5. Cuando hayas terminado de introducir el texto, presiona el botón [ENTER] para aplicarlo.**

Para cancelar, presiona el botón [EXIT].

### **Importando configuraciones**

- **1. Visualiza la pantalla del menú [\(p. 13\)](#page-12-0).**
- **2. Toca "System" <Memory>.**
- **3. Toca "USB Memory" <Load>.** Aparece la pantalla "File Select."

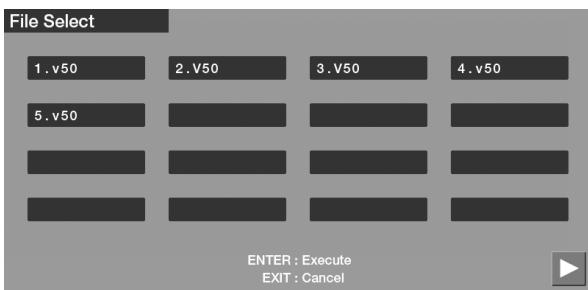

- **4. Toca el nombre del archivo que deseas importar.**
- **5. Para importar el archivo, presiona el botón [ENTER].** Para cancelar la importación, presiona el botón [EXIT].

### **Regresando la Unidad a los Ajustes Predeterminados de Fábrica (Factory Reset)**

Puedes regresar los valores de configuración en la VR-50HD a sus valores predeterminados de fábricas. Esto es llamado "Factory Reset."

#### **NOTA**

Llevar a cabo el "Factory Reset" ocasiona que se borre toda la data de usuario almacenada en la unidad. Antes de realizar esta operación, compruebe si existe algún dato que desees conservar.

**1. Visualiza la pantalla del menú ([p. 13\)](#page-12-0).**

#### **2. Toca "System" <Setup>.**

Aparece la pantalla "System."

**3. Toca < > o < > para desplazarte a la pantalla a donde** 

#### **"Factory Reset" es visualizado.**

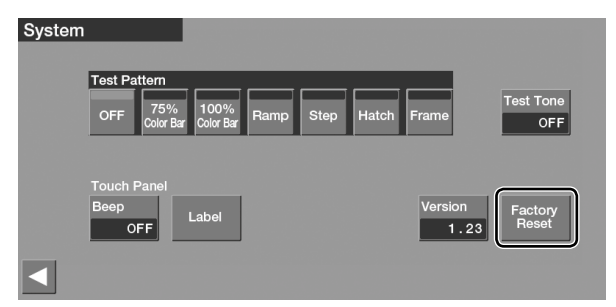

#### **4. Toca <Factory Reset>.**

Aparece un mensaje de confirmación.

**5. Para realizar el restablecimiento de fábrica, presiona el botón [ENTER].**

Para cancelar, presiona el botón [EXIT].

#### **NOTA**

- Asegurate de nunca desactivar la electricidad mientras que el mensaje "Processing" es visualizado.
- La configuración predeterminada para la tasa de cuadro del sistema ess 59.94 Hz.

Cuando quieras operar en Frame Rate de 50 Hz, puedes establecer ese ajuste en la pantalla System.

## **Solución de Problemas**

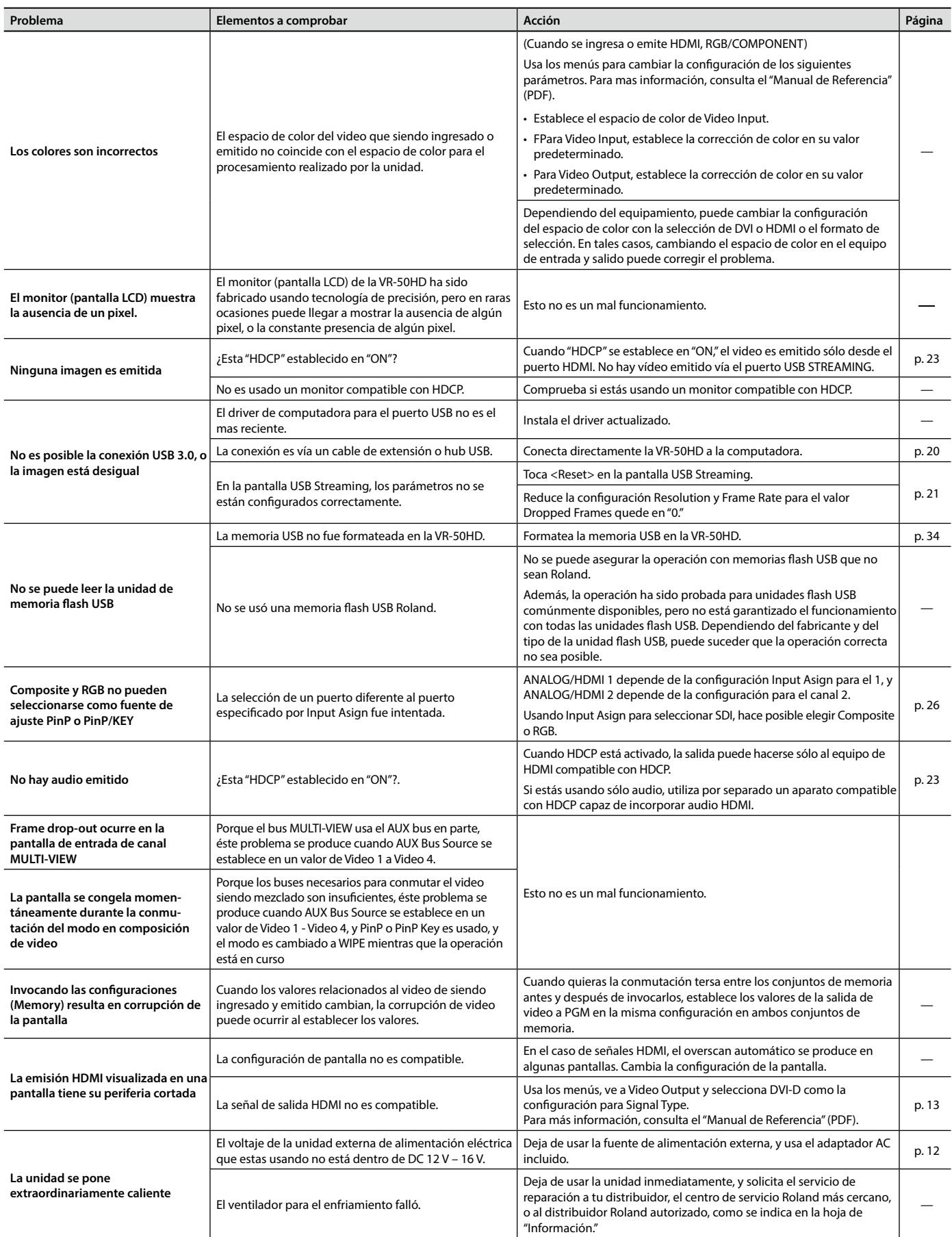

### <span id="page-42-0"></span>**Acerca del Control Remoto**

La VR-50HD puede ser operada remotamente desde un aparato externo RS-232C o MIDI device.

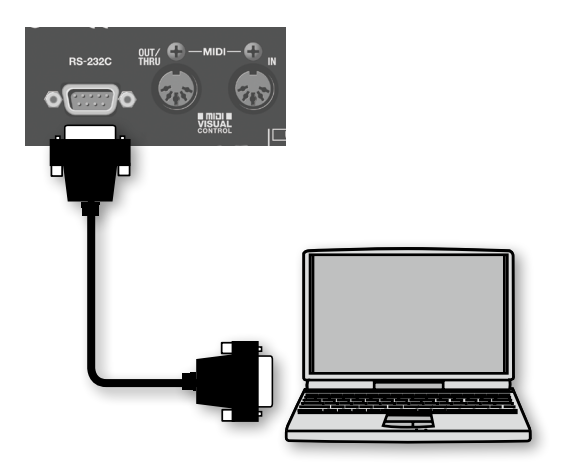

Para obtener información acerca del control remoto, descarga la "Guía de Control Remoto"(PDF) del siguiente sitio web Roland. **http://www.roland.com/manuals/**

**Acerca de MIDI VISUAL CONTROL**

La VR-50HD puede ser operada remotamente desde un aparato compatible con MIDI Visual Control.

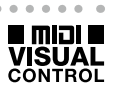

MIDI Visual Control es una práctica internacionalmente-usada y recomendada, fue añadida a la especificación MIDI para que la expresión visual pueda ser vinculada con la actuación musical. El equipo de video compatible con MIDI Visual Control puede ser conectado a los instrumentos musicales electrónicos vía MIDI para controlar equipos de vídeo en tándem con una actuación.

### **Especificaciones Principales**

### Roland VR-50HD: MULTI-FORMAT AV MIXER

**Procesamiento**

4: 4: 4 (RGB), 10-bit (Procesamiento Interno)

4: 2: 2 (Y/Pb/Pr), 10-bit

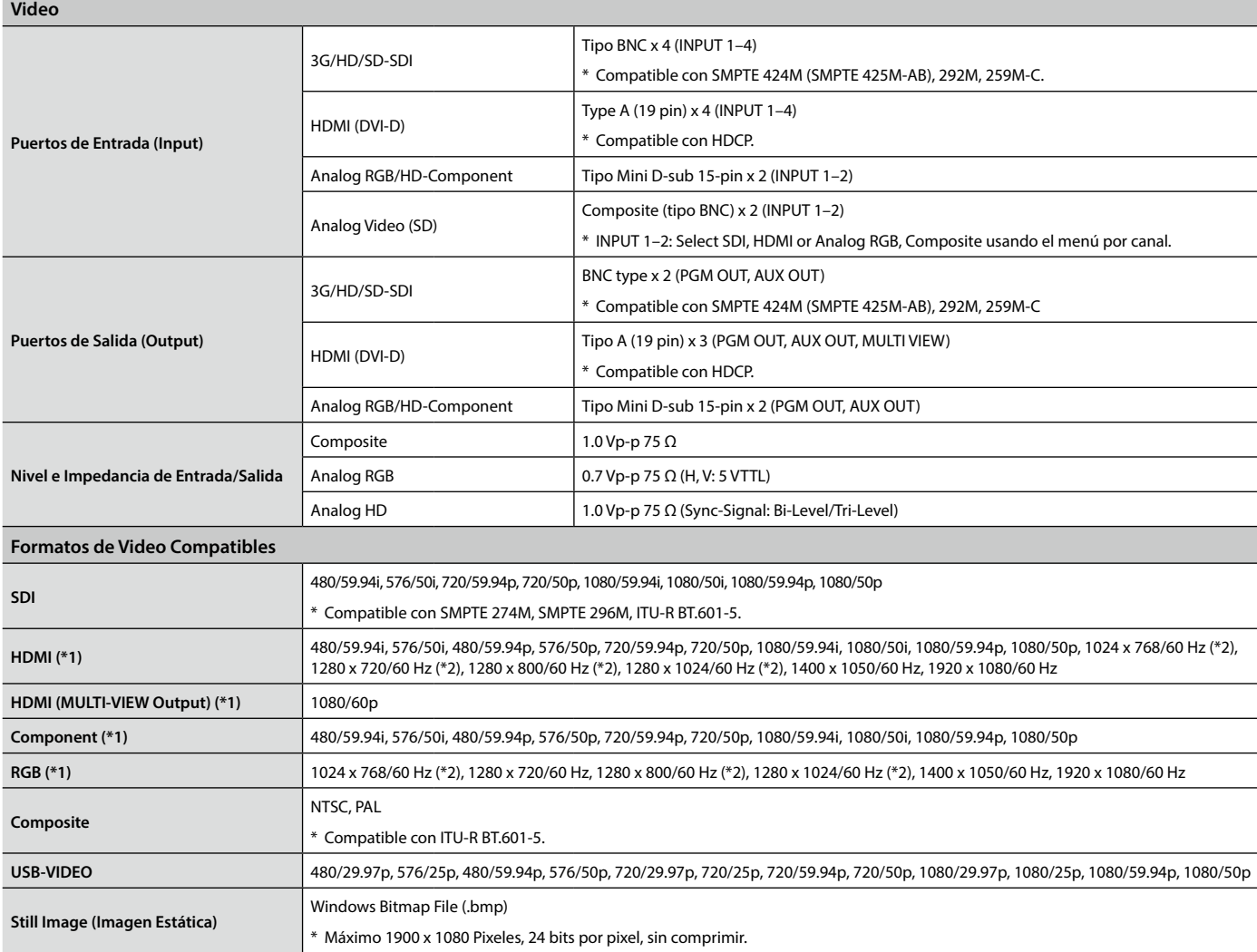

\*1: Compatible con CEA-861-E or VESA DMT Version 1.0 Revision 11.

\*2: La tasa de actualización de salida es 75 Hz cuando se establece la tasa de cuadro en 50 Hz.

\* El formato de salida de HDMI y RGB/Component es siempre el mismo. Cuando se selecciona un formato de video, la señal Component es emitida desde el conector RGB/ Component. Cuando se selecciona un formato RGB, la señal RGB es emitida desde el conector RGB/COMPONENT.

\* La tasa de cuadro de la señal de video debe coincidir con la tasa de cuadro de la unidad.

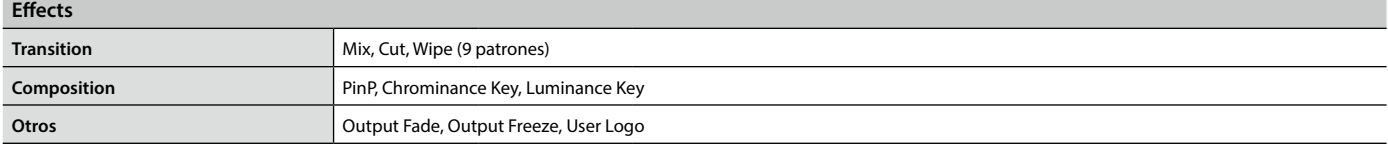

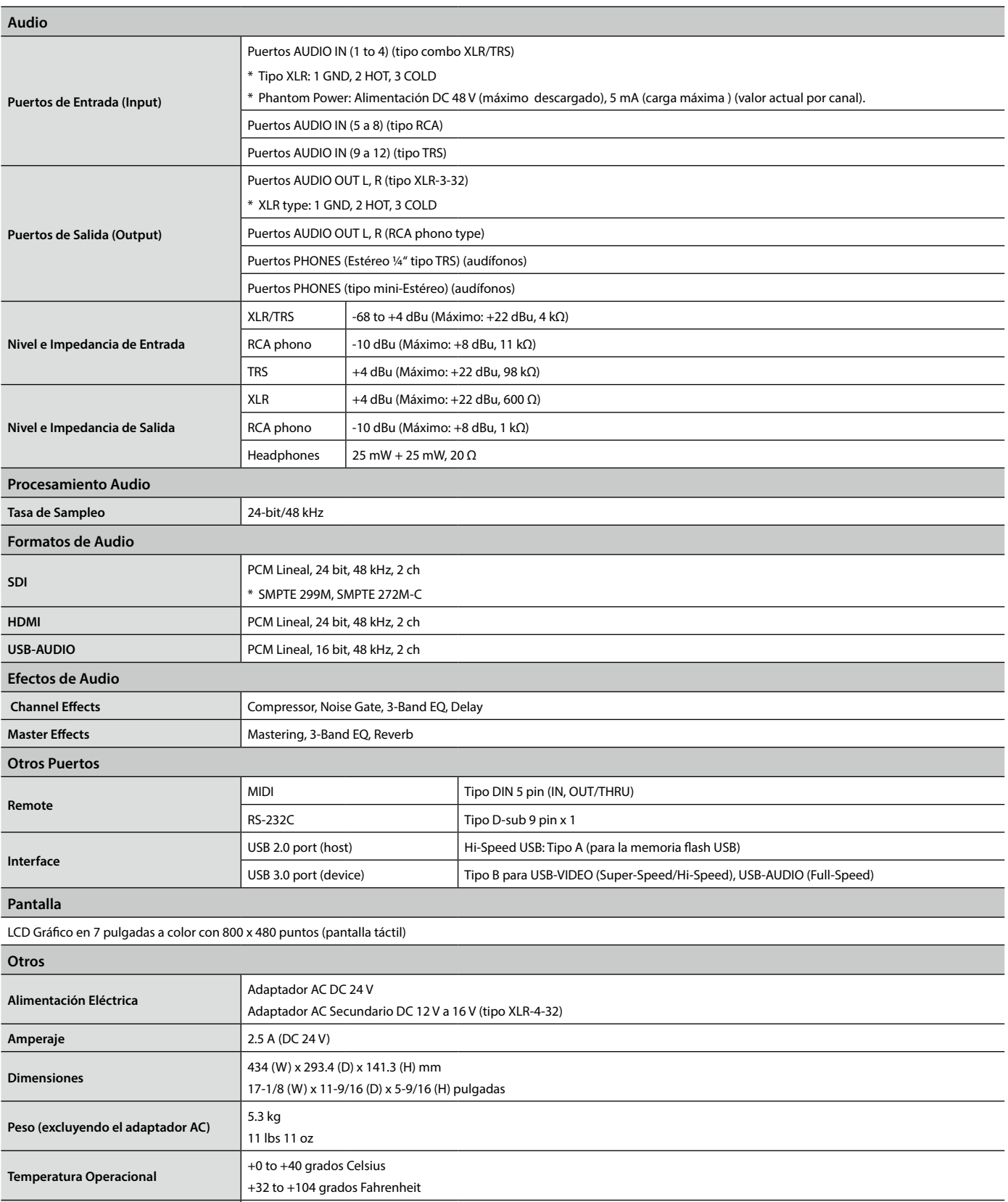

\* 0 dBu= 0.775 Vrms

\* Con el propósito de mejorar el producto, las especificaciones y/o apariencia de esta unidad están sujetas a cambios sin previo aviso.

**Accesorios** Adaptador AC, cable eléctrico, conector convertidor RCA-BNC x 2, Manual de Usuario, Hoja de "Información."

\* Este producto es un aparato "Class A digital device" bajo la normativa FCC parte 15.

# Índice

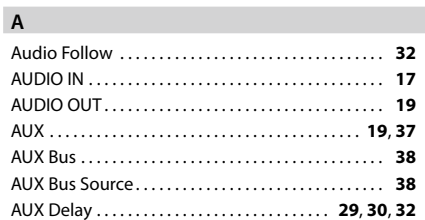

#### **C**

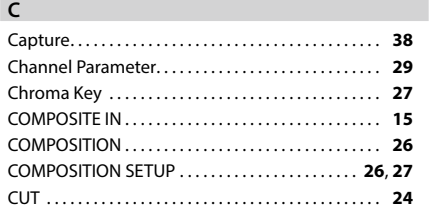

#### **D**

```
Delay. . 29, 30, 32
```
#### **E**

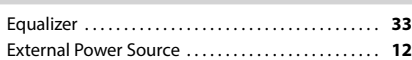

#### **F**

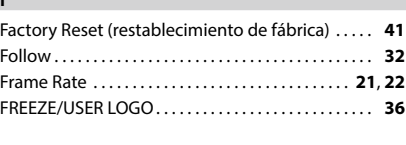

#### **H**

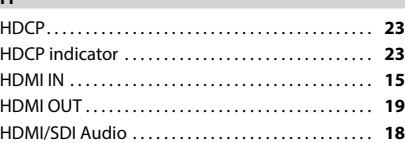

#### **I**

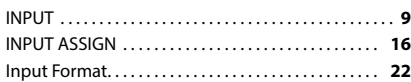

#### **K**

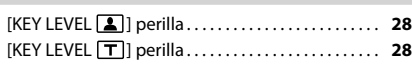

#### **L**

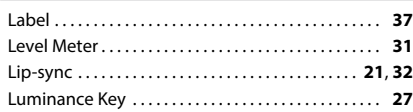

#### **M**

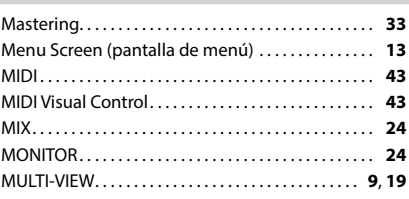

#### **O**

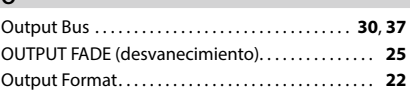

#### **P**

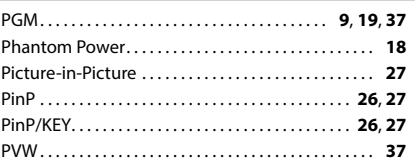

#### **R**

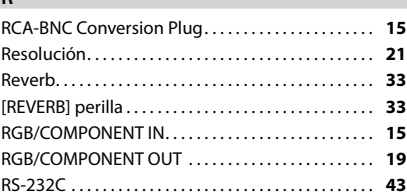

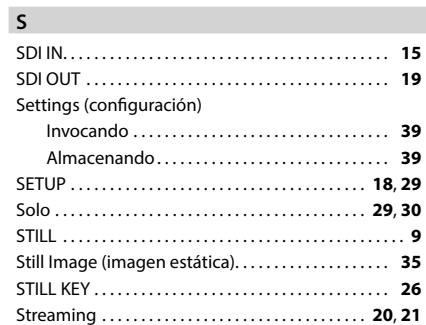

#### **T**

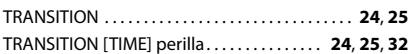

#### **U**

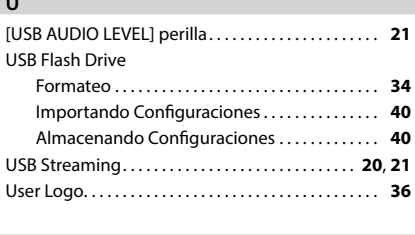

#### **V**

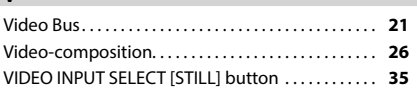

#### **W**

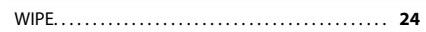

**For the U.K.**

**IMPORTANT:** THE WIRES IN THIS MAINS LEAD ARE COLOURED IN ACCORDANCE WITH THE FOLLOWING CODE.

#### BLUE: BROWN: LIVE NELITRAL

As the colours of the wires in the mains lead of this apparatus may not correspond with the coloured markings identifying the terminals in your plug, proceed as follows:

The wire wrich is coloured BROWN must be connected to the terminal which is marked with the letter L or colore<br>Under no circumstances must either of the above wires be connected to the earth terminal of a three pin plug. ure terminals in your plug, proceed as ioliows.<br>The wire which is coloured BLUE must be connected to the terminal which is marked with the letter N or coloured BLACK. The wire which is coloured BROWN must be connected to the terminal which is marked with the letter L or coloured RED.

**For the USA**

**For Korea**

**For Canada**

#### **FEDERAL COMMUNICATIONS COMMISSION RADIO FREQUENCY INTERFERENCE STATEMENT**

This equipment has been tested and found to comply with the limits for a Class A digital device, pursuant to Part 15 of the FCC Rules. These limits are designed to provide reasonable protection against harmful interference when the equipment is operated in a commercial environment. This equipment generates, uses, and can radiate radio frequency energy and, if not installed and used in accordance with the instruction manual, may cause harmful interference to radio communications. Operation of this equipment in a residential area is likely to cause harmful interference in which case the user will be required to correct the interference at his own expense.

This device complies with Part 15 of the FCC Rules. Operation is subject to the following two conditions: (1) this device may not cause harmful interference, and (2) this device must accept any interference received, including interference that may cause undesired operation.

To assure continued FCC emission limit compliance, use only shielded interface cables when connecting to other device. Any unauthorized changes or modifications not expressly approved by the party responsible for compliance could void the user's authority to operate the equipment.

CAN ICES-3 (A)/NMB-3 (A)

사용자 안내문 기종별 사용자 안내문 이 기기는 업무용(A급) 전자파적합기기로서 판매자 또는 사용자는 이 점을 주의하시기 바라며, A급 기기 (업무용 방송통신기자재) 가정외의 지역에서 사용하는 것을 목적으로 합니다.

**For C.A. US (Proposition 65)**

#### **WARNING**

This product contains chemicals known to cause cancer, birth defects and other reproductive harm, including lead.

**For EU Countries** This product is intended for use in the following Electromagnetic environments: E1: residential, E2: commercial and light industrial, E3: urban outdoors, E4: controlled EMC environment, ex. recording studio (broadcasting studio) which are specified in EN55103-1 and EN55103-2.

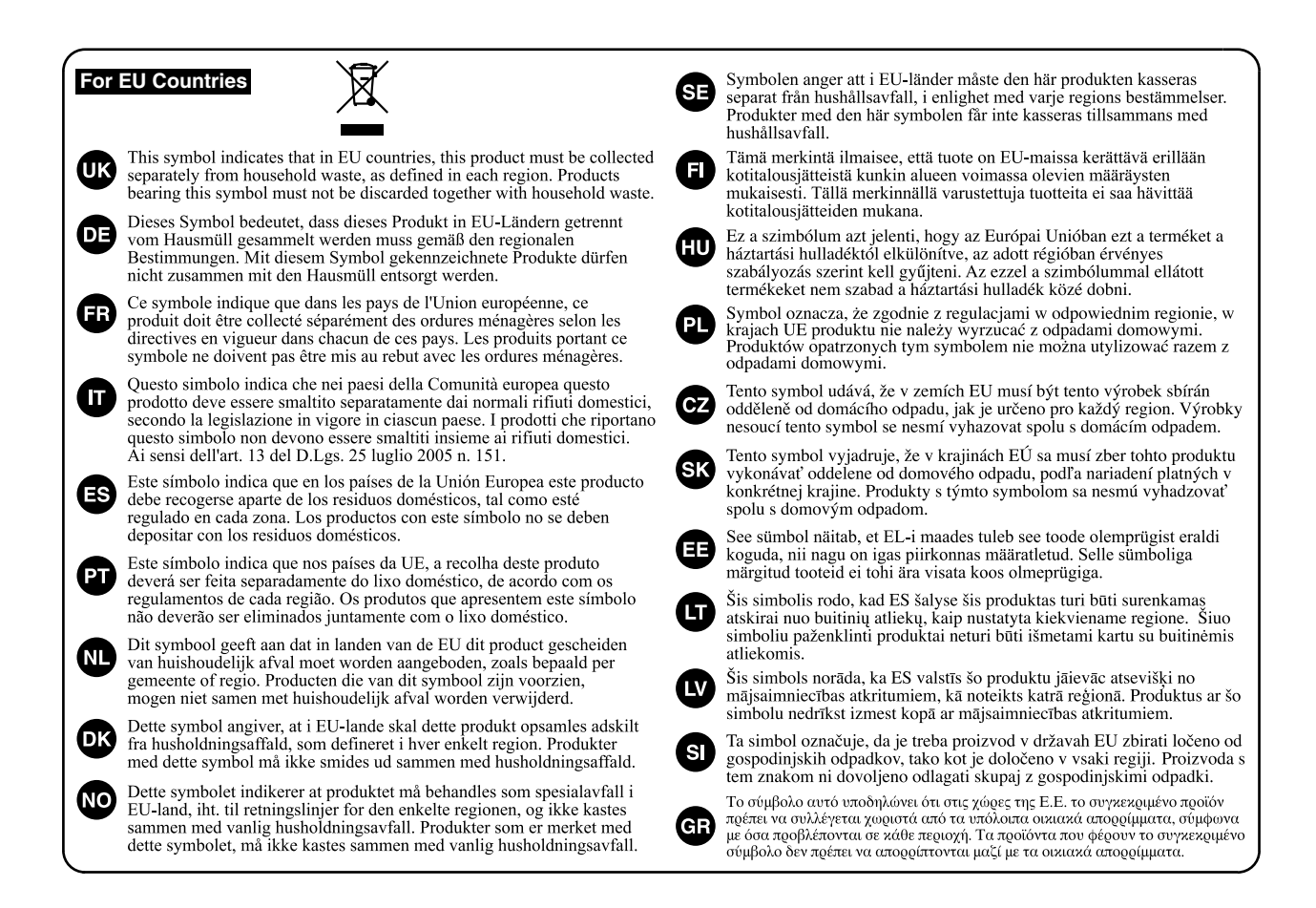

**For China**

### 有关产品中所含有害物质的说明

本资料就本公司产品中所含的特定有害物质及其安全性予以说明。 本资料适用于 2007年3月1日以后本公司所制造的产品。

#### 环保使用期限

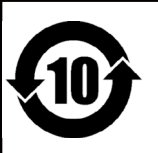

此标志适用于在中国国内销售的电子信息产品,表示环保使用期限的年数。所谓环保使用期限是指在自制造日起的规 定期限内, 产品中所含的有害物质不致引起环境污染, 不会对人身、财产造成严重的不良影响。 环保使用期限仅在遵照产品使用说明书, 正确使用产品的条件下才有效。 不当的使用, 将会导致有害物质泄漏的危险。

#### 产品中有毒有害物质或元素的名称及含量

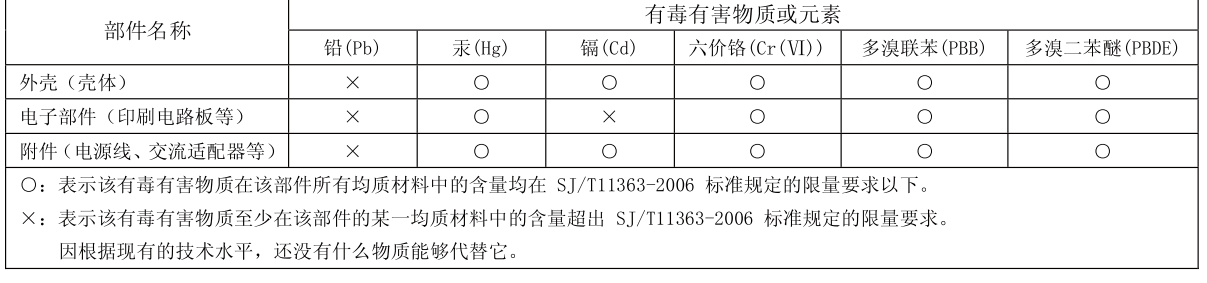

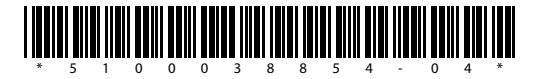